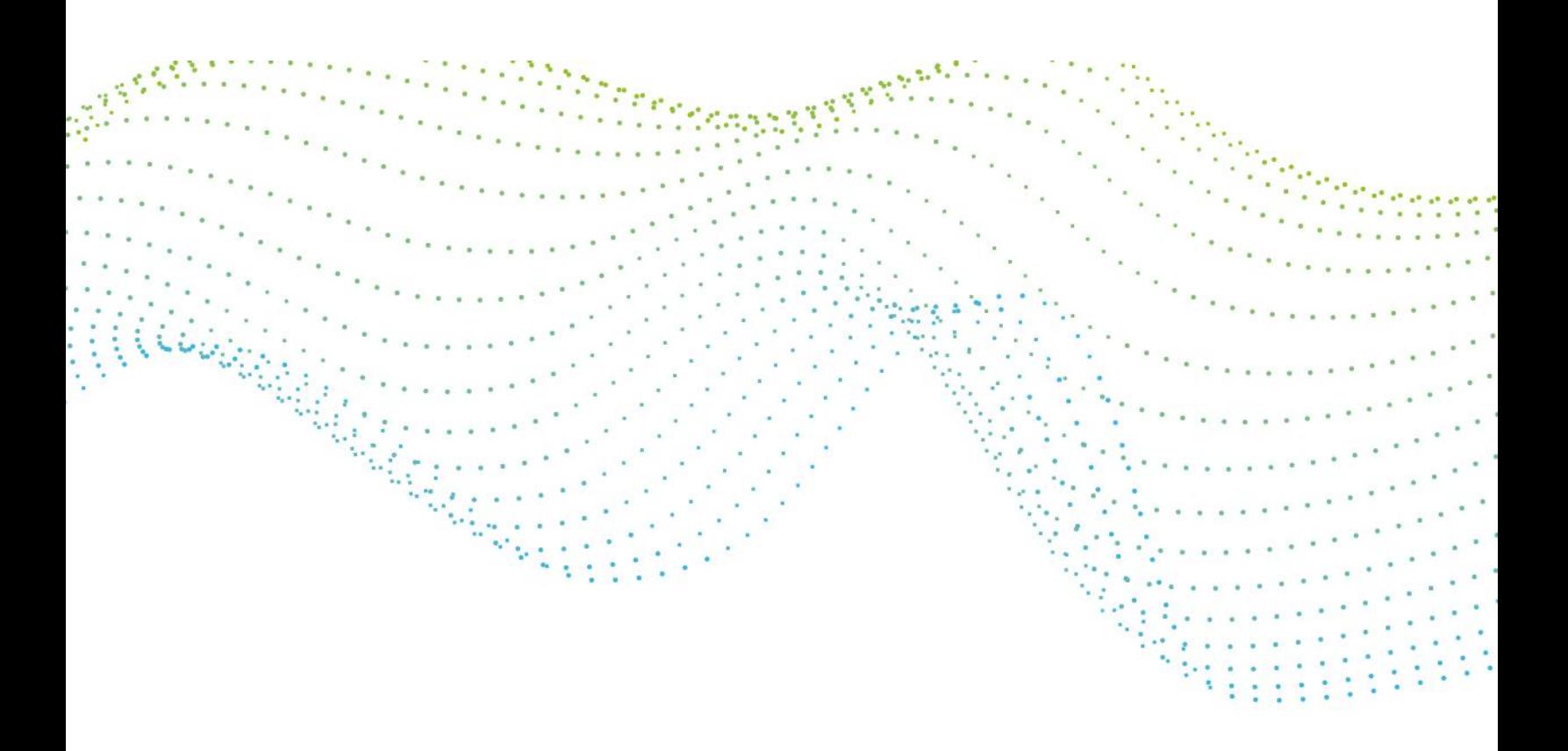

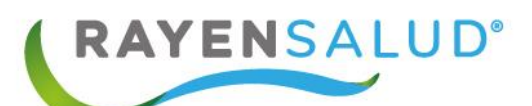

# **Manual de BOX RAYEN**

 **Versión 15.0.0.1 Actualizado marzo 2020**

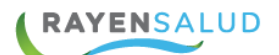

# Tabla de contenido

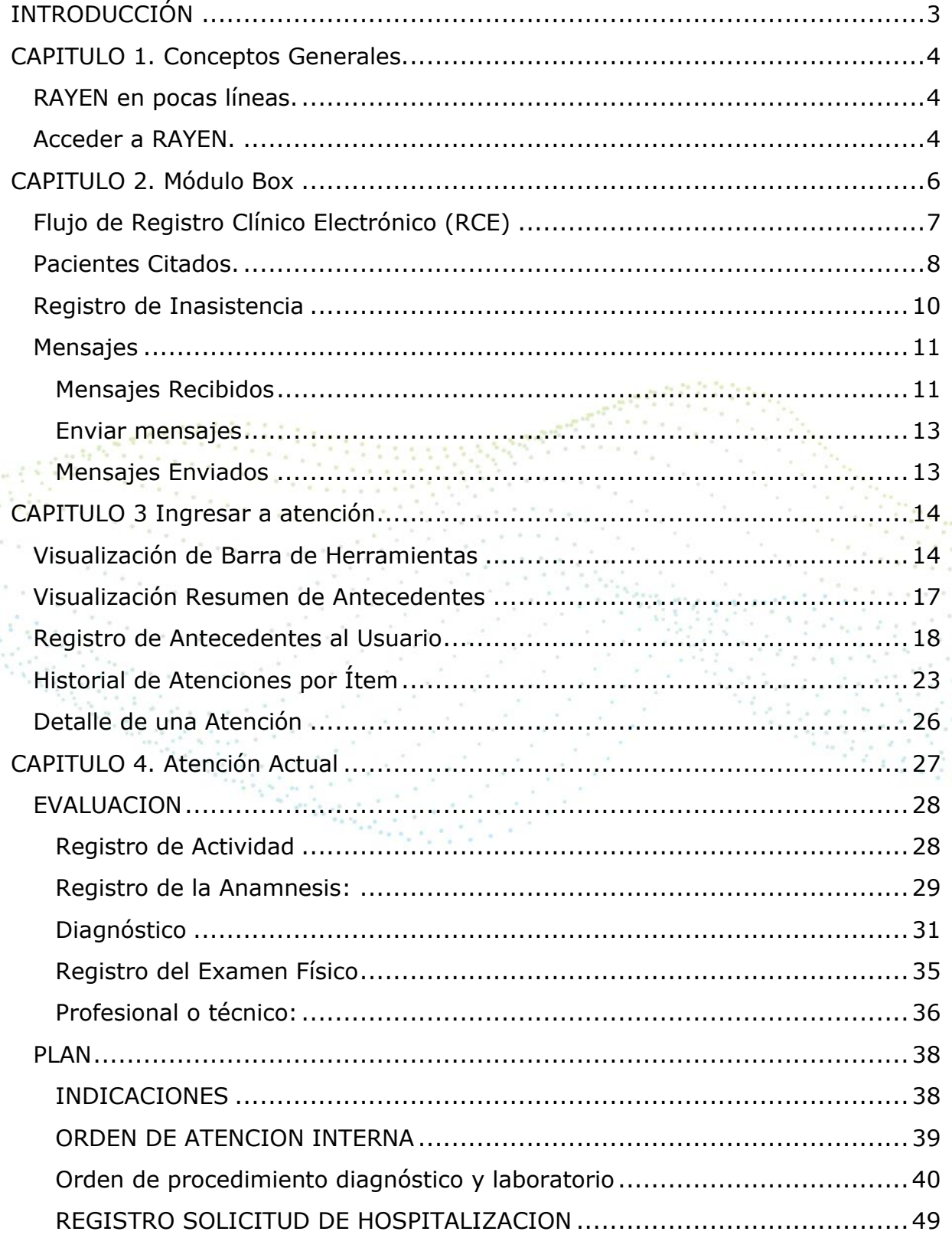

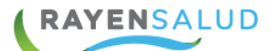

 $\alpha$  $\sim$ 

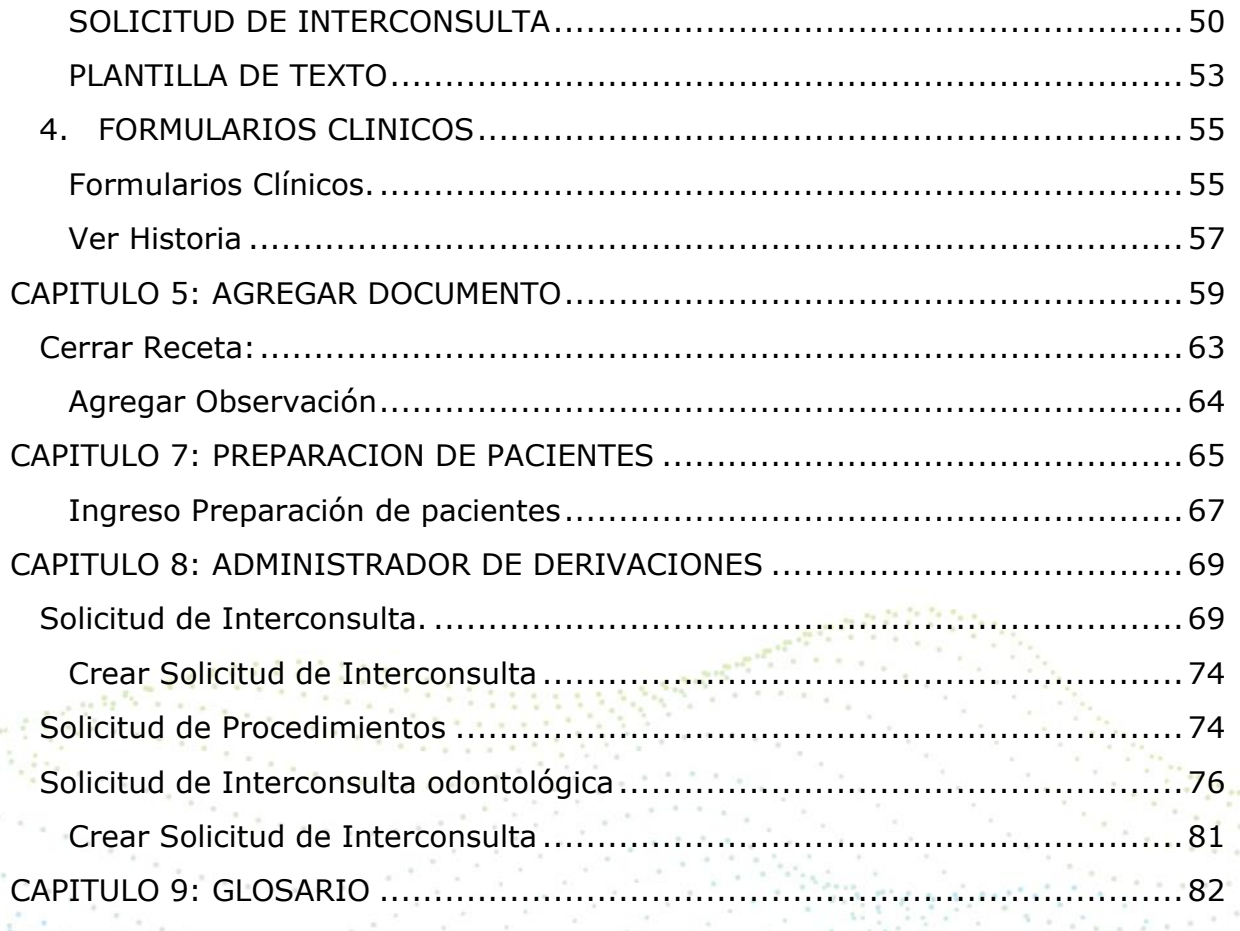

× ÷,  $\lambda$ ÷, ٠.

÷, ¥ S.

 $\frac{1}{2}$  $\epsilon^{-1}$ 

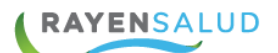

# <span id="page-3-0"></span>**INTRODUCCIÓN**

**RAYEN** es una aplicación web que contiene diversos subsistemas creados para la gestión clínica y administrativa. herramienta amigable, lo que favorece al usuario poder trabajar de manera sencilla en las funcionalidades que le competen según el área en la que se desempeña dentro del establecimiento.

La necesidad de contar con la información completa de usuarios que ingresan a la Red de Atención Primaria de Salud, y a su vez mantener y acceder de manera oportuna a los datos de que aquellas personas que ya pertenecen a la Red APS, resulta importante en cuanto aumentan las exigencias sanitarias, en post de entregar un servicio de calidad.

Actualmente todos los establecimientos de salud requieren administrar esta información, ya sea del individuo como de su grupo familiar. Es por esto que RAYEN cuenta con una serie de herramientas dispuestas para registrar y actualizar información, evitar duplicidad de datos a través de la validación de inscritos y obtención de informes en tiempo real, referentes a la población registrada en el establecimiento, todo esto para una mejor gestión.

El presente documento, tiene como principal objetivo conocer la funcionalidad del módulo Box y sus subsistemas **Pacientes Citados, Agregar documentos a una atención, Preparación de Pacientes y Administrador de Derivaciones**. Los cuales nos permitirán visualizar la información personal y clínica que haya sido registrada en el sistema en cualquier parte del país.

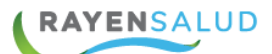

# <span id="page-4-0"></span>**CAPITULO 1. Conceptos Generales.**

### <span id="page-4-1"></span>**RAYEN en pocas líneas.**

Es una aplicación web, que contiene diversos subsistemas creados para la gestión clínica y administrativa. RAYEN es una herramienta amigable y ágil, permitiendo al usuario trabajar de manera sencilla en las funcionalidades que le competen, según el área en la que se desempeña dentro del establecimiento de salud.

### <span id="page-4-2"></span>**Acceder a RAYEN.**

Debemos acceder a la siguiente

<http://www.rayenaps.cl/>

y seleccionar el ámbito en el cual deseamos ingresar, con esto nos direccionara a su pantalla de ingreso.

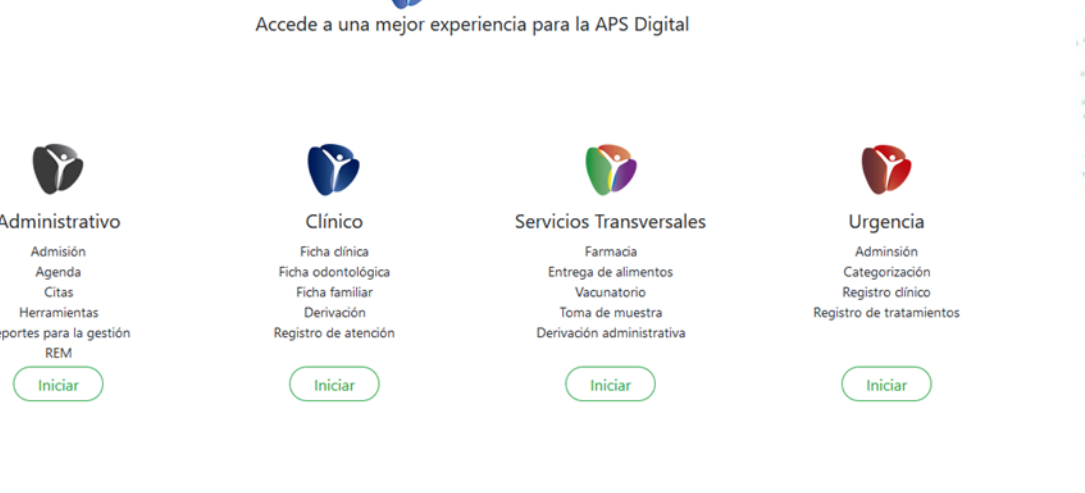

**PRAYEN** 

**RAYENSALUD** www.rayensalud.cl

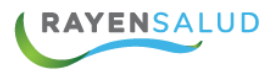

Para el ingreso al nuevo RAYEN debemos:

- 1. Ingrese "Ubicación" ejemplo: cesfamrayensalud.
- 2. Ingrese "Usuario" correspondiente al RUN del funcionario prestador.
- 3. Ingrese clave personal.
- 4. Presione la tecla Enter o haga clic en el botón Aceptar

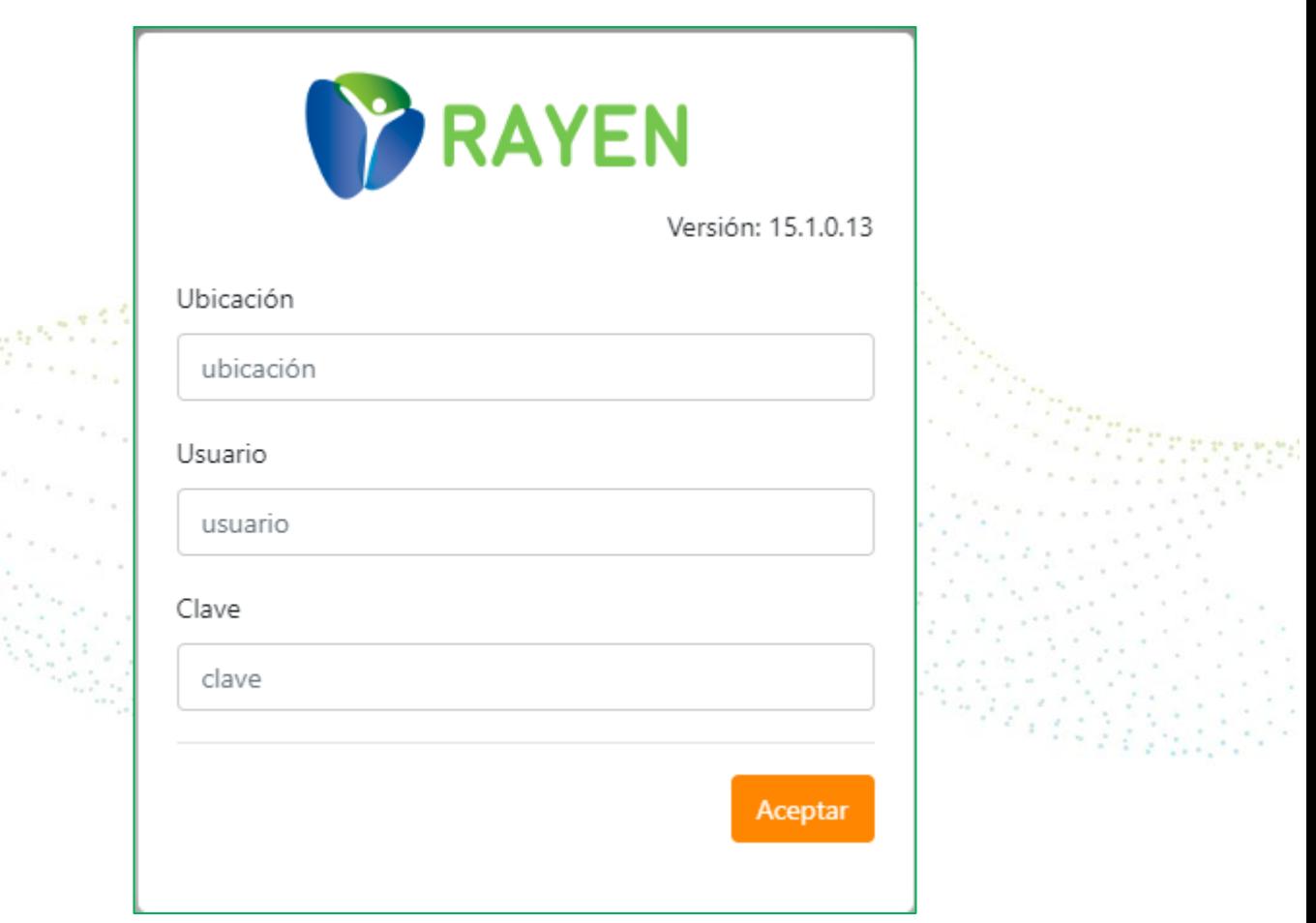

# <span id="page-6-0"></span>**CAPITULO 2. Módulo Box**

Al hacer clic en el módulo de **Box,** se encuentran los sub módulos Pacientes citados, Agregar documento a una atención, preparación de pacientes y Administrador derivación, los que iremos explicando a continuación en detalle. seleccionando el sub-módulo **Pacientes Citados**, nos encontraremos con la siguiente interfaz.

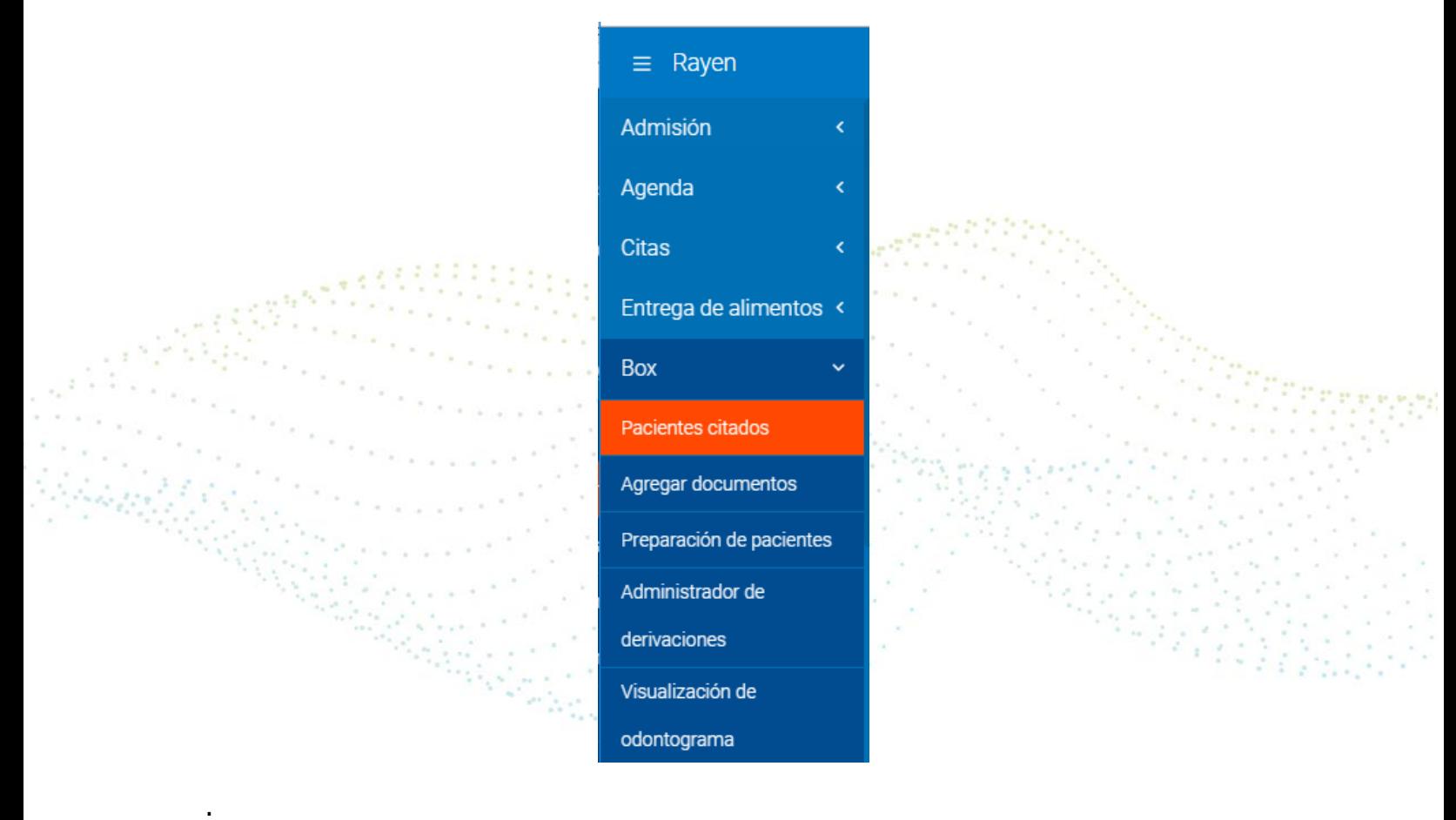

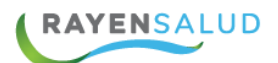

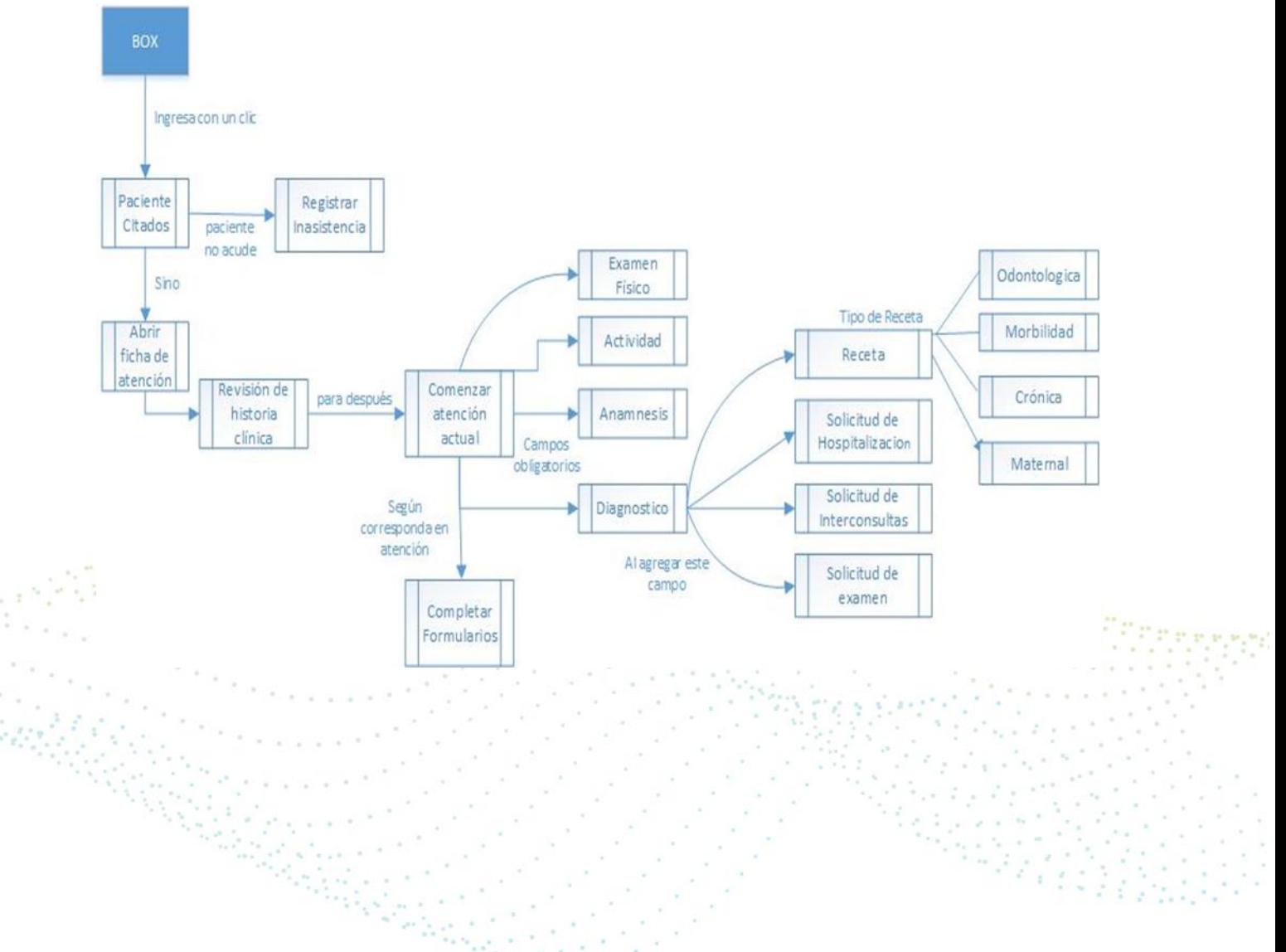

# <span id="page-7-0"></span>**Flujo de Registro Clínico Electrónico (RCE)**

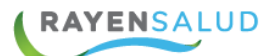

### <span id="page-8-0"></span>**Pacientes Citados.**

Al ingresar al sistema RAYEN, se visualizará el listado de pacientes citados.

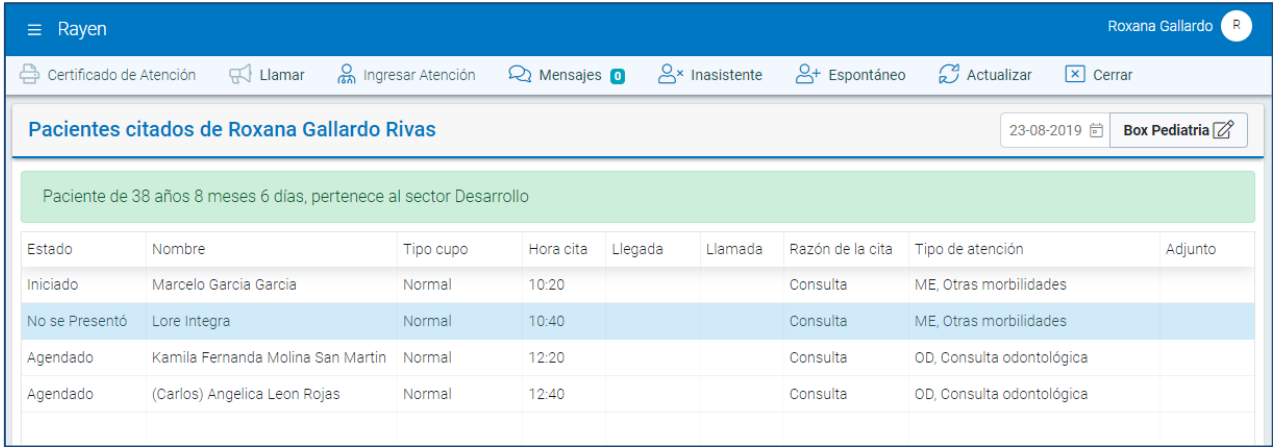

A continuación, se describirán todas las columnas de la lista de pacientes citados:

Estado de la atención:

- **Agendado:** No ha sido abierta la ficha del paciente
- **Iniciado:** La ficha del paciente se encuentra abierta
- **Completado:** Ficha de paciente cerrada
- **Preparada:** Registro de llegada y preparación de paciente realizada
- **No se Presentó:** usuario fue registrado como inasistente
- **Pendiente:** Preparación de paciente pendiente
- **Nombre de Usuario**: Nombre de identificación del paciente.
- **Tipo de cupo:** Refiere si corresponde a una citación de cupo normal, cupo de ajuste o sobre cupo.
- **Hora de la cita**: Horario en que está citado el paciente.
- **Hora de llegada**: a través del módulo de admisión se podrá registrar la hora de llegada del paciente, esta información se reflejará en este campo, de lo contrario quedará como **"Sin Registrar".**
- **Llamada:** Al realizar un clic en el paciente y presionar el botón **"Llamar"** el sistema registra el horario y número de llamados que se le ha realizado al paciente a la sala de espera. Este icono es parametrizable, se visualizará solo si el establecimiento a elevado dicha solicitud.

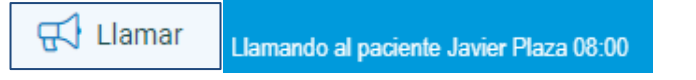

• **Razón de la Cita**: Esta se registrará según la información ingresada a través del módulo de admisión

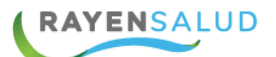

- **Instrumento**: Corresponde al tipo de profesional que realizará la atención.
- **Tipo de Atención**: Nombre de la agenda que identifica la atención que se realizará como: otras morbilidades, cardiovascular, salud mental etc.
- **La Fecha de Citación:** despliega un calendario, con el fin de visualizar el listado de pacientes citados de días pasados o futuros.

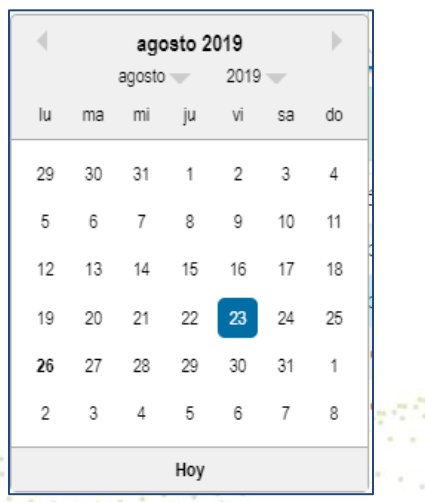

• **Box:** El sistema muestra en el nombre del box que se está atendiendo el paciente, con el lápiz podrá modificar el nombre del box según corresponda.

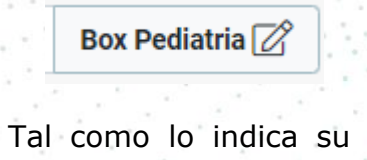

• **El botón Actualizar**: Tal como lo indica su nombre, actualiza la lista de pacientes citados, esto en caso de cambios de estado, incorporación de pacientes a la lista, registro de llegada, entre otros.

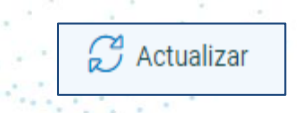

• **Espontaneo:** Sirve para el ingreso de paciente sin previa hora agendada, este campo es parametrizable por establecimiento

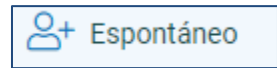

Para visualizar información del paciente, existen dos opciones:

1.- Hacer clic en el nombre del usuario: se visualiza en la parte superior una barra de color azul con información respecto a edad del paciente, sector al que pertenece, nombre al que responde y observación en caso de ser ingresada desde citas

#### Paciente de 48 años 0 mes 4 días, pertenece al sector Implantacion y su nombre social es Carlos

2.- Al realizar un clic en el nombre de un paciente: Se desplegará un mensaje emergente, el cual muestra la edad del paciente, RUT, N° de Ficha, sector al que pertenece, nombre al que responde y alguna observación si es que fue ingresada desde módulo de Admisión.

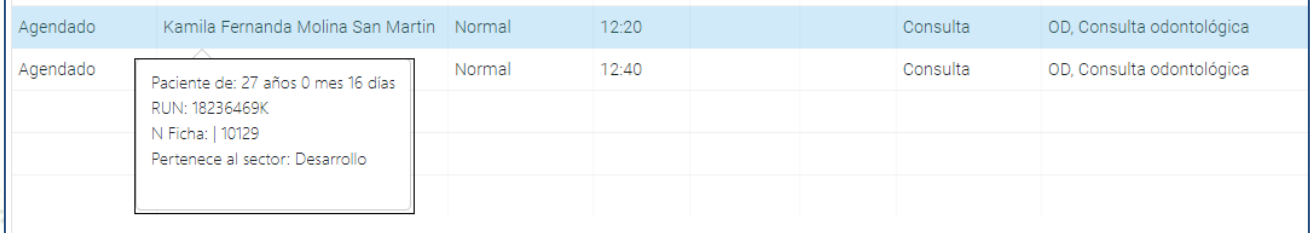

### <span id="page-10-0"></span>**Registro de Inasistencia**

Para registrar la inasistencia de un paciente, debe hacer un clic en el nombre y luego presionar el botón **Inasistente.**

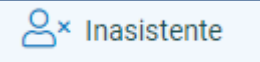

Se abrirá ventana emergente que consulta lo siguiente, ¿Está seguro de registrar la inasistencia del paciente?, seleccione la opción Sí.

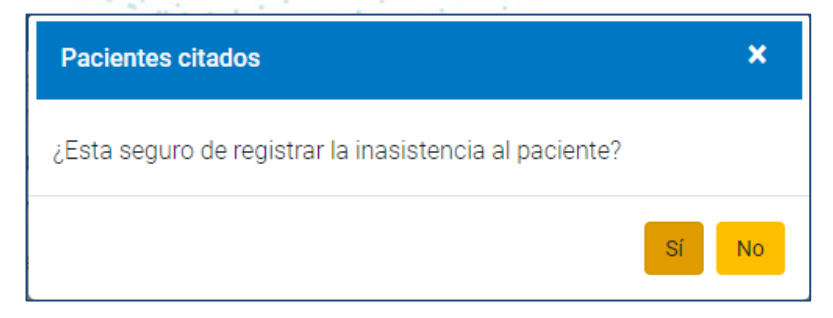

Al confirmar la acción con Sí, el sistema arroja el siguiente mensaje:

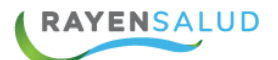

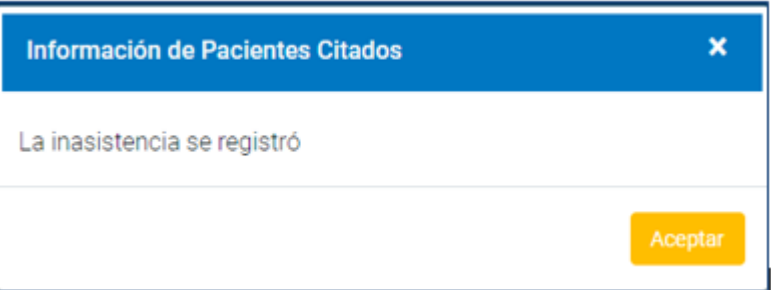

Para finalizar debe aceptar y el estado de la cita cambiará a **No se Presentó.** 

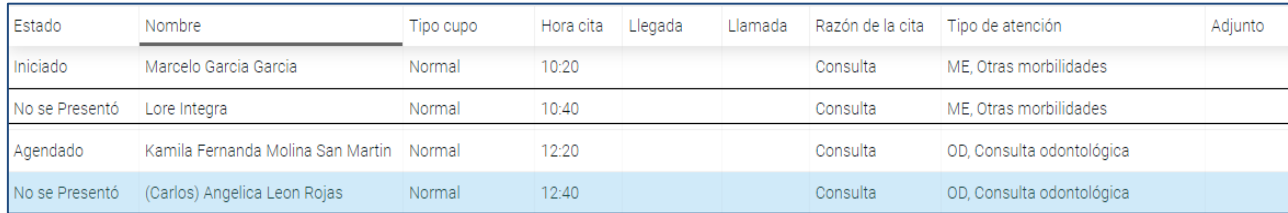

Es importante mencionar que, al registrar la inasistencia de un paciente, se libera el cupo en la agenda del profesional, permitiendo al personal administrativo citar un nuevo paciente.

### <span id="page-11-0"></span>**Mensajes**

Funcionalidad que permite enviar mensajes internos entre prestadores, en donde podrá enviar mensajes y visualizar mensajes recibidos.

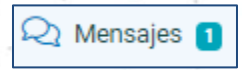

Al seleccionar la opción se abre una ventana con tres pestañas en la parte superior: mensajes recibidos, enviar mensajes, mensajes enviados, mostrando de manera automática "Mensajes Recibidos".

#### <span id="page-11-1"></span>**Mensajes Recibidos**

Esta pestaña se divide en dos secciones, en la parte superior "Mensajes Nuevos" y en la inferior "Mensajes Leídos", ambas tendrán una grilla detallando el tipo mensaje, mensaje, funcionario origen, funcionario destino, fecha, responder.

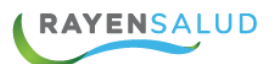

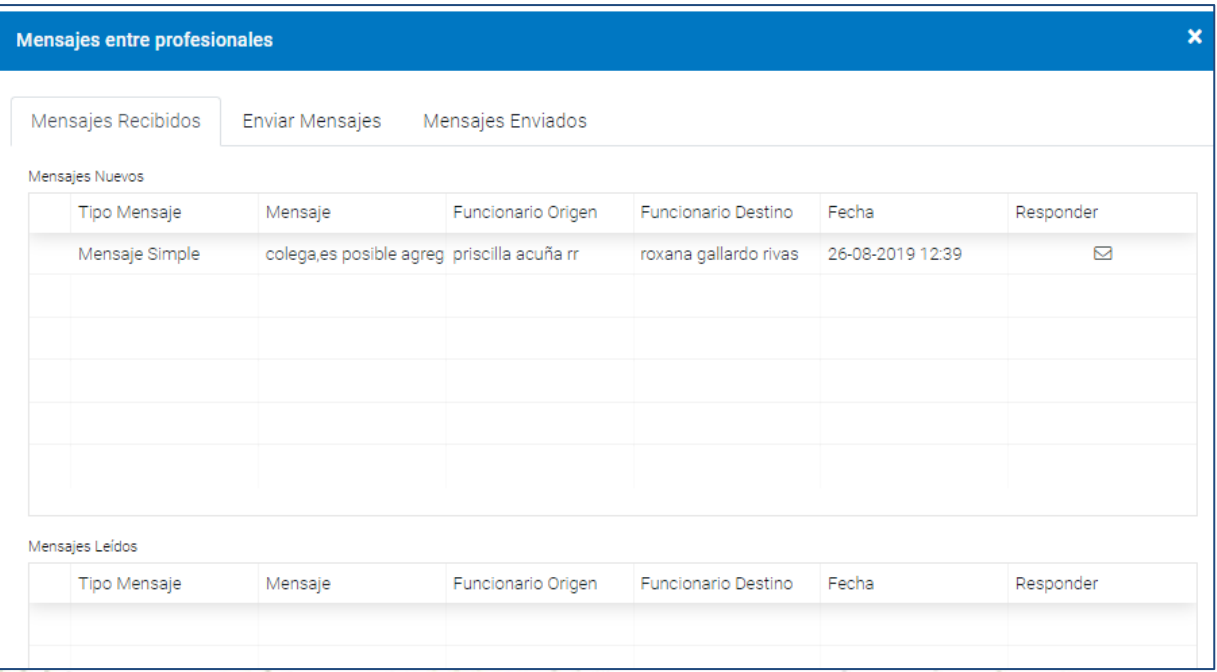

Si el mensaje es muy extenso, se podrá posicionar el mousse sobre el campo mensajes, de manera automáticamente se visualizará el mensaje completo.

Para dar respuesta a un mensaje debemos presionar el icono responder.

Al seleccionar la opción, se cambia a la pestaña "**Enviar Mensajes**" donde debemos completar los datos y presionar la opción "**Enviar".**

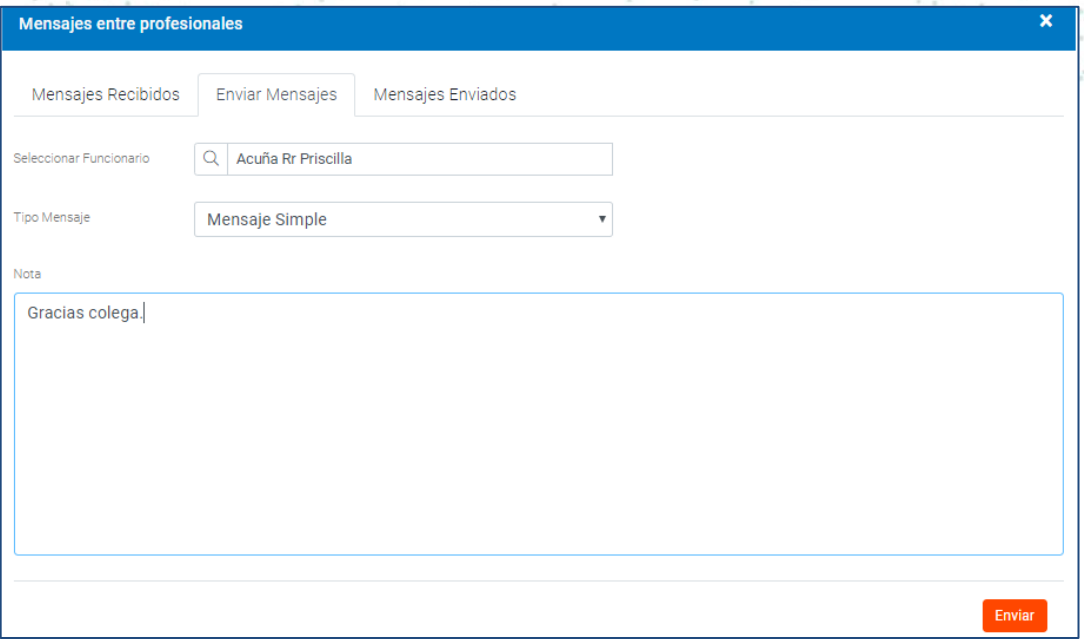

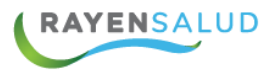

Una vez respondido se visualiza como mensaje padre el primer mensaje generado y a ese se adjuntarán todas las respuestas.

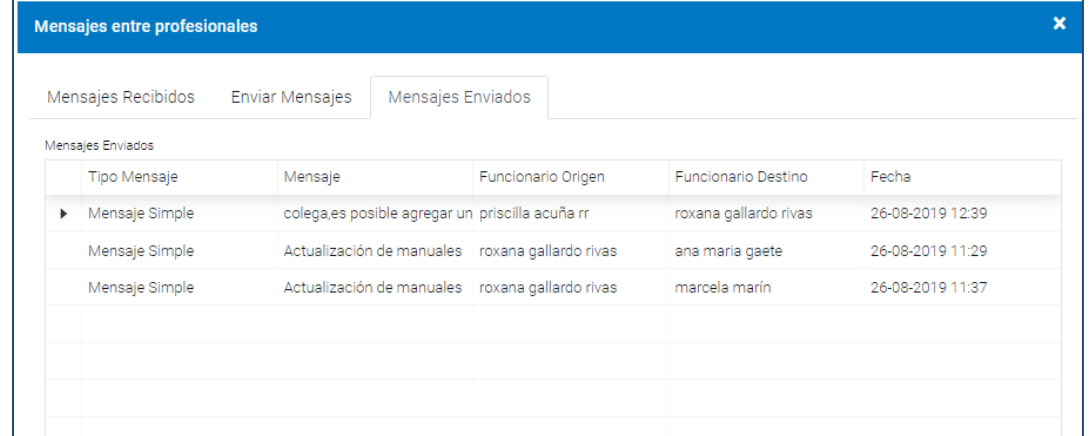

#### <span id="page-13-0"></span>**Enviar mensajes**

Para enviar un mensaje se debe seleccionar el funcionario, visualizando solo aquellos que se encuentran activos como prestadores en el nodo, el tipo de mensaje, escribir lo deseado en nota y enviar.

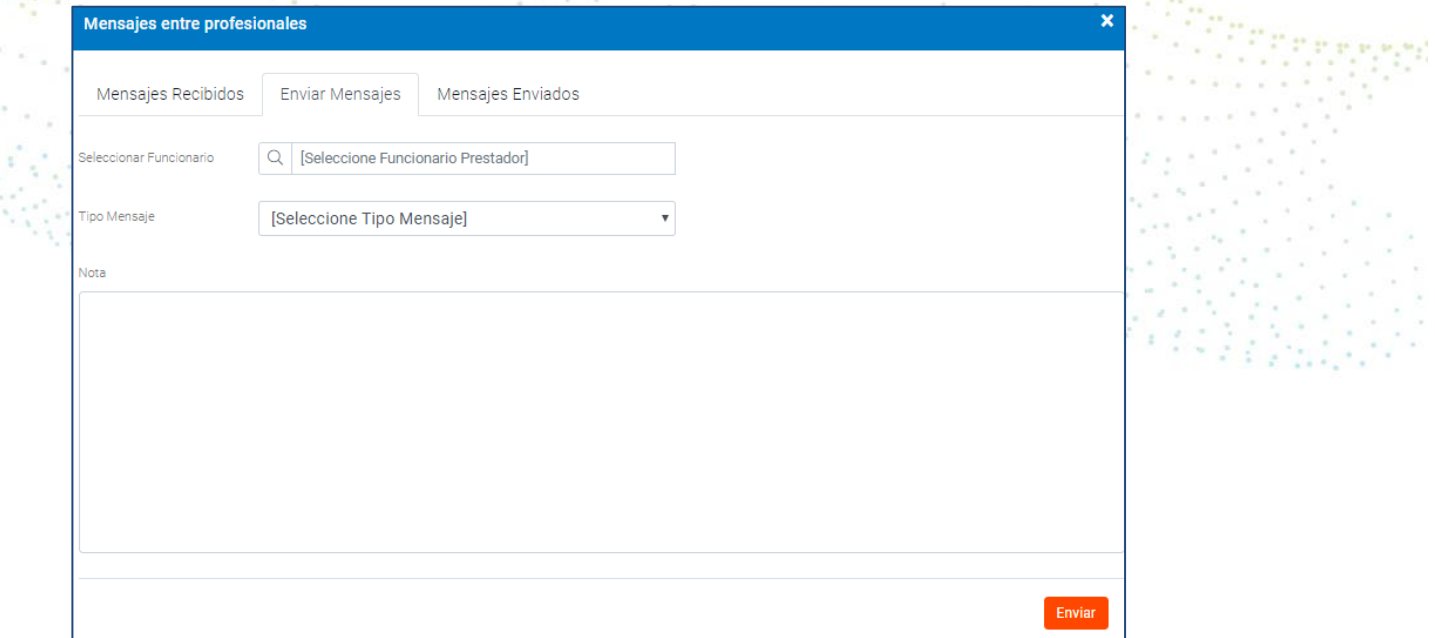

#### <span id="page-13-1"></span>**Mensajes Enviados**

En la pantalla de mensajes enviados, se visualizan todos los mensajes que el usuario tiene, es decir, enviados o respondidos, donde, como ya se mencionó anteriormente, es el mensaje inicial el que toma su árbol con respuestas.

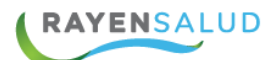

# <span id="page-14-0"></span>**CAPITULO 3 Ingresar a atención**

Para iniciar la atención de un paciente y acceder a la Ficha Clínica existe 2 opciones:

- Seleccionar con un clic el nombre del paciente y presionar el botón ingresar atención.

-Realizando doble clic en el nombre del paciente

mgresar Atención

### <span id="page-14-1"></span>**Visualización de Barra de Herramientas**

Para continuar, primero explicaremos en detalle cada funcionalidad que aparece en la barra de herramientas, ya que esta será transversal a toda la atención, permitiendo revisar algunos datos sin necesidad de cambiar de pestañas.

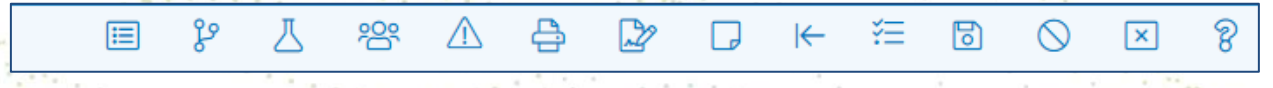

**Resumen de antecedentes:** Permite visualizar el resumen de todo lo registrado en los antecedentes del paciente.

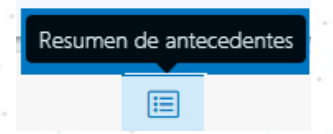

**Interconsultas:** Permite visualizar el listado de interconsultas que se han realizado al paciente en el establecimiento.

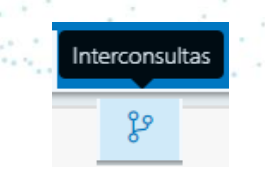

**Historia de examen**: Permite visualizar el historial de órdenes de examen emitidas en el establecimiento.

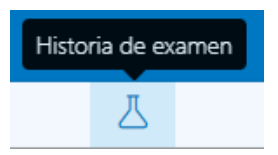

**Ficha familiar**: Permite realizar el registro de atención en la ficha familiar, con su respectivo Genograma y evaluación.

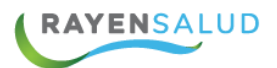

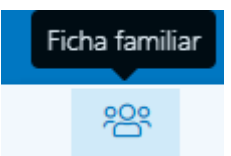

**Aletas**: Muestra las aletas clínicas y administrativas registradas a un paciente como, por ejemplo: Pap no vigente., además permite agregar administrativas en caso de así necesitarlo.

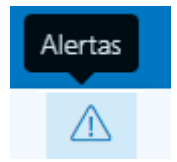

**Impresión de documentos**: Permite la impresión de documentos "Informe de eventos adversos", "Consentimiento informado cirugía menor"," Cierre de casos Ges" y excepción de garantía.

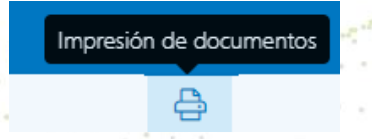

**Licencia Médica electrónica:** Permite, en caso de existir integración, la realización de licencia médica electrónica en línea.

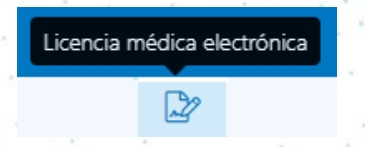

**Notas:** Permite incorporar notas a la ficha clínica, restringiendo su visualización según la privacidad seleccionada al crearla.

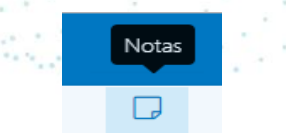

**Portal clínico:** Permite, en caso de tener integrada la funcionalidad, visualizar la ficha clínica del paciente de otros sistemas o redes integrados.

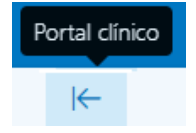

**Programa de salud:** Permite realizar hacer el ingreso, reingreso o egreso al programa de salud ejemplo: Cardiovascular, salud mental etc., además de visualizar el historial de este.

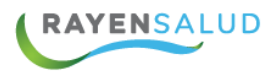

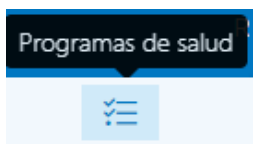

**Guardar atención:** Su función es guardar información que registrada en la ficha del paciente

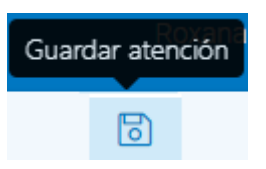

**Cancelar atención**: Su función es cancelar registro de información realizado hasta ese momento en la ficha actual, cambiando el estado de la atención a agendado, pendiente o preparado, según corresponda.

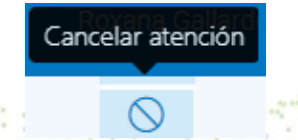

**Cerrar atención**: Su función es que una vez finalizado el registro de la información en la atención actual, se presione cerrar y la atención quede en estado completada. Una vez cerrada no podrá ser modificada la información

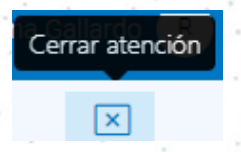

Una vez explicado cada una de las funcionalidades de la barra de herramienta se continua con la revisión de antecedentes.

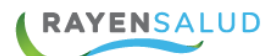

## <span id="page-17-0"></span>**Visualización Resumen de Antecedentes**

Para el Funcionario Prestador lo más importante la atención del paciente, es poder tener un resumen de todos los antecedentes, para ello se puede hacer clic en la pestaña "Resumen Antecedentes".

Es aquí donde podrá visualizar:

- Alergias
- Factores de Riesgo
- Factores protectores
- Mórbidos Personales (Médicos y Quirúrgicos)
- Hábitos
- Fármacos en Uso
- Mórbidos Familiares
- inmunizaciones

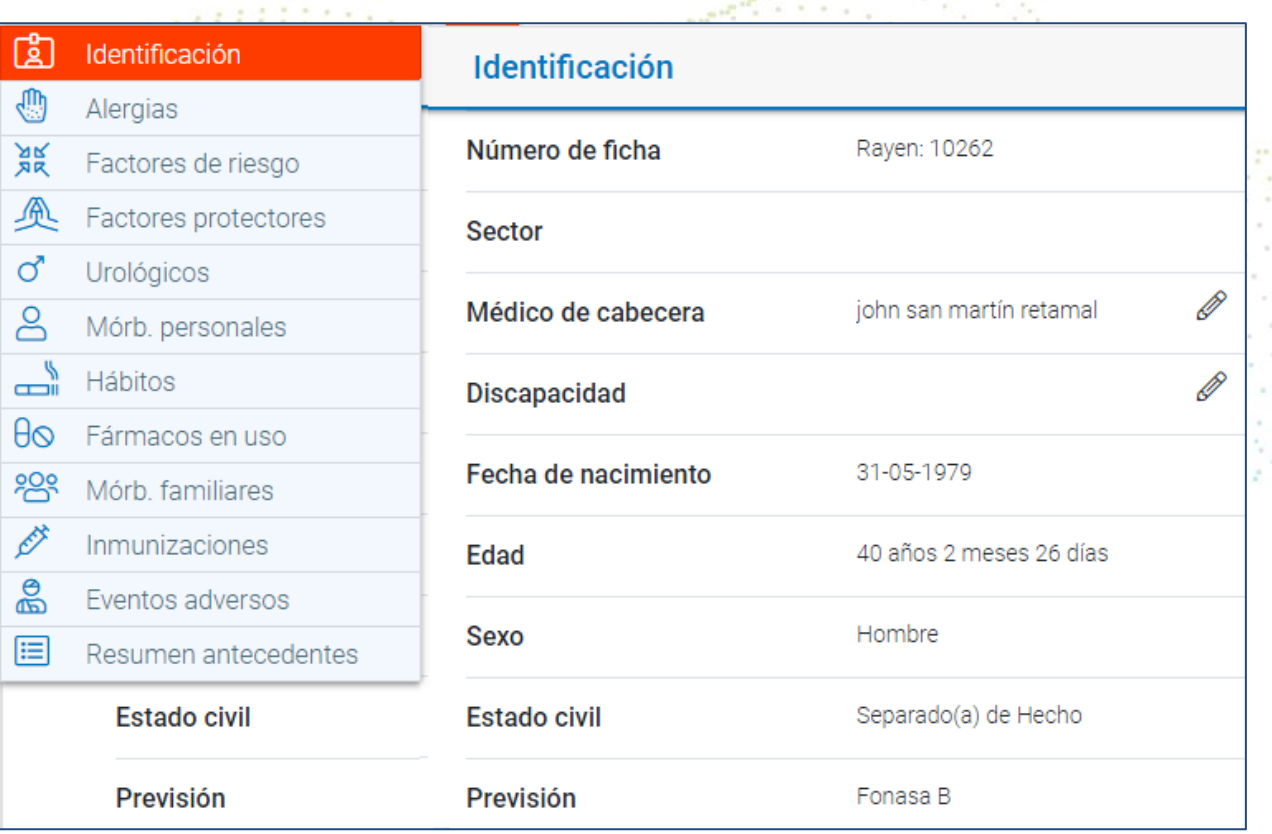

**Second Party Pro** 

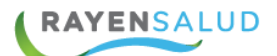

### <span id="page-18-0"></span>**Registro de Antecedentes al Usuario**

En esta sección se puede visualizar y registrar los distintos tipos de antecedentes que son importante tener en consideración al momento de la atención del paciente. A continuación, se detalla cada uno de ellos:

**Alergia:** Se visualizan las alergias registradas y además permite agregar nuevas, para ello, debe seleccionar el icono alergia y digitar en la lupa el nombre de la alergia que desea agregar.

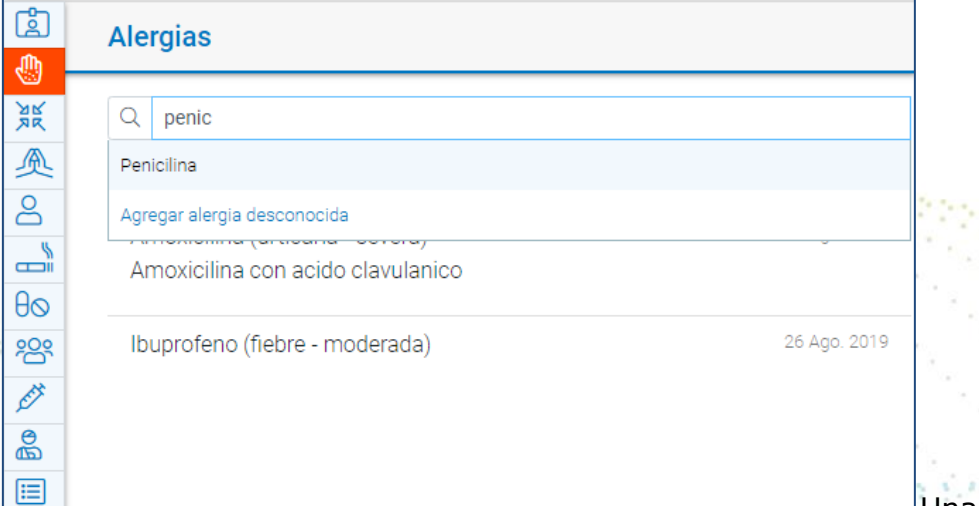

Una vez encontrada

la alergia, se debe registrar los siguientes campos: observación, fecha de detección, tipo de reacción adversa y severidad. Una vez completado, seleccione el botón aceptar.

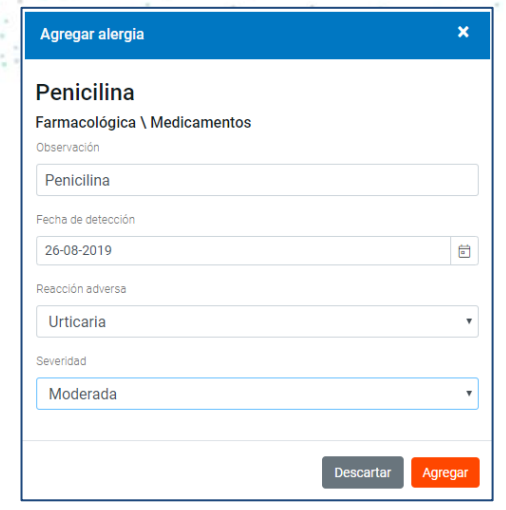

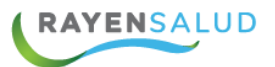

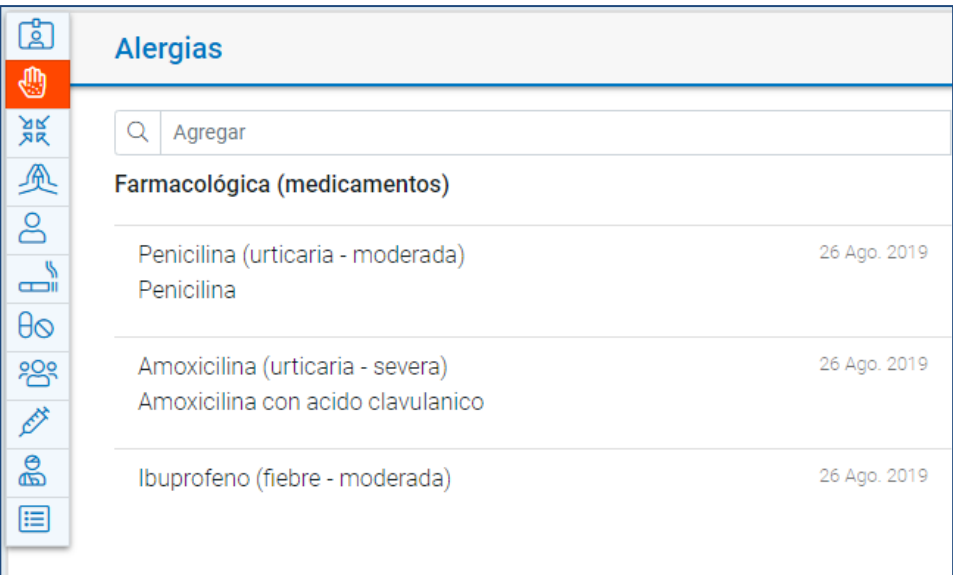

**Factores de Riesgo:** Para realizar el registro de un nuevo factor de riesgo, seleccione el icono factor de riesgo y digite en la lupa el factor que desea registrar, el sistema buscará de manera automática a medida que escribe.

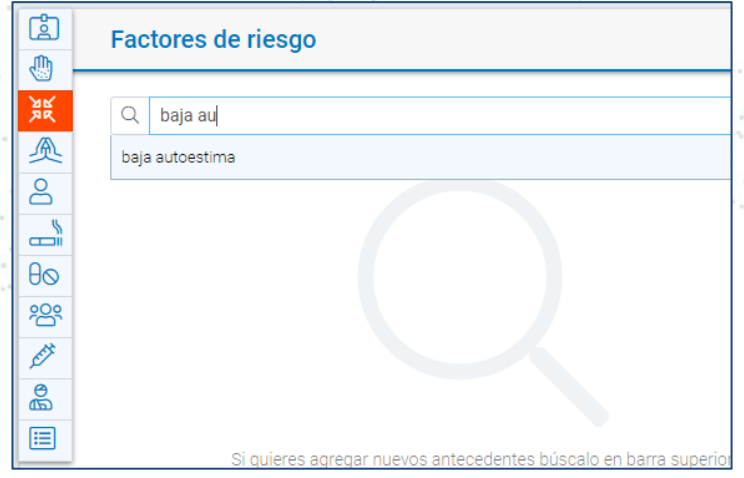

Una vez encontrado seleccionar y completar la siguiente información: explicación y fecha. Para finalizar presione el botón aceptar.

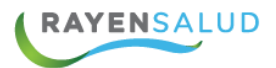

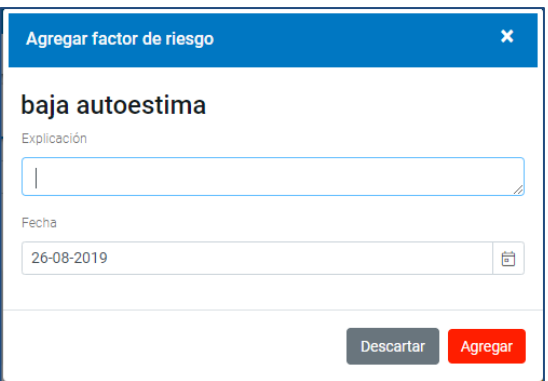

**Mórbidos personales** (Médico-Quirúrgico): Este ítem permite el registro tanto de mórbidos médicos como quirúrgicos. Para registrar el mórbidos personal, seleccione el botón médico o quirúrgico, según corresponda y en la lupa ingrese el nombre del mórbido a registrar.

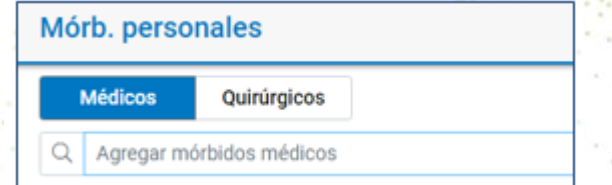

Una vez encontrada la morbilidad respectiva, agregar los campos o el mórbido y diagnóstico asociado y fecha de ingreso, para finalizar presionar el botón agregar.

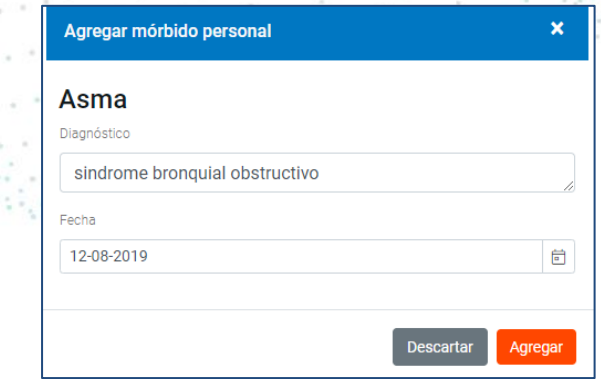

**Registrar un nuevo habito:** Este Ítem, permite visualizar e ingresar un nuevo hábito, para ello digite en la lupa el nombre del hábito, una vez encontrado, ingrese el campo índice, explicación y fecha. Para terminar, presione el botón agregar.

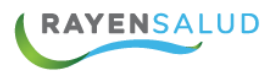

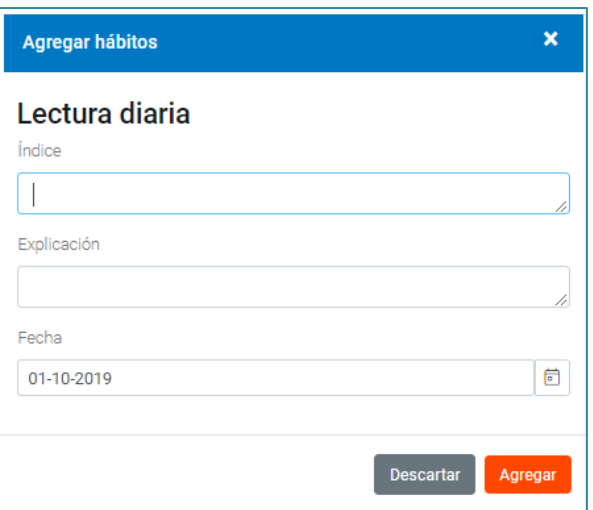

**Inmunizaciones**: Para agregar una inmunización presione el signo + (agregar)

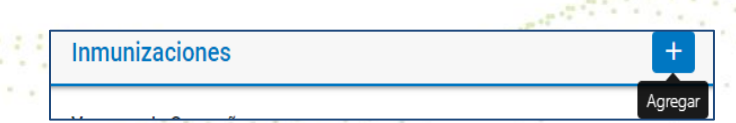

Complete los siguientes campos: Nombre de la vacuna, lugar, fecha de detección y número de lote, para finalizar presione el botón "**Agregar".**

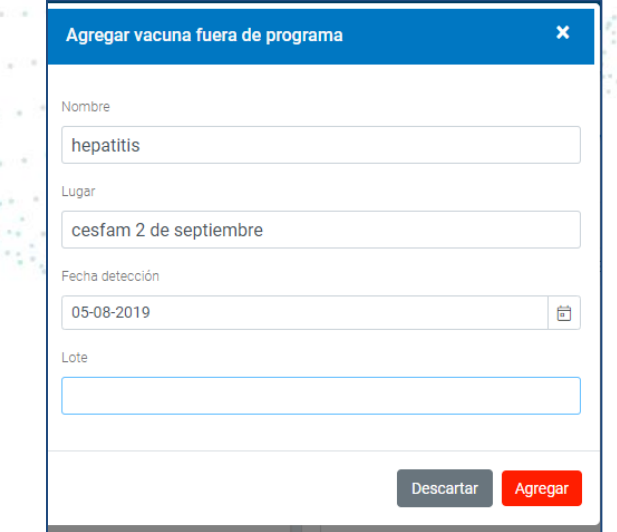

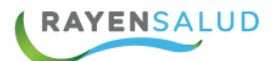

**Evento adverso**: Este ítem permite visualizar o agregar un nuevo evento adverso, para ello, digite en la lupa el nombre del evento y complete en el recuadro: fecha inicial, fecha final, observaciones y active switch si este evento continuo activo. Para terminar, presione el botón agregar.

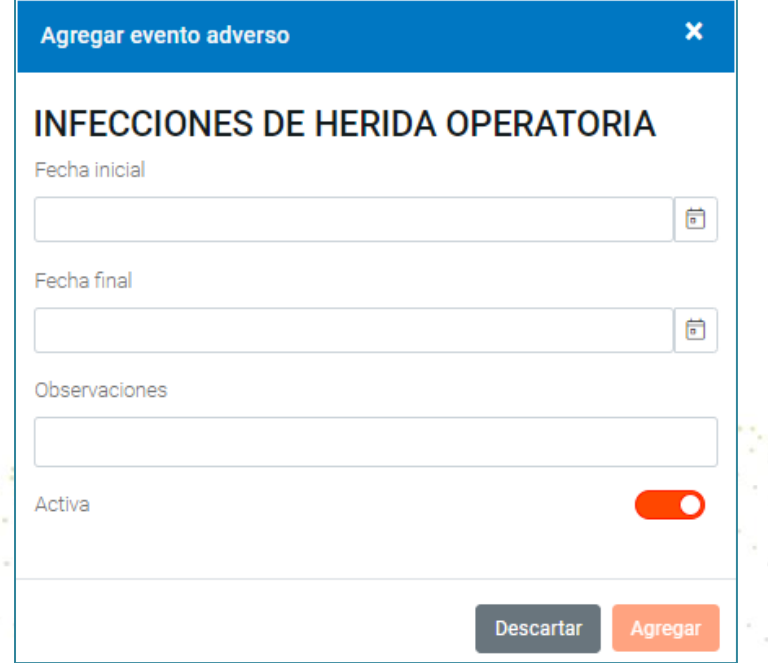

**Resumen de antecedentes**: En el ítem resumen de antecedentes, como su nombre lo indica permite la visualización de todos los hábitos registrados anteriormente, por los distintos profesionales de cada área.

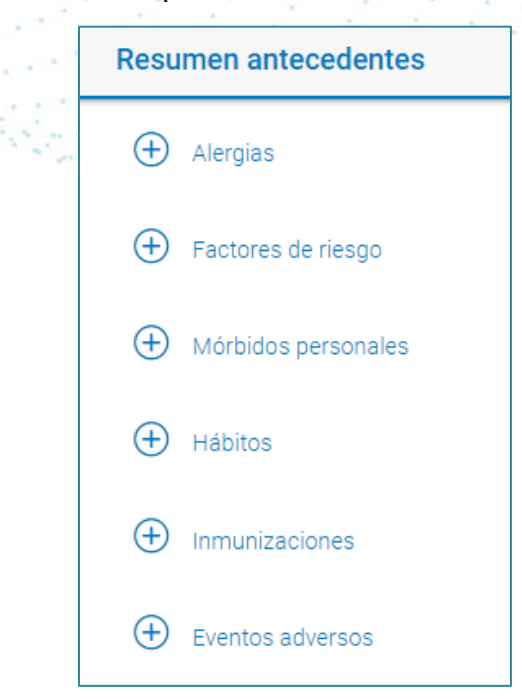

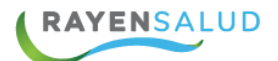

# <span id="page-23-0"></span>**Historial de Atenciones por Ítem**

En el lado derecho de la pantalla se encuentra el Historial de atenciones, donde se visualiza, en caso de existir, todas las atenciones ordenados cronológicamente de las más recientes a las más antiguas.

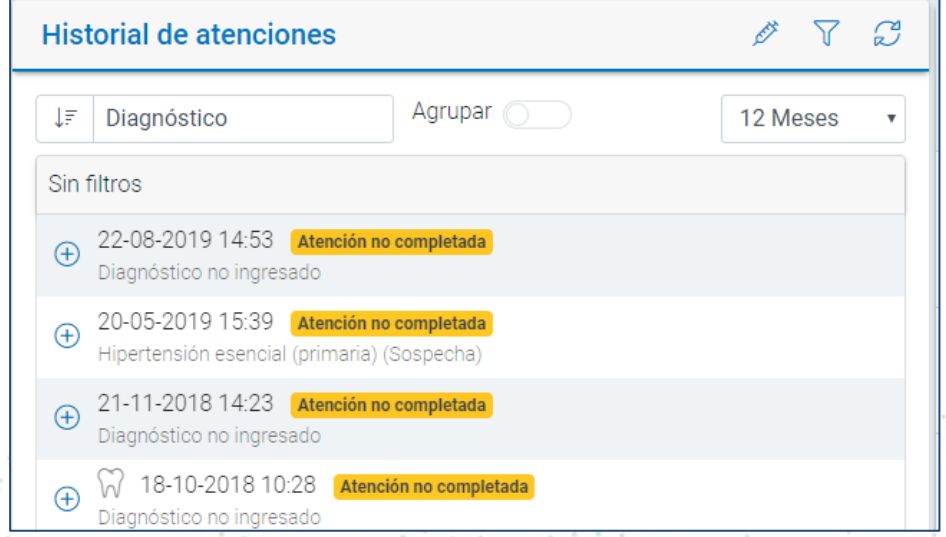

Para realizar una búsqueda más específica podemos ocupar los siguientes filtros disponibles.

**Diagnóstico**: Visualización predeterminada por fecha de atención. Este ordenamiento se ramifica haciendo clic en el botón diagnóstico, en donde podrá seleccionar los tipos de filtro para una búsqueda más eficiente, como, por ejemplo: búsqueda por diagnóstico, actividad, prescripción, receta o licencia.

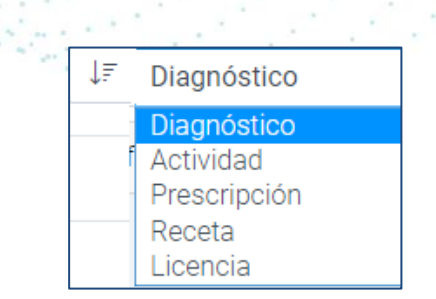

**Actividad:** Al filtrar por esta opción, el sistema realiza un ordenamiento por fecha de atención al igual que el anterior. Para visualizar el detalle de la misma debe hacer clic en el botón +, la que se divide en los siguientes campos:

- **o** Clasificación Diagnóstica
- **o** Prescripciones
- **o** Interconsulta

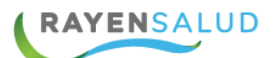

**o** Funcionario(s) Prestador(es)

**Prescripción:** Al seleccionar el filtro "Prescripción", el sistema realizara este ordenamiento según fecha de atención. Este ordenamiento se ramifica haciendo clic en el botón +, para visualizar los otros ítems de la Atención los cuales son: Clasificación Diagnóstica, Prescripción, Receta, Interconsulta o Actividad(es), Funcionario(s) Prestador(es).

**Agrupamientos:** Al activar este switch el sistema agrupará todas las atenciones según el filtro seleccionado.

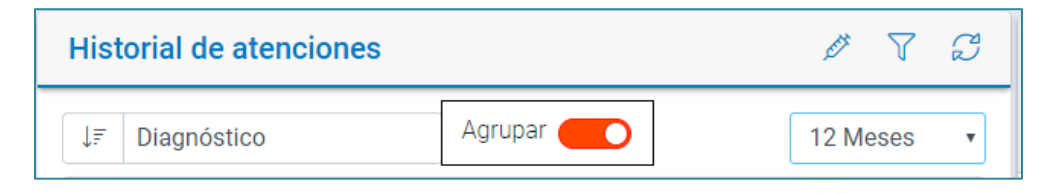

**Meses**: Filtro de tiempo que permite buscar atenciones del paciente, el sistema por defecto muestra las atenciones realizadas dentro de los últimos 12 meses, pero puede ser modificado a 24, 36 meses, 48 meses o todas las atenciones.

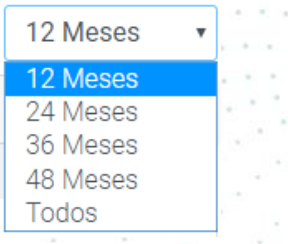

En la Parte superior, además se encuentran filtros de inmunización, instrumento y actualización de los datos.

Inmunización: el sistema agrupará todas las atenciones por inmunizaciones realizadas en el tiempo seleccionado.

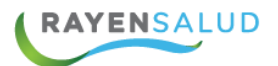

En la barra historial de atenciones, icono filtrar, permite realizar nuevos filtros como: instrumento, clasificación diagnostica y activación de swich (mostrar atenciones enmendadas). A continuación, se detalla cada uno de ellos.

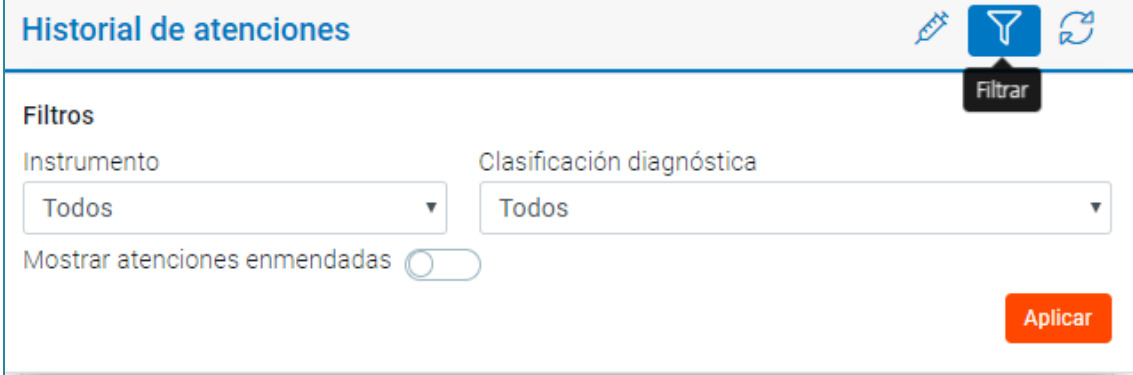

**Instrumento:** Este filtro permite la búsqueda de una atención específica, seleccione un instrumento como: médico, enfermera, asistente social (la cantidad de estamentos que se visualicen dependerán de las atenciones anteriores que tiene el paciente) o presione la opción todos.

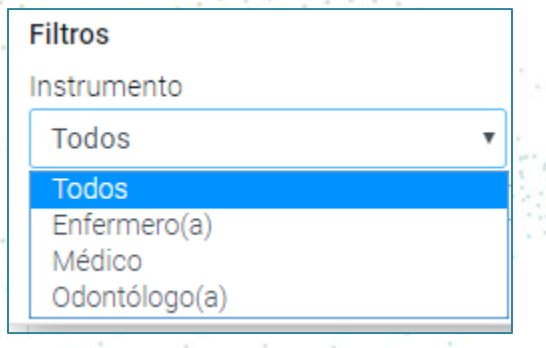

**Clasificación diagnóstica:** Este le permitirá filtrar las atenciones según los diagnósticos registrados en la ficha del paciente

**Mostrar atenciones enmendadas:** Al activar el switch atenciones enmendadas

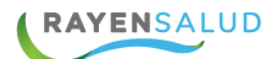

# <span id="page-26-0"></span>**Detalle de una Atención**

Para visualizar más en detalle una atención "Historial de Atenciones" se encuentran las siguientes opciones:

- Seleccione el signo  $\mathbb{U}$ , permitiendo expandir la información
- **•** Seleccione el signo -, permite retraer la información.
- **•** Actualizar

**• Imprimir:** Imprime el detalle de la atención, tal cual como se encuentra expandida al momento de presionar este botón.

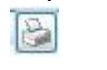

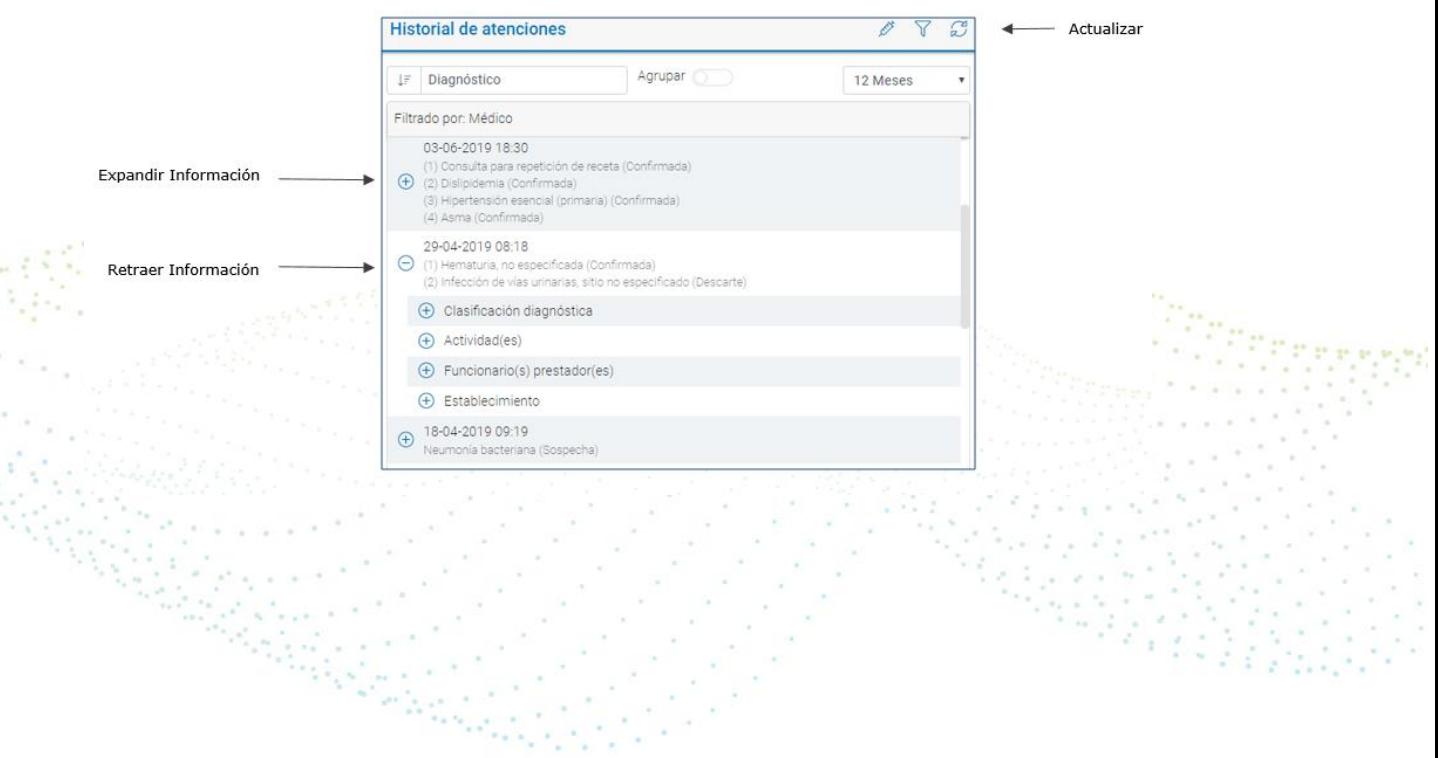

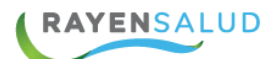

# <span id="page-27-0"></span>**CAPITULO 4. Atención Actual**

Seleccione la pestaña "Atención actual", ubicado de manera lateral en la parte derecha de la pantalla, registro de atención.

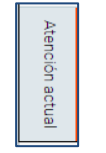

En esta pantalla deberá realizar el registro de la atención actual, dividiéndose en dos nuevas pantallas **Evaluación** y **Plan**

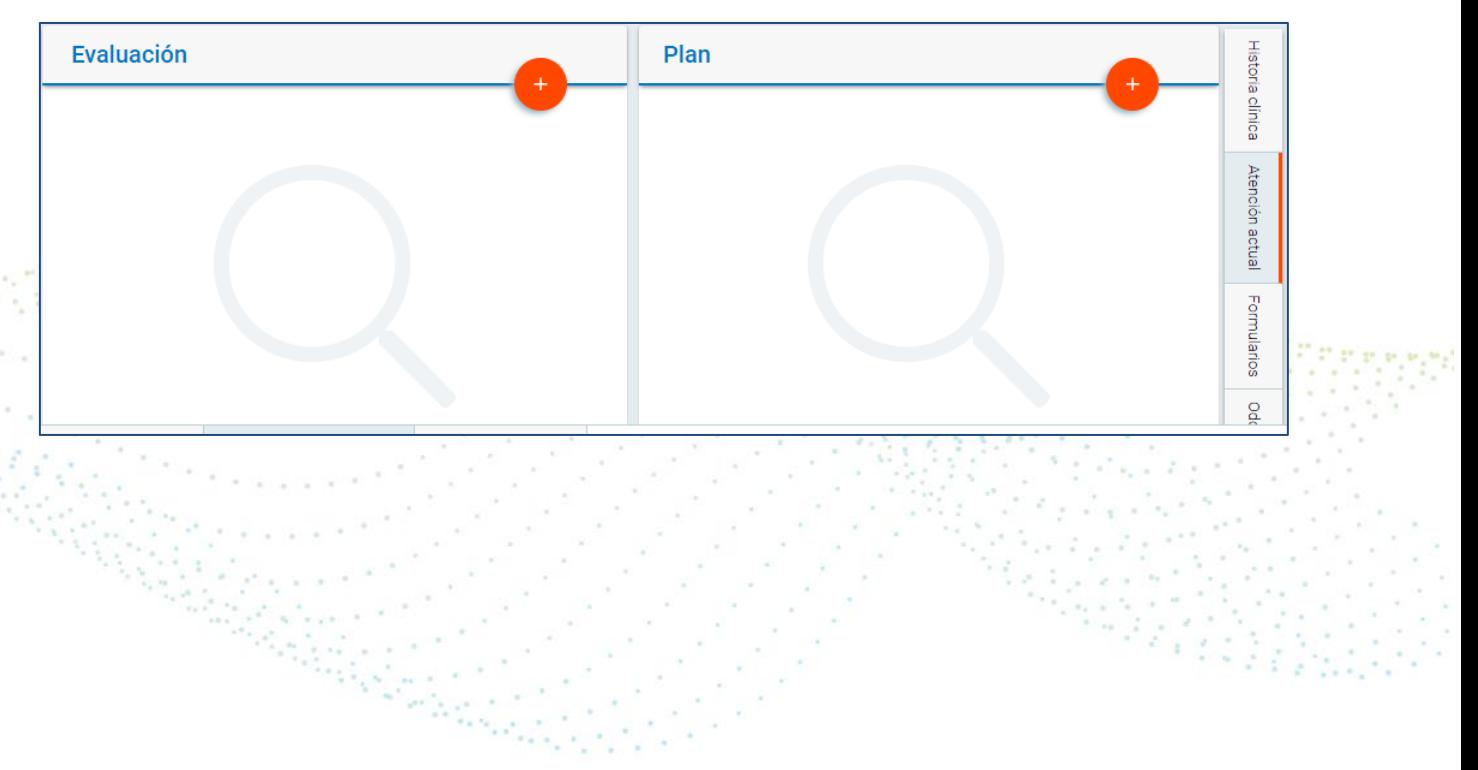

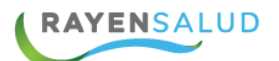

### <span id="page-28-0"></span> **EVALUACION**

En esta sección se registra lo que todo aquello que es parte de la revisión y evaluación del paciente.

Al seleccionar el signo +, se visualizan las opciones de esa sección, : actividad, anamnesis, diagnóstico, examen físico, procedimiento odontológico y profesional o técnico.

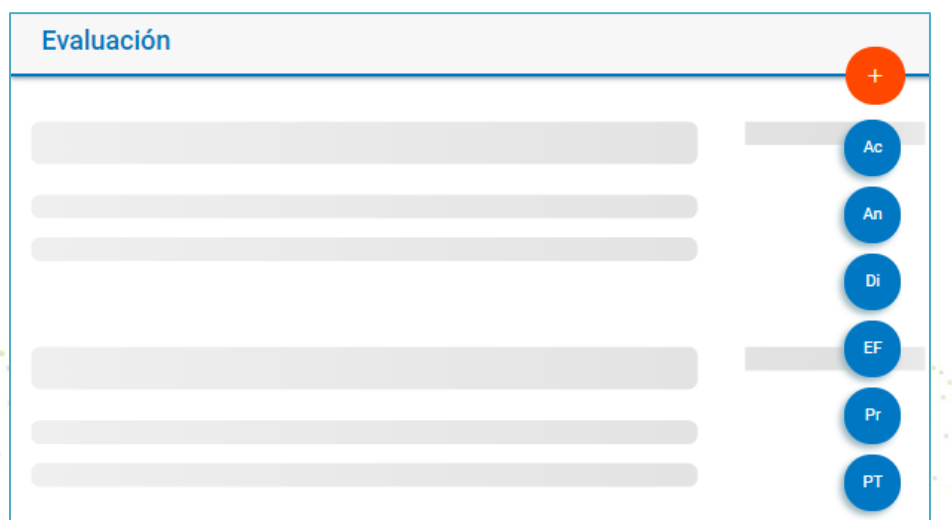

<span id="page-28-1"></span>Realice clic en la opción actividad para iniciar el registro.

Actividad

### **Registro de Actividad**

En este modal se pueden agregar todas las actividades realizadas al paciente en la atención, para ello debe completar en el cuadro con la lupa, la actividad que desee agregar y presionar enter.

Las actividades que visualiza dependen de aquellas que se encuentren seleccionadas en su perfil.

Además debe seleccionar la cantidad de veces que se realiza dicha actividades la atención y hacer clic en agregar

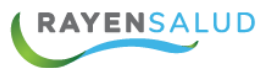

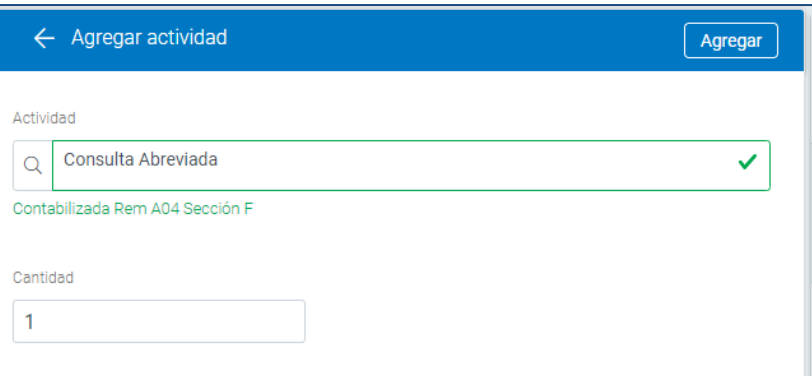

Se mantiene abierta este modal para continuar agregando actividades, pero si no desea agregar otra actividad presionar la flecha de la parte superior, lo que habilita nuevamente las opciones de Evaluación.

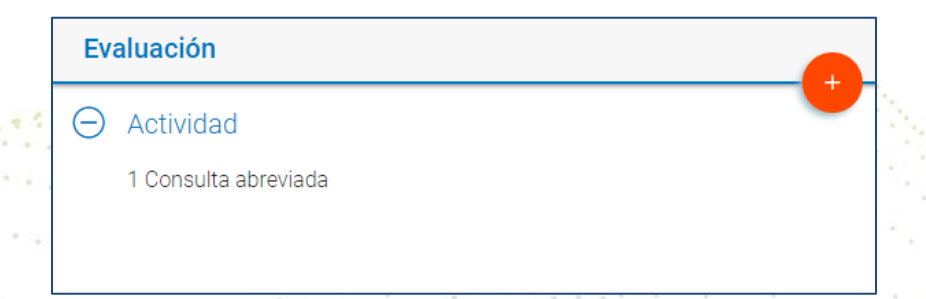

### <span id="page-29-0"></span>**Registro de la Anamnesis:**

Para completar la anamnesis, debe registrar en texto libre, todos los campos disponibles en el modal, los que se detallan a continuación:

**Motivo de la consulta:** Corresponde a la sintomatología referida por el paciente.

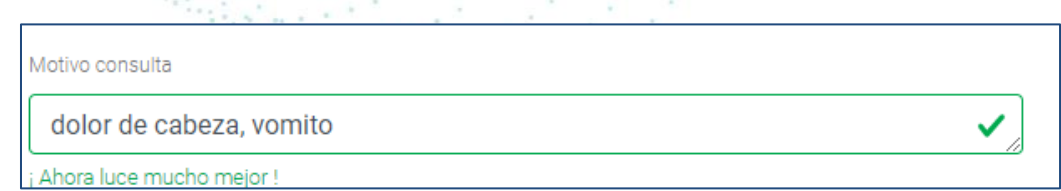

**Historia de la enfermedad actual:** Registro del profesional que atiende respecto a los síntomas y signos encontrados en la atención, debe contener como mínimo 20 caracteres.

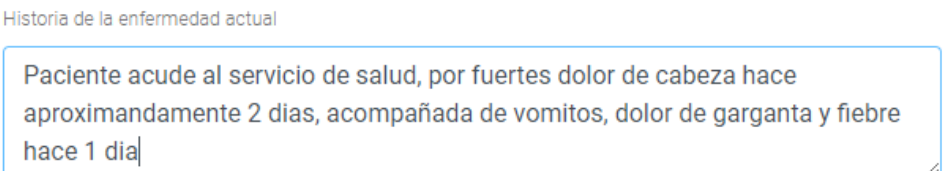

En la parte superior los profesionales tienen la opción de crear una plantilla con el objetivo de disminuir el tiempo de registro, para ello se debe ingresar título de la plantilla y en el campo texto, describir la información, una vez terminado presione el **botón guardar.** 

**Ciclo vital femenino**: En caso de que el paciente sea de sexo "Femenino" se debe registrar de manera obligatoria este campo, lo que habilita un listado de opciones al respecto (No gestante, embarazada primigesta, embarazada, puérpera o climatérica).

En el caso de seleccionar "Embarazada" o "Embarazada Primigesta", es necesario registrar la "Edad Gestacional", que se indica en semanas.

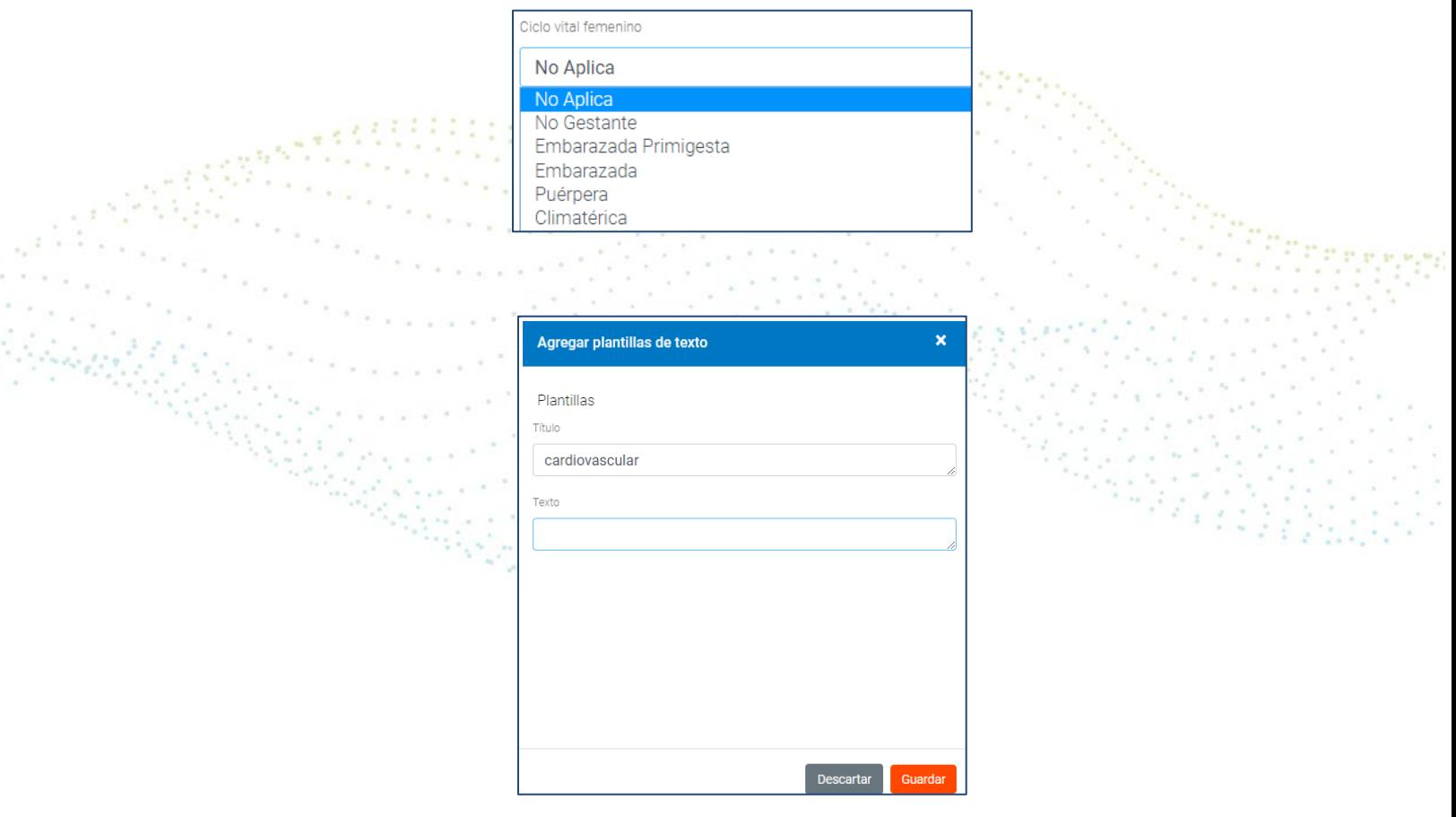

Una vez completado cada uno de los campos en el registro de anamnesis presione el botón **agregar.**

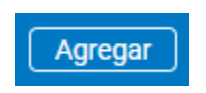

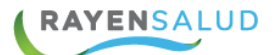

### <span id="page-31-0"></span>**Diagnóstico**

Para completar el diagnóstico en la ficha del paciente, se debe hacer clic en el + de la parte superior derecha y registrar la siguiente información:

**Campo diagnóstico**: Campo de texto libre, en donde se puede describir con sus palabras el diagnóstico seleccionado, esto es parametrizable y puede no ser obligatorio.

**Estado**: Se debe indicar cuál es el estado del diagnóstico ingresado, por ejemplo: confirmado, sospecha descarte, alta GES etc.

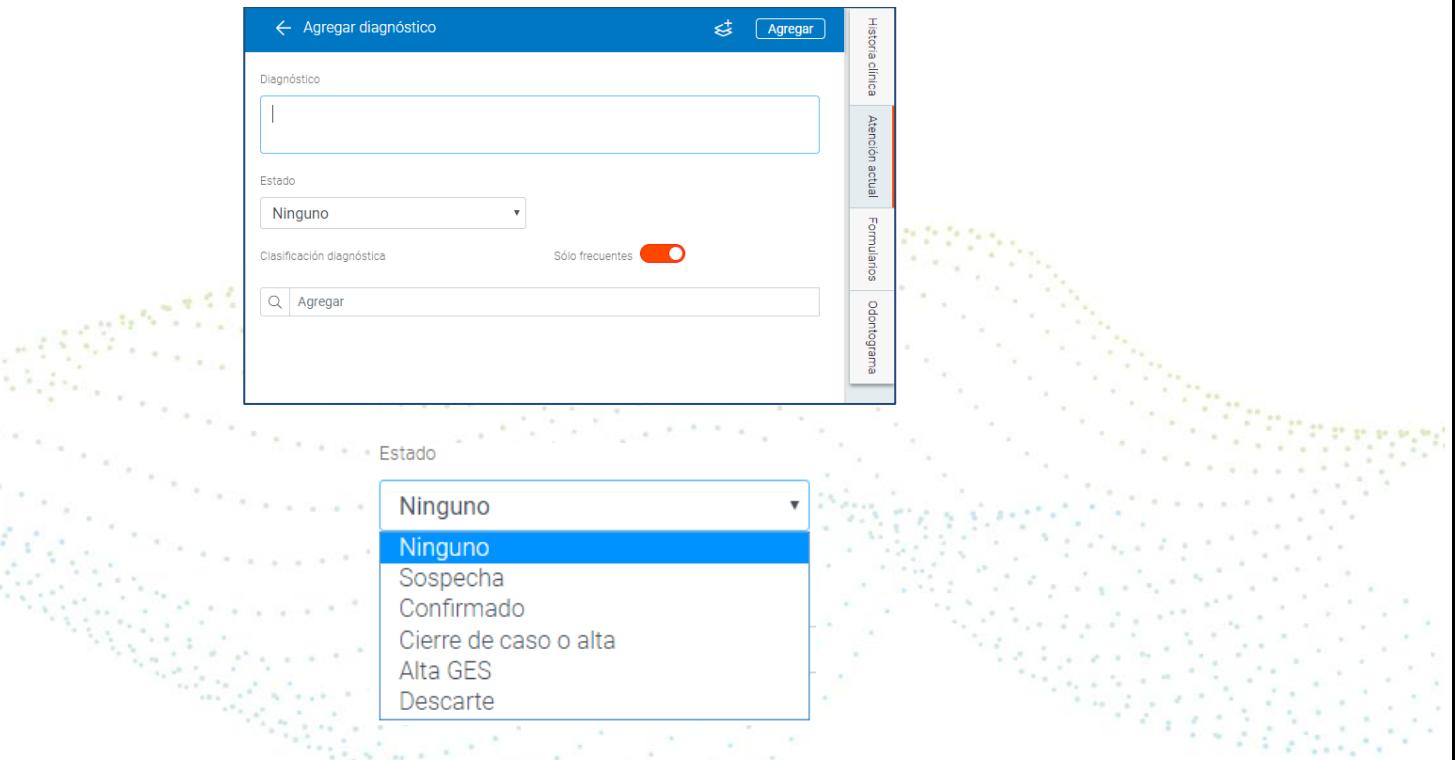

**Clasificación diagnóstica**: Para completar este campo existe 2 opciones:

- Digitando código CIE10 y presionar "Enter". El sistema automáticamente desplegará la descripción de la clasificación diagnóstica.
- De lo contrario, si no conoce el código CIE10, escriba el diagnóstico y presione Enter, al seleccionar el diagnostico automáticamente se anexará el código asociado.

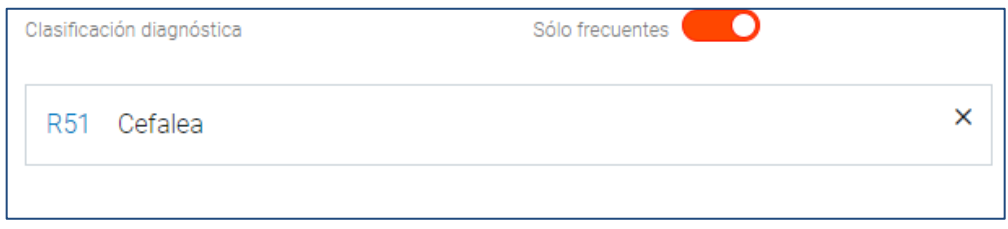

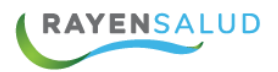

Una vez terminado de ingresar la información presione el botón **agregar**.

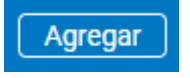

Si el diagnóstico seleccionado corresponde a lo definido como "Enfermedad de notificación obligatoria" el sistema RAYEN mostrará en la parte inferior del modal diagnóstico una alerta de color amarillo

Una vez terminado el proceso de registro del diagnóstico, el sistema habilita la opción de impresión.

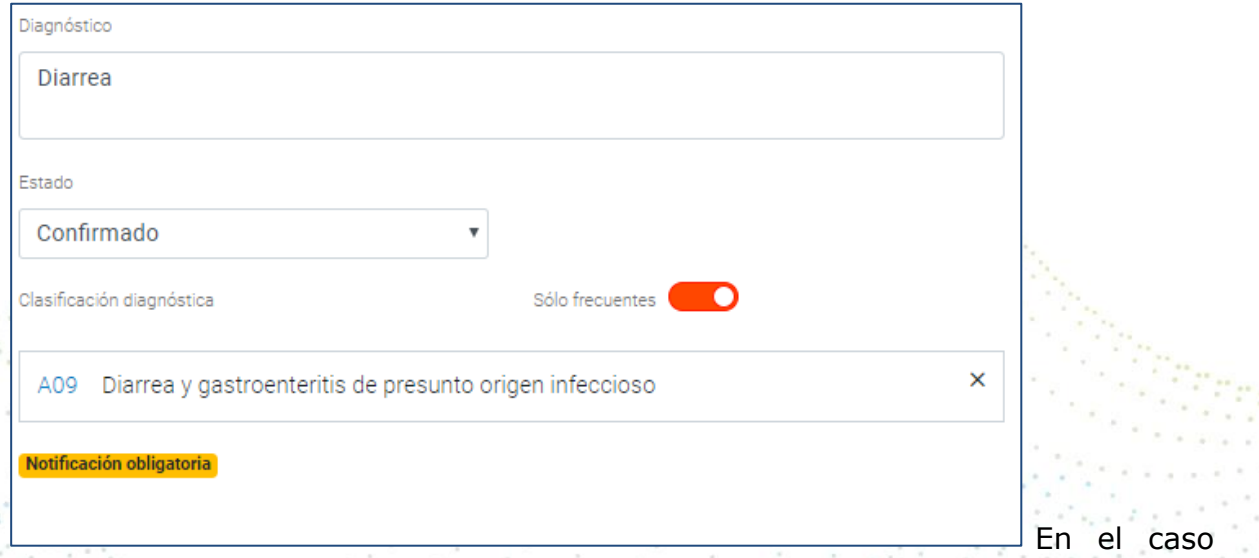

que la selección sea una patología de tipo GES, el sistema indicará en la parte inferior "Problema Ges".

Si corresponde, el profesional deberá activar el switch que aparecerá a continuación de Problema GES, en caso de seleccionar Si, automáticamente el sistema asociará el problema de salud a la Garantía Explicita de Salud.

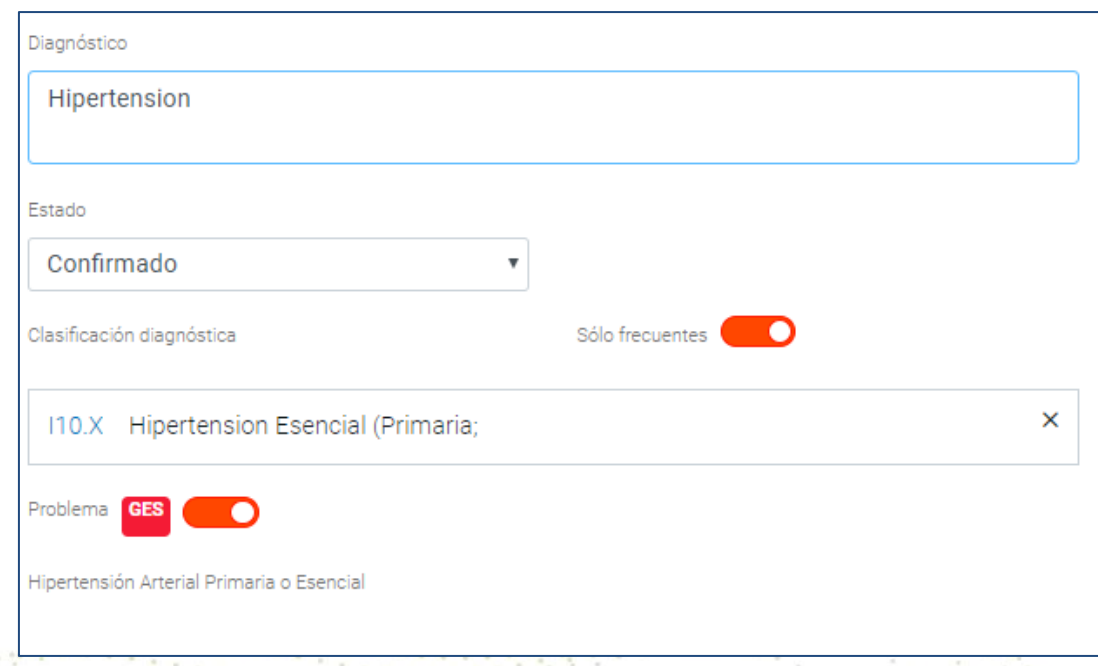

Para finalizar, seleccione el botón "Agregar".

**RAYENSALUD** 

El sistema, según corresponda, realizará la siguiente consulta, ¿debe este diagnóstico aparecer en los antecedentes mórbidos personales relevante?, seleccione la opción sí o no según corresponda.

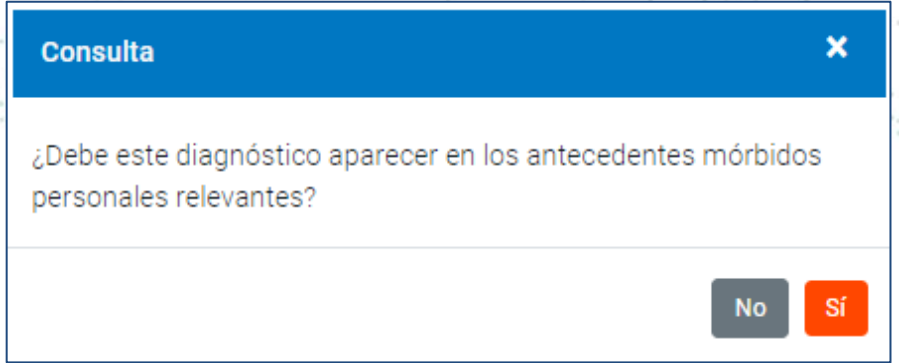

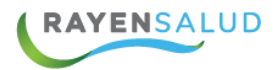

 $\boxed{\mathsf{P}}$ 

Al finalizar los diagnósticos el sistema los visualizará de la siguiente manera:

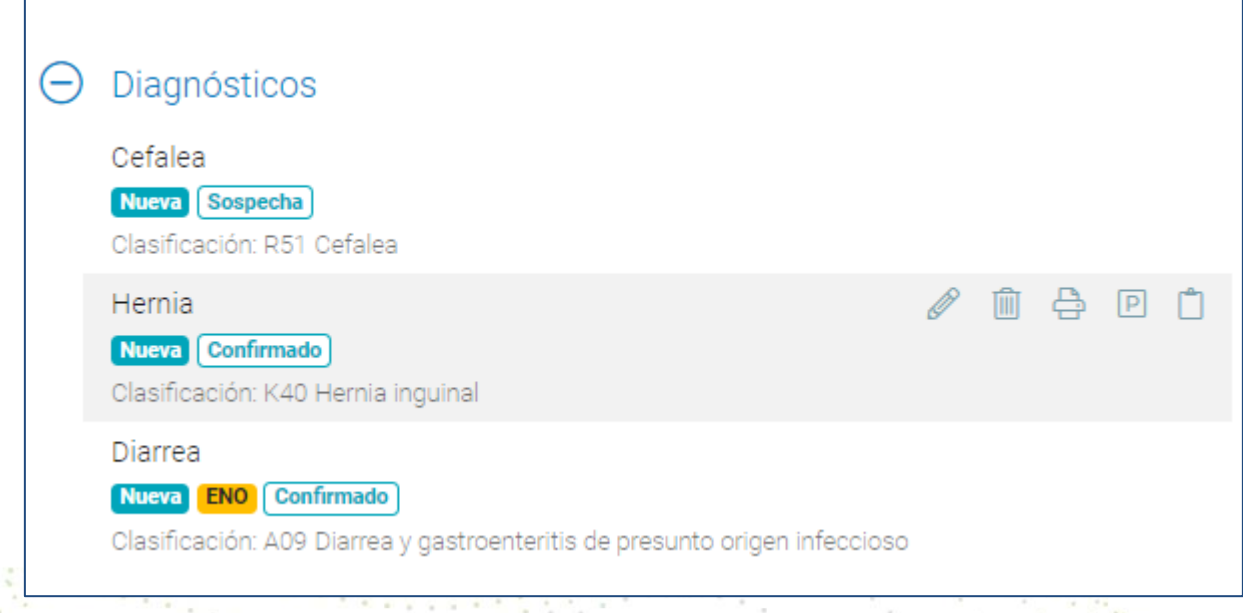

Permitirá editar la información ingresada, modificar o agregar más información.

Permitirá borrar la información ingresada.

imprimir los documentos asociados a la patología según corresponda.

Permite modificar el diagnostico seleccionado a principal.

Nota: El sistema permitirá la utilización de cada uno de estos iconos solo si la ficha del paciente se encuentra en estado iniciada, una vez completada la atención no se podrá realizar ninguna modificación.

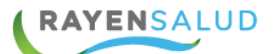

#### <span id="page-35-0"></span>**Registro del Examen Físico**

El examen físico está dividido en general y segmentario, a continuación, se detalla la función de ambas.

#### **Examen** *Físico General*

Para acceder al "Examen Físico General", debe hacer clic en el botón "General"

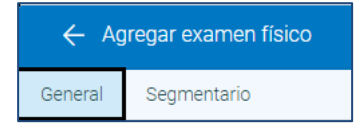

Permite, como primer campo, ingresar la "evaluación médico legal" según corresponda, para ello, seleccione una opción en el listado desplegable, en caso de no necesitar el registro de este, seleccione sin evaluación.

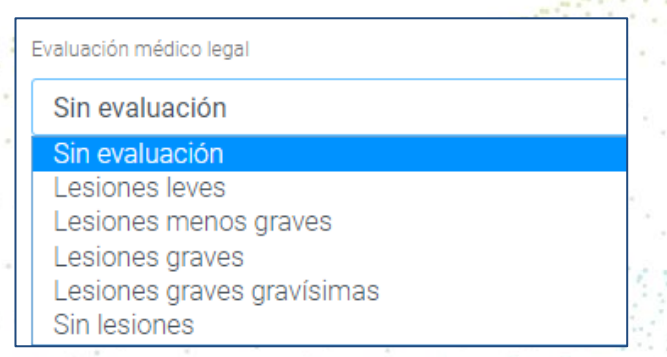

El examen general contiene todo lo relacionado al registro de signos vitales como: Presión arterial, temperatura axilar, temperatura rectal, pulso, frecuencia cardiaca, tipo de respiración, hemoglucotest, saturación entre otros.

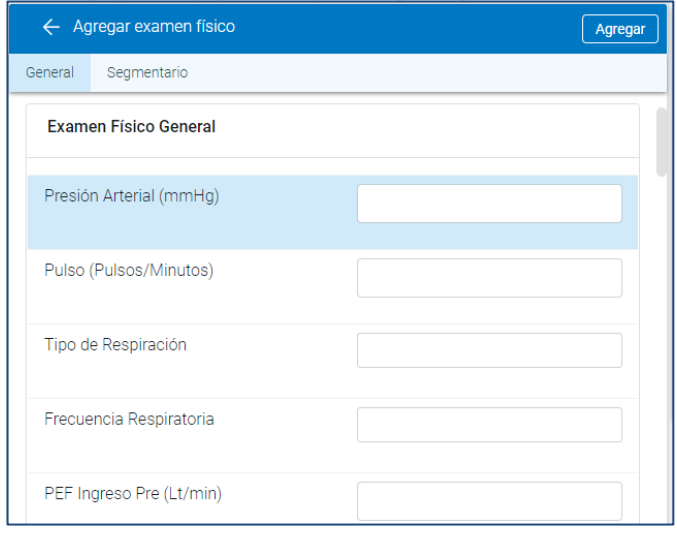
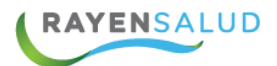

*Examen físico segmentario:* Para seleccionar esta sección debemos hacer **clic en el botón "**Segmentario"

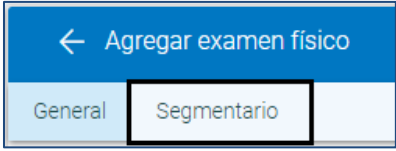

Donde podemos registrar el detalle se los síntomas o signos del paciente según segmentación del cuerpo.

Este registro se realiza haciendo clic sobre el ítem a registrar**,** el cual es en texto libre.

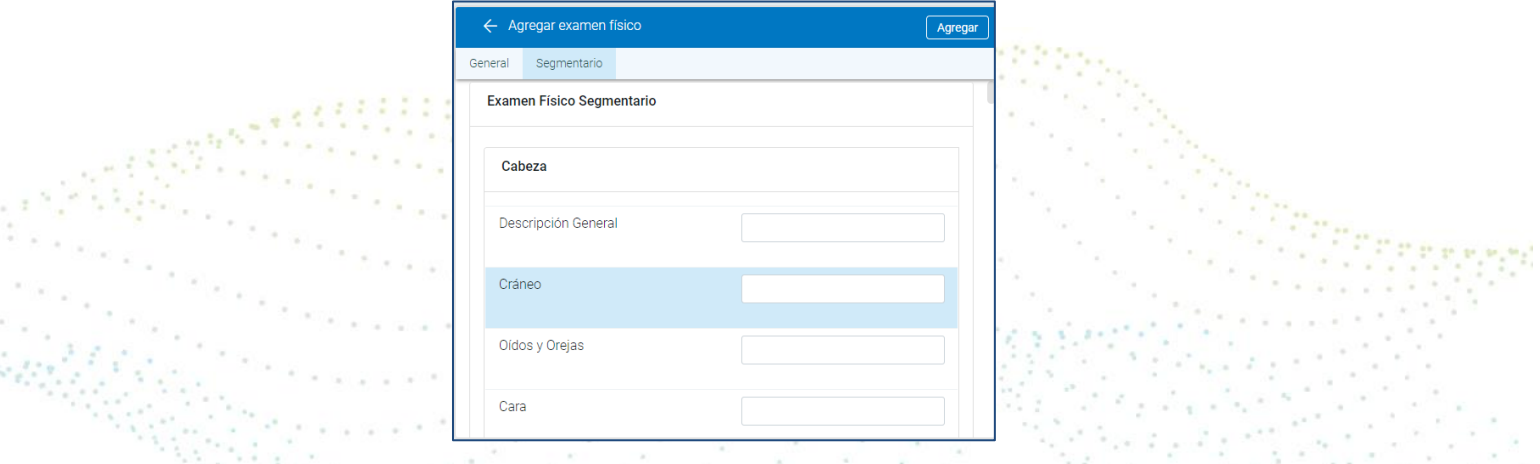

**Profesional o técnico:** Para realizar el registro de un profesional o técnico seleccione el signo + que se encuentra en un círculo de color rojo y presione el modulo agregar profesional o técnico

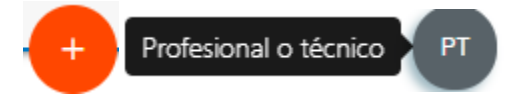

Este ítem o sección se utiliza cuando la atención es realizada por más de un profesional. Para ello, digite el nombre del profesional en el cuadro de Funcionario prestador y presione Enter, de forma automática el sistema completará el estamento vinculado al usuario seleccionado.

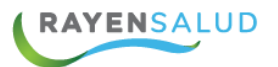

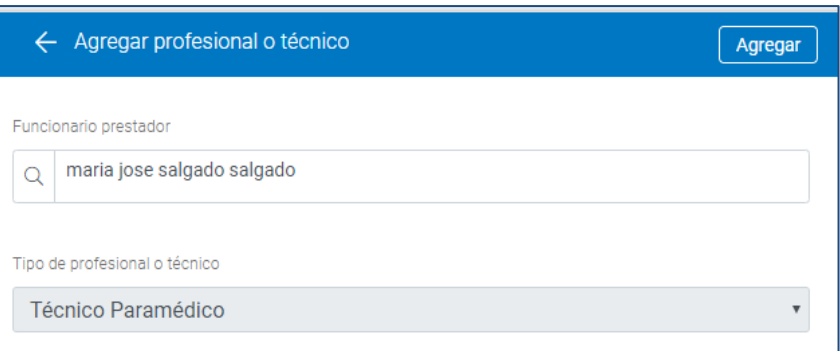

Para finalizar presione el botón "Agregar.

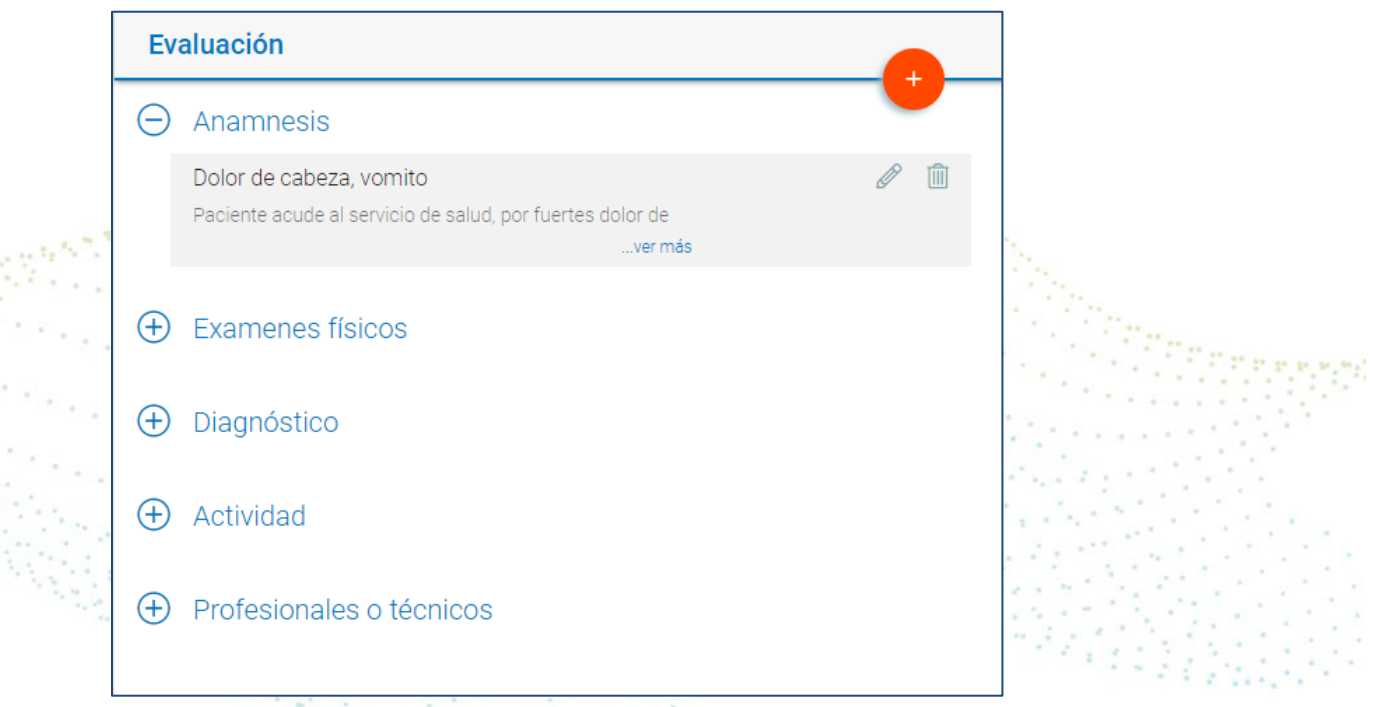

Para finalizar, la sección de evaluación cuenta con una botonera general en los ítems agregados, que explicamos a continuación en detalle.

 $^{(+)}$ Expándela información ingresada en el ítem seleccionado.

Permitirá editar la información ingresada, por lo que podrá modificar o I agregar más información al ítem seleccionado.

TIII Permite eliminar el ítem seleccionado.

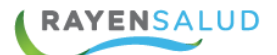

**Nota:** El sistema permitirá la utilización de cada uno de estos iconos solo si la ficha del paciente se encuentra en estado iniciada, una vez completada la atención no se podrá realizar ninguna modificación.

## **PLAN**

Al lado derecho de la ficha del paciente se podrá ingresar los siguientes ítem para ingreso de información al paciente.

- Indicaciones
- Orden de atención
- Orden de procedimiento diagnóstico y laboratorio
- Receta
- Solicitud de hospitalización
- Solicitud de interconsulta

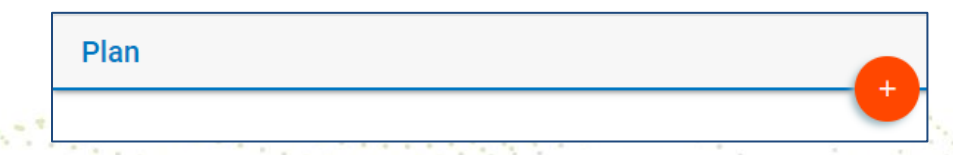

A continuación, se explica cada uno de los módulos en detalle.

### **INDICACIONES**

Para agregar una indicación, seleccione el signo + y presione ítem "**Indicaciones"**

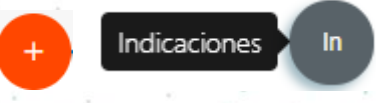

En este modal de texto libre, puede realizar el registro de Indicaciones Generales al paciente, para finalizar debe hacer clic en Agregar.

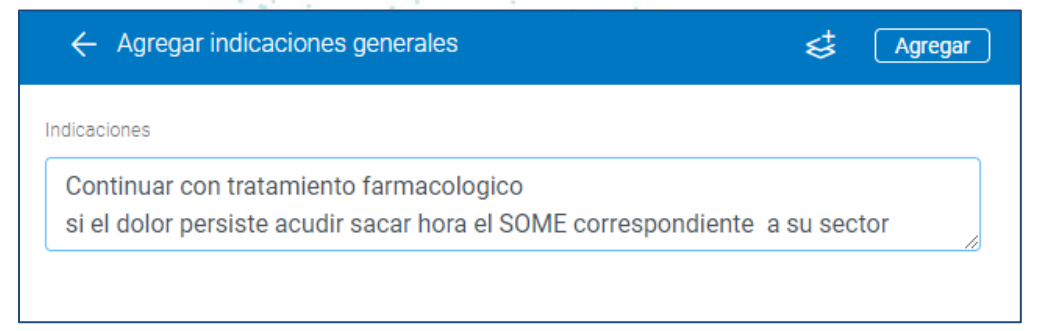

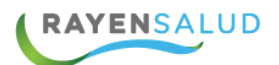

#### **ORDEN DE ATENCION INTERNA**

Para ingresar una Orden de atención interna, hacer clic el signo + y seleccione el ítem "**Orden de atención"**

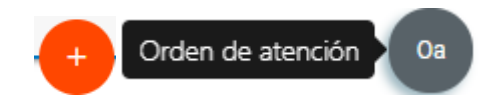

En el caso de que el Funcionario Prestador requiriera derivar a otro funcionario del establecimiento o puede registrar dicha solicitud ingresando el campo "**Motivo"**, "**Tipo de profesional"** y "**días".** En caso de ser urgente, active el botón **Priorizar**, esto genera una alerta en SOME a la hora de citar.

Para finalizar, presione el botón Agregar**.**

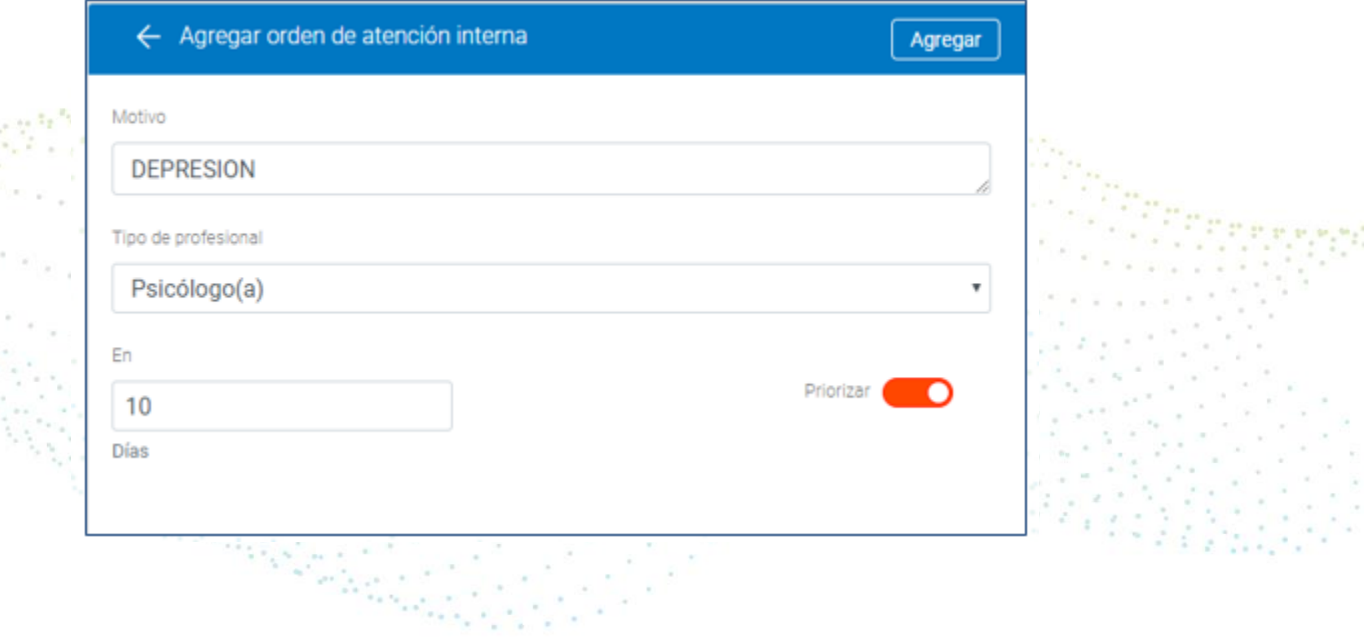

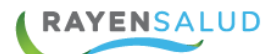

#### **Orden de procedimiento diagnóstico y laboratorio**

Para ingresar una Orden de procedimiento diagnostico o laboratorio, hacer clic en el signo + y seleccione el ítem "**Orden de procedimiento diagnóstico y laboratorio".**

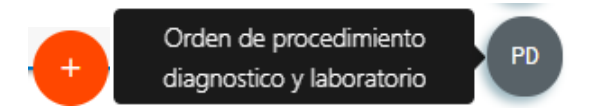

Se abrirá una pantalla donde permitirá elegir el tipo de orden que necesitamos crear: Laboratorio, pruebas diagnósticas e imagenología. A continuación se detalla cada uno de ellos.

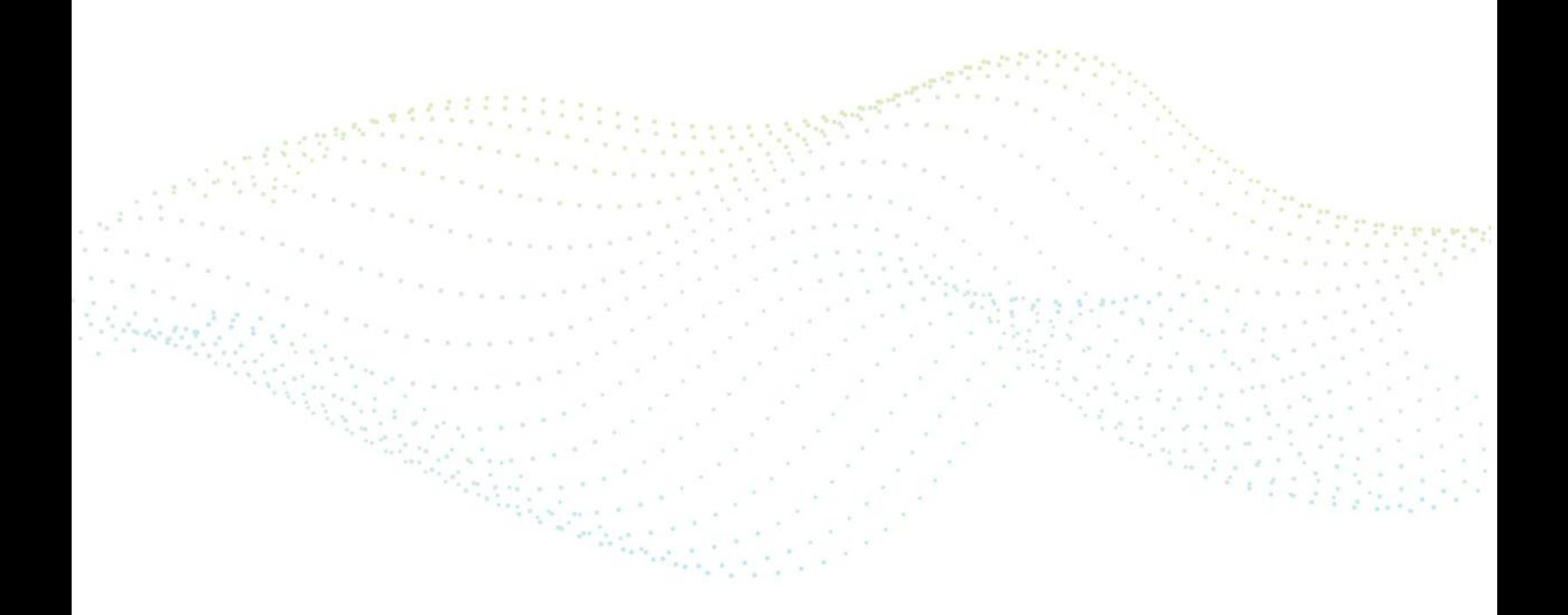

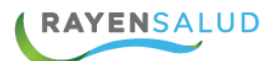

#### **Pruebas de laboratorio**

• Una vez seleccionado orden de procedimiento diagnóstico, presione el ítem tipo de orden "Laboratorio"

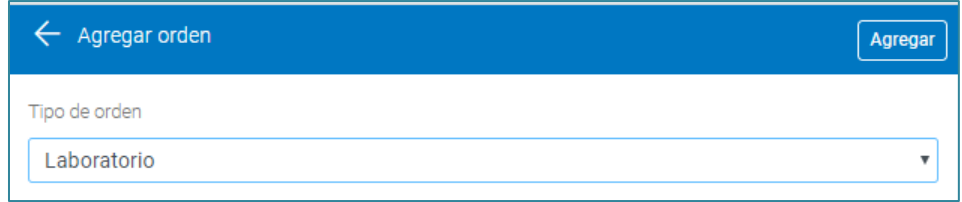

- Seleccione un diagnóstico que será vinculado a la toma del examen.
- Ingrese una "Observación", campo de texto libre. Ejemplo: Examen en ayunas.
- Una vez terminado de ingresar los datos de la orden, seleccione el signo + ubicado en la parte inferior derecha de la orden de examen
- Para terminar presione el botón agregar.

Nota: En listado de exámenes ingresados, se visualiza un tacho de basura, que permitirá la eliminación del examen.

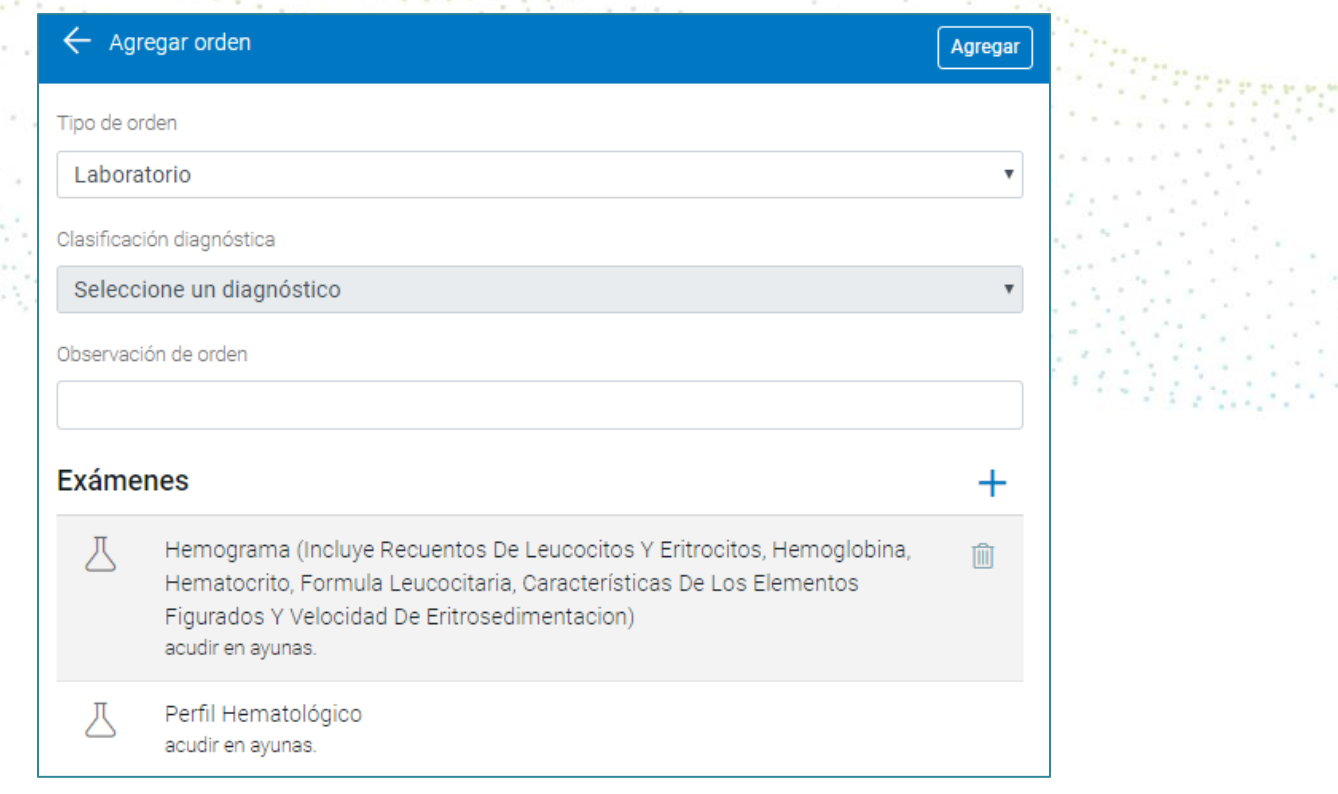

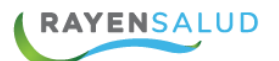

### **PRUEBAS DIAGNÓSTICAS**

• Una vez seleccionado orden de procedimiento diagnóstico, presione el ítem tipo de orden "Pruebas diagnósticas"

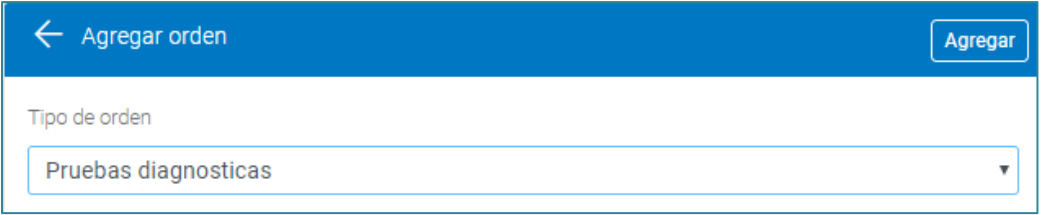

- Seleccione un diagnóstico que será asociado a la orden de examen
- Seleccione especialidad, que corresponde a: prueba endoscopia, prueba de laboratorio, prueba citología, otras pruebas.
- Seleccione sección (utilizado para la realización de procedimiento)
- Seleccione un procedimiento
- Indique la prioridad (Alta, normal o baja)
- Seleccione un establecimiento
- Indique fundamentos clínicos, campo de texto libre
- Para terminar presione el botón agregar.

Nota: Active el switch si necesita que esta orden se realice en extra-sistema Active switch si esta solicitud se resolverá por programa de resolutivitas.

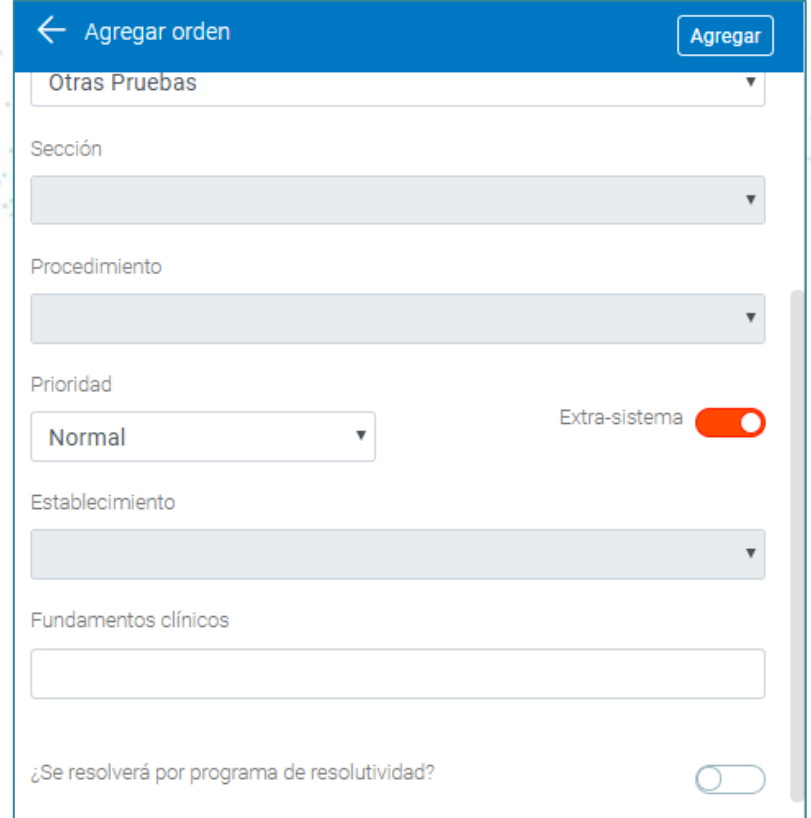

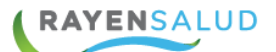

#### **Pruebas de Imagenologia**

- Una vez seleccionado orden de procedimiento diagnóstico, presione el ítem tipo de orden "Imagenología"
- Seleccione un diagnóstico que será vinculado a la toma del examen.
- Indique los fundamentos clínicos, campo de texto libre y obligatorio
- Seleccione una prioridad (Alta, normal o baja)
- Seleccione una modalidad

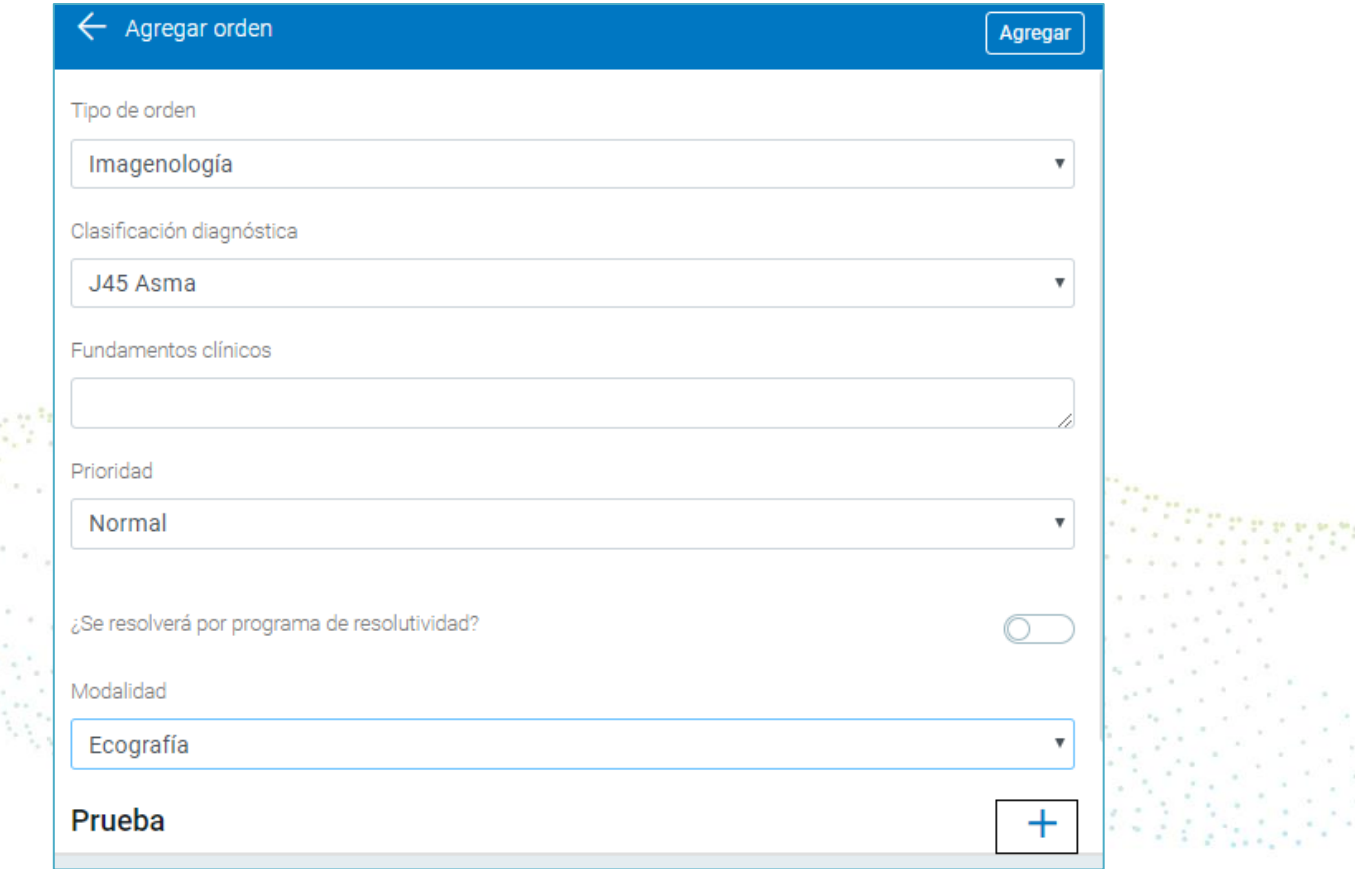

• Una vez ingresado la solicitud seleccione el signo + ubicado en la parte inferior de la solicitud de examen, en donde se abrirá una nueva pestaña emergente que permitirá ingresar el nombre del examen y el nombre del establecimiento, (esta información es previamente parametrizada)

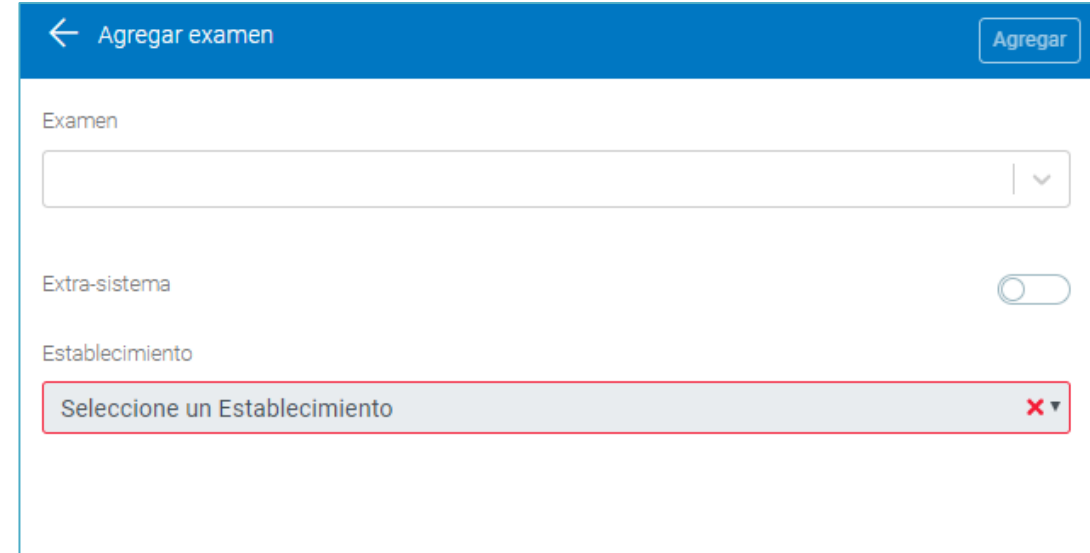

**RAYENSALUD** 

• Una vez terminado de ingresar los exámenes, presione el botón agregar

Nota: active el Switch en caso de solicitar el examen en extra-sistema (forma privada fuera del establecimiento)

Active switch si la orden de examen se resolverá por programa de resolutividad.

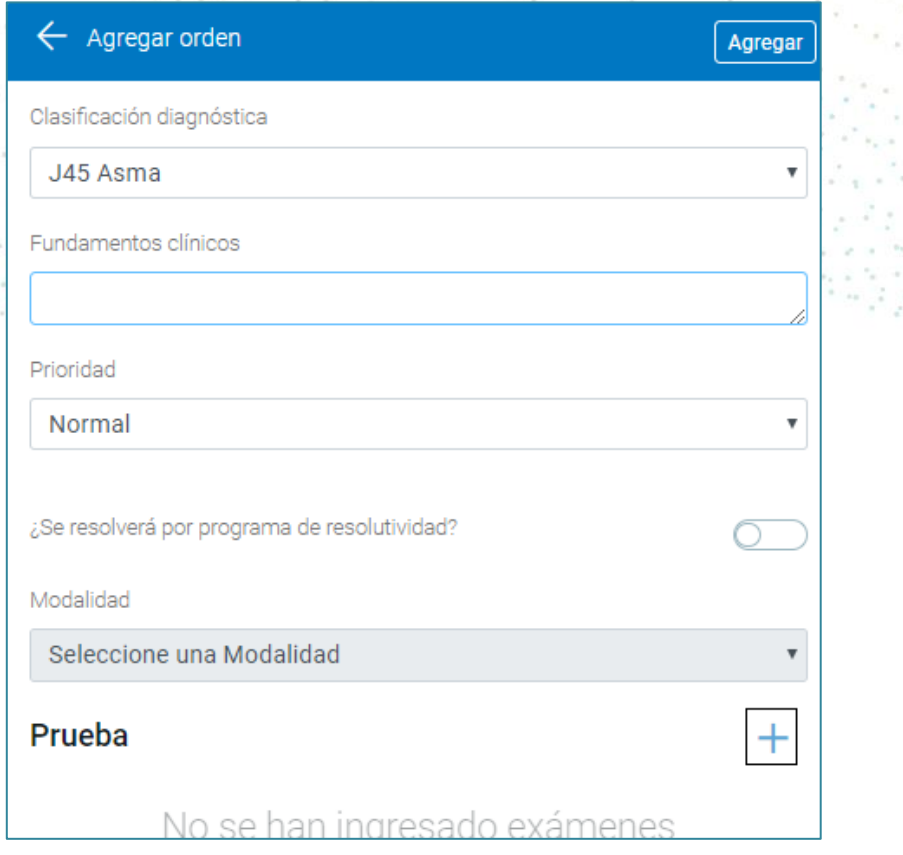

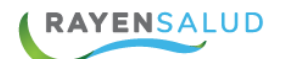

Till

D Al seleccionar el lápiz, el sistema permitirá editar o agregar más información a la solicitud de examen.

Al seleccionar el tacho de basura, el sistema permitirá borrar la información ingresada

Seleccione el icono de impresora para imprimir la solicitud en ser caso necesario.

Nota: El sistema permitirá la utilización de cada uno de estos iconos mostrados anteriormente, solo si la ficha del paciente se encuentra en estado iniciada, una vez completada la atención, no se podrá realizar ninguna modificación.

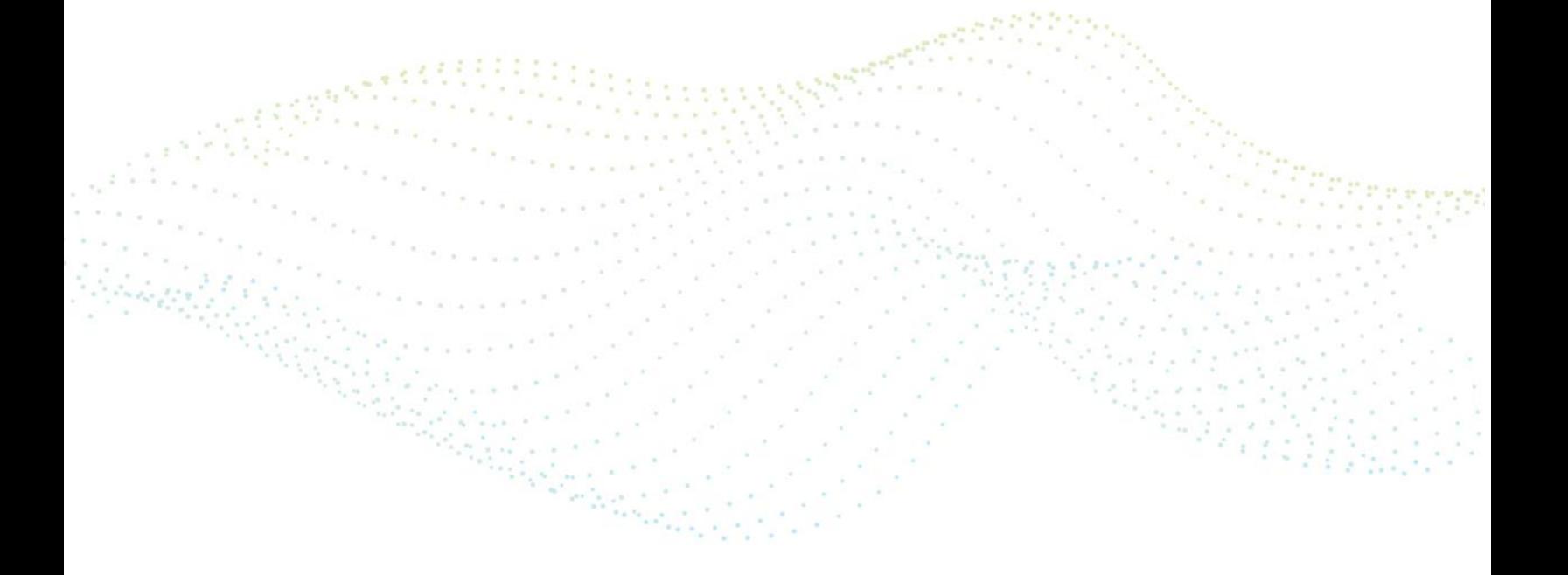

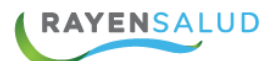

#### **REGISTRO DE RECETA**

Para agregar una receta, presione el signo + y seleccione el ítem "**Receta"**

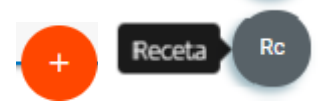

- Para comenzar, seleccione el "**Tipo de Receta**" que necesita crear, lo que dependiendo de su parametrización indicará la vigencia de la receta, esta puede ser modificada por el profesional prescriptor.
- El sistema de forma automática mostrará la receta de tipo interna, es decir, para que su despacho se realice en el mismo establecimiento o alguno de la red, de lo contrario, sí el medicamento será comprado active el switch como receta externa.

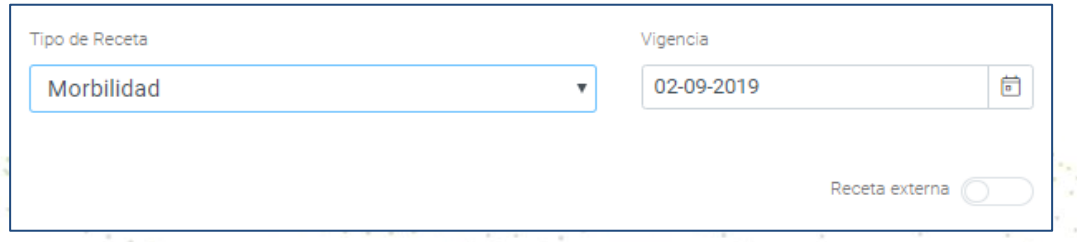

Para continuar, seleccione el diagnóstico que debe ir asociada a la prescripción. Y según corresponda puede activar el switch box "con problemas renales" lo que alertará al clínico en caso de que los medicamentos hagan alguna interacción al respecto.

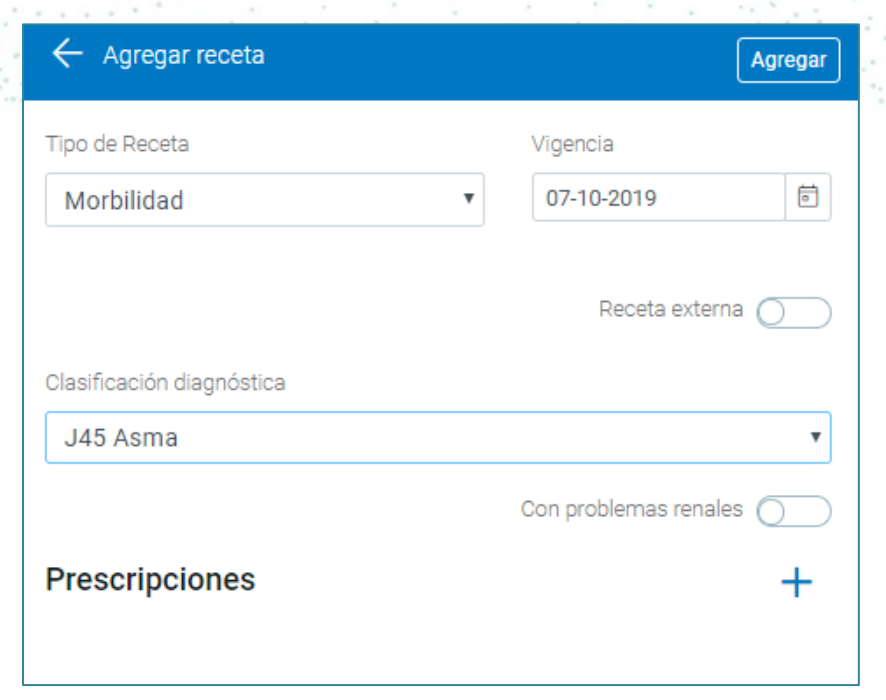

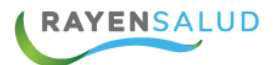

Finalmente agregamos los datos de los artículos a prescribir, como se describe a continuación.

Hacer clic en el signo + para iniciar, con ello se habilita un modal para registro de la prescripción.

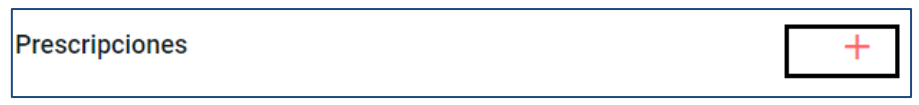

Posteriormente se busca el artículo a prescribir**,** digitando el nombre en el combo "**medicamento/insumo"**. (mínimo 4 caracteres), y presione "Enter" para el que el sistema muestre una lista relacionada con articulo digitado.

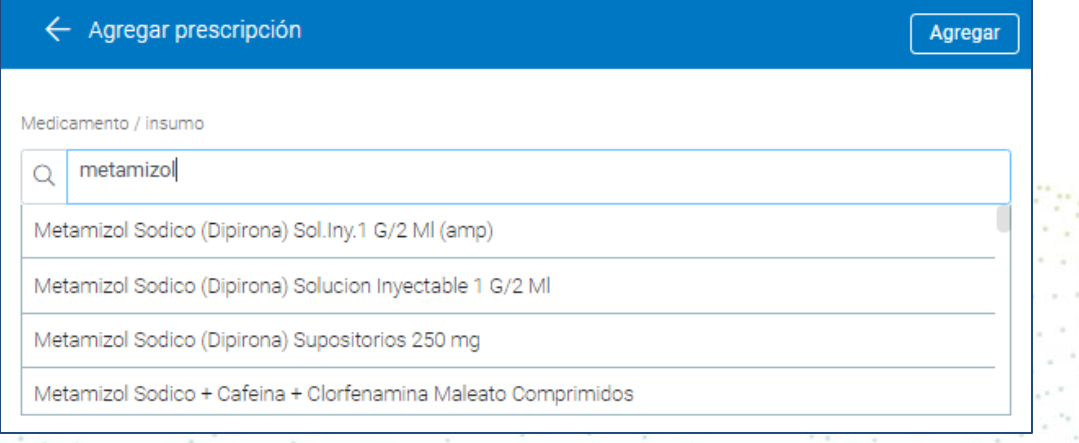

Para seleccionar el artículo a prescribir debe hacer un clic sobre él. Una vez ingresado el articulo el sistema mostrará la cantidad de stock que queda en bodega.

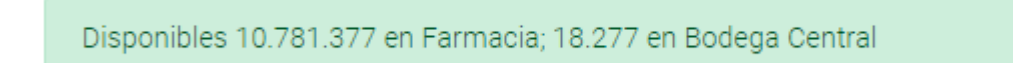

En el Campo "**Indicaciones de uso**", se podrá ingresar en texto libre, que sea de relevancia sobre la prescripción que se está agregando en la receta.

Una vez seleccionado el Artículo, digitar la posología del medicamento, para ello, seguir los siguientes pasos:

- **Cantidad:** Dosis por tipo de unidad a administrar. Se pueden ingresar decimales en la cantidad por ejemplo (1- 0,5-0,25)
- **Cada:** Es el intervalo de tiempo, que existe entre cada administración del Fármaco, el predeterminado para el campo "Cada" es "Hora", es decir, si se

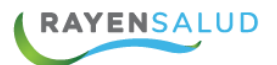

ingresa un número y se presiona "Enter", el sistema pondrá automáticamente hora(s) después del número.

- El intervalo de tiempo puede ser modificado, acompañando al número con una letra especifica al momento de ingresar el "Cada". Los intervalos permitidos son los siguientes:
	- Minuto (**n**)
	- Hora (**h**)
	- Día (**d**)
	- Semana (**s**)
	- Mes (**m**)
- **Por**: Es el intervalo de tiempo que dura la prescripción, es decir, por cuanto tiempo tomará el medicamento el Paciente, si se ingresa un número y se presiona "Enter", el sistema coloca el tiempo en días automáticamente después del número.
- Una vez ingresada la posología indiferente de la combinación que se haya realizado, en el campo "Total Recetado" el sistema entregará la cantidad de medicamento que se entregará en Farmacia.

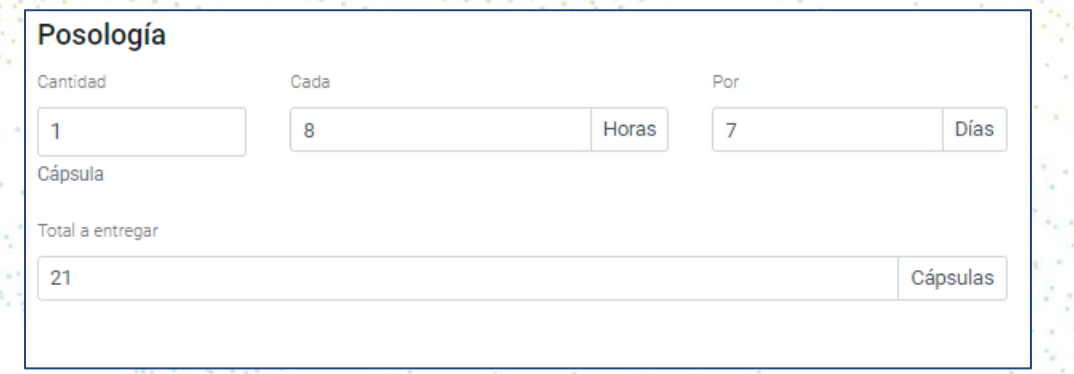

Una vez terminado de ingresar el fármaco junto a su prescripción seleccione el botón agregar

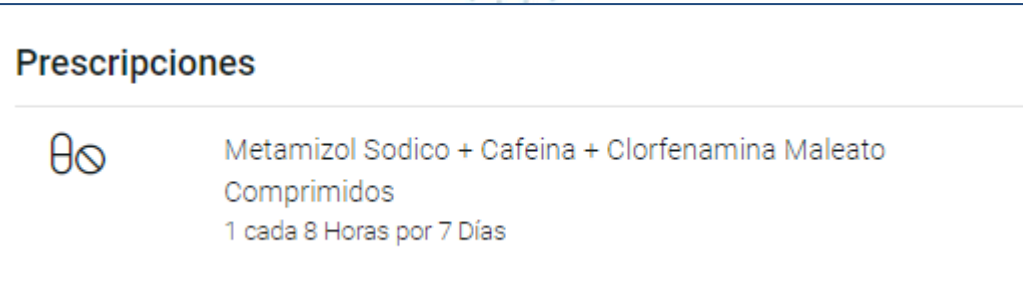

Para agregar un nuevo fármaco, seleccione el signo + y repita el mismo proceso ya mencionado.

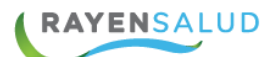

#### **REGISTRO SOLICITUD DE HOSPITALIZACION**

Este módulo no estará disponible para todos los establecimientos, debido que es parametrizable según las necesidades del centro médico.

• Para ingresar una Orden de hospitalización, seleccione el signo + y presione el módulo "**Solicitud de hospitalización"**

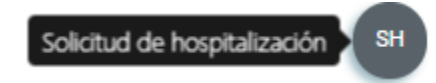

• Ingrese el diagnóstico asociado y seleccione prioridad de hospitalización

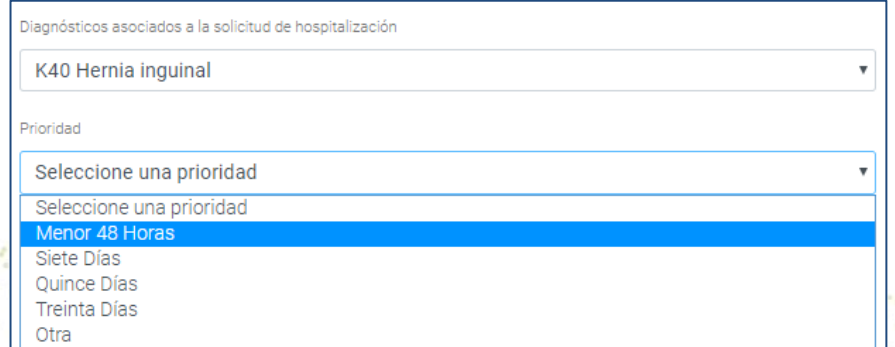

- Fecha estimada de hospitalización, para ellos digite la fecha directamente sobre el cursor o seleccione a fecha en el calendario.
- Motivo de hospitalización, para ello presione el cursor, en donde se abrirá una lista desplegable con las opciones de hospitalización.

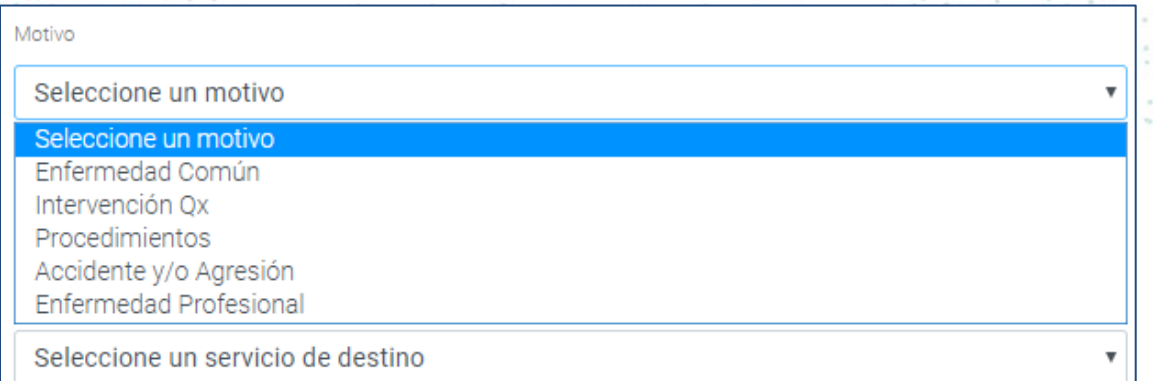

- Para continuar, seleccione un centro destino y servicio de destino ambos campos se encuentran parametrizados según el área hospitalizar.
- Ingrese una observación, este campo es de texto libre.
- Para terminar, presione el botón agregar.

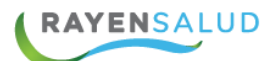

Establecimiento

#### **SOLICITUD DE INTERCONSULTA**

Para ingresar una Solicitud de interconsulta, seleccione el signo + y presione el ítem "**Solicitud de interconsulta"**

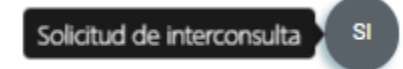

- En el cuadro "Clasificación diagnóstica", se debe seleccionar un diagnóstico que irá asociado con la Solicitud de interconsulta actual.
- Busque una especialidad, la cual es cargada según su mapa de derivación

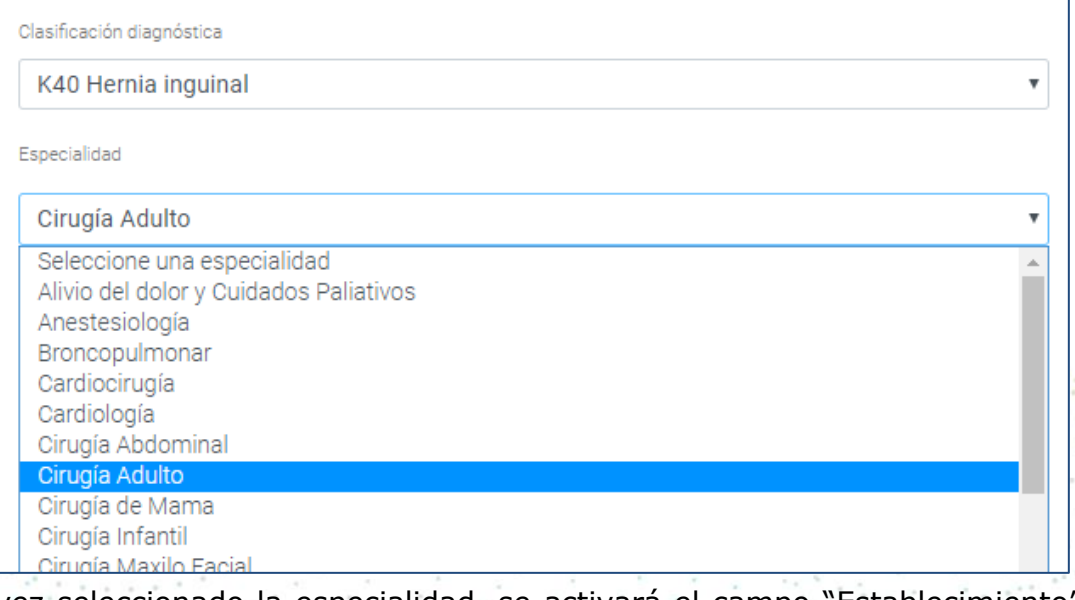

• Una vez seleccionado la especialidad, se activará el campo "Establecimiento", este mostrará en nombre de los centros de salud que tengan vinculado la especialidad marcada.

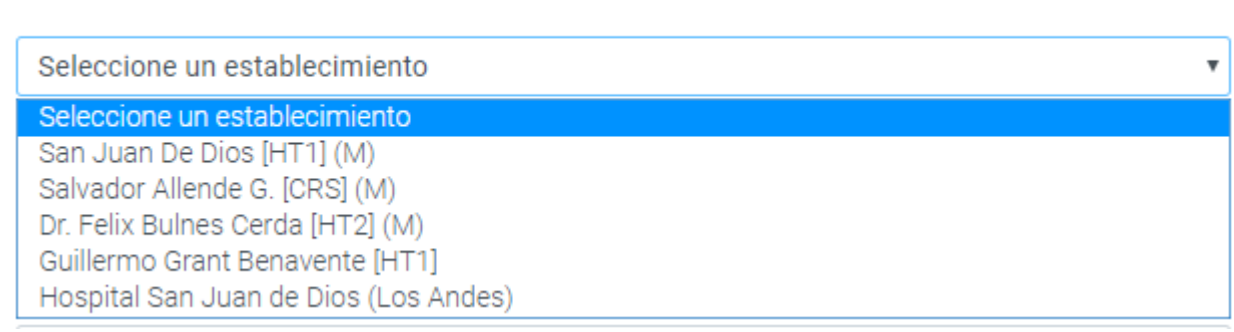

- El "Problema de Salud" aparecerá automáticamente en el caso que el diagnóstico seleccionado sea una patología GES.
- Seleccionar el "Motivo**"**, en el caso de que el motivo seleccionado sea "Otro", se activará el campo "Especificar", campo de texto libre donde se debe describir el

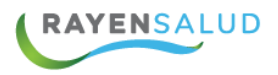

Motivo de la solicitud.

 $-22.2.2.2$ 

• Seleccionar una "Prioridad" (Alta, normal o baja)

 $\sim$ 

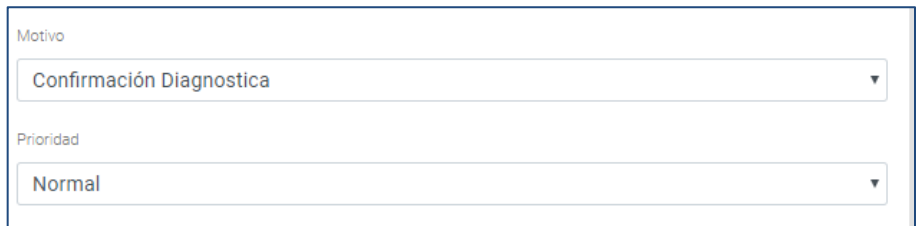

- Digite los "**Fundamentos Clínicos**" campo de texto libre de origen obligatorio con un máximo de 2000 caracteres.
- Digite "**Exámenes a Complementar**", y "**Observaciones",** ambos campos de texto libre y se utiliza para complementar la información pero no es de origen obligatorio.

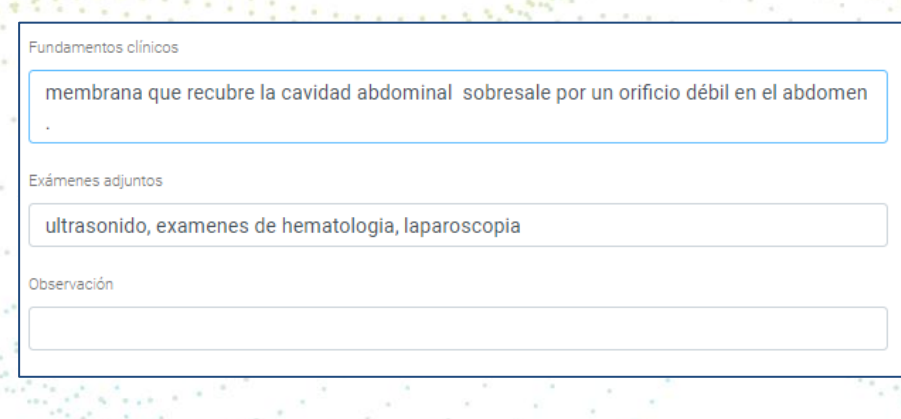

• Una vez completados los campos necesarios de la interconsulta, presione el botón "Agregar", Visualizando dicha IC en la sección plan de la atención actual.

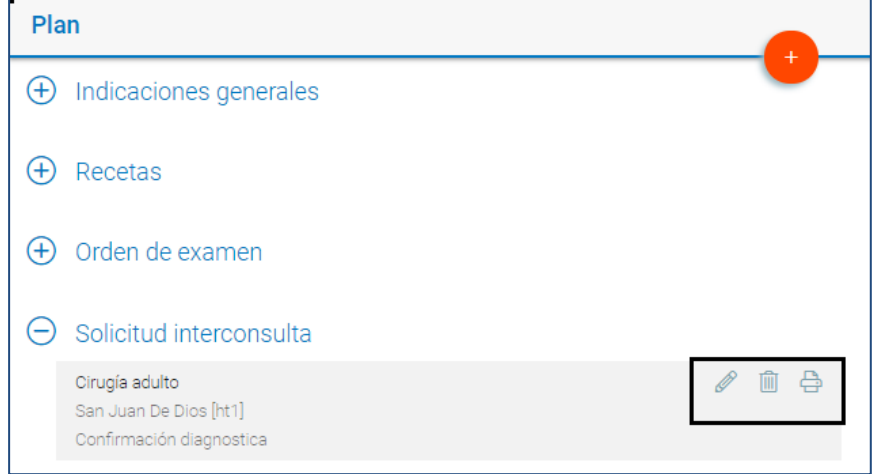

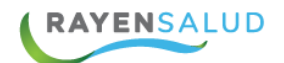

En cada ítem se habilita una serie de acciones que se detallan a continuación:

Permitirá editar o agregar más información a la solicitud de interconsulta.

而

Í

permitirá borrar la información ingresada

Permitirá imprimir la documentación en el caso necesario.

Notas: Los campos obligatorios para completar una atención son: actividad diagnóstico y anamnesis.

El sistema permitirá la utilización de cada uno de estos iconos mostrados anteriormente, solo si la ficha del paciente se encuentra en estado iniciada, una vez completada la atención, no se podrá realizar ninguna modificación.

Una vez terminado de ingresar los ítem deseados de Evaluación y Plan, se visualizará de la siguiente manera: $1.1.1.1$ 

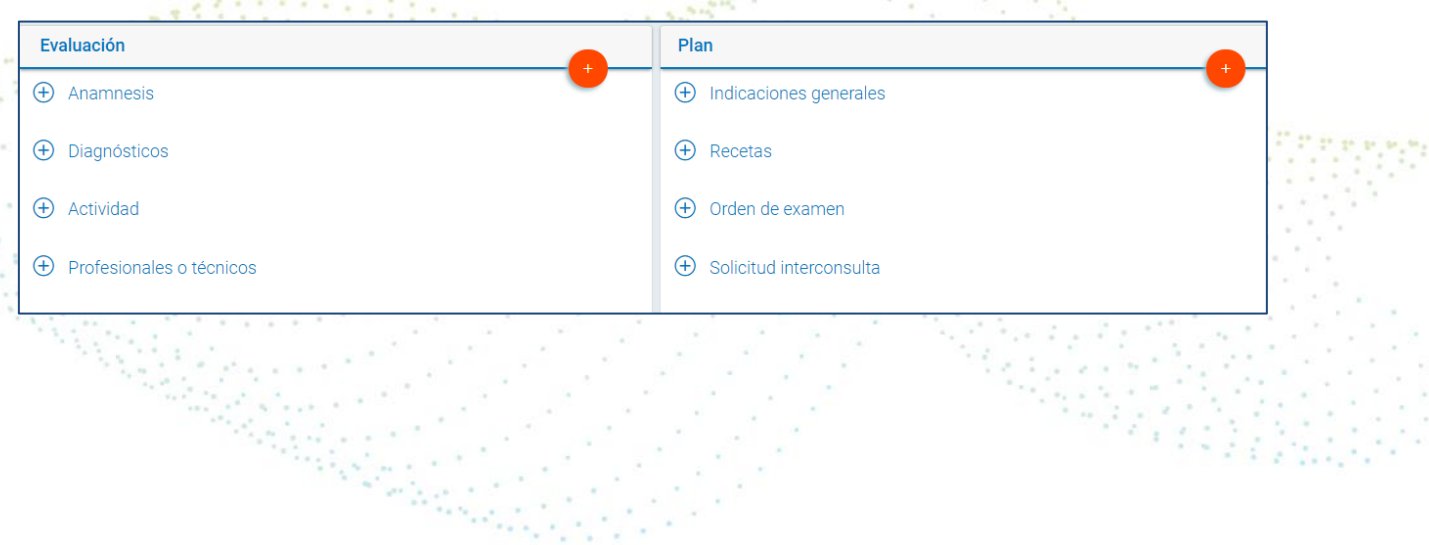

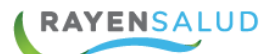

#### **PLANTILLA DE TEXTO**

 En los módulos de anamnesis, indicaciones, interconsulta, solicitud de hospitalización, se visualizará en la parte superior de la ficha del paciente un icono identificado como plantilla de texto, que puede ser utilizado para agregar o crear una nueva plantilla y así acortar los tiempos de registro, para ello, seleccione el icono mencionado y complete los datos solicitados.

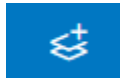

Ingrese el nombre de la plantilla y describa las indicaciones, ambos campos de texto libre. U

na vez terminado presione el "Guardar"

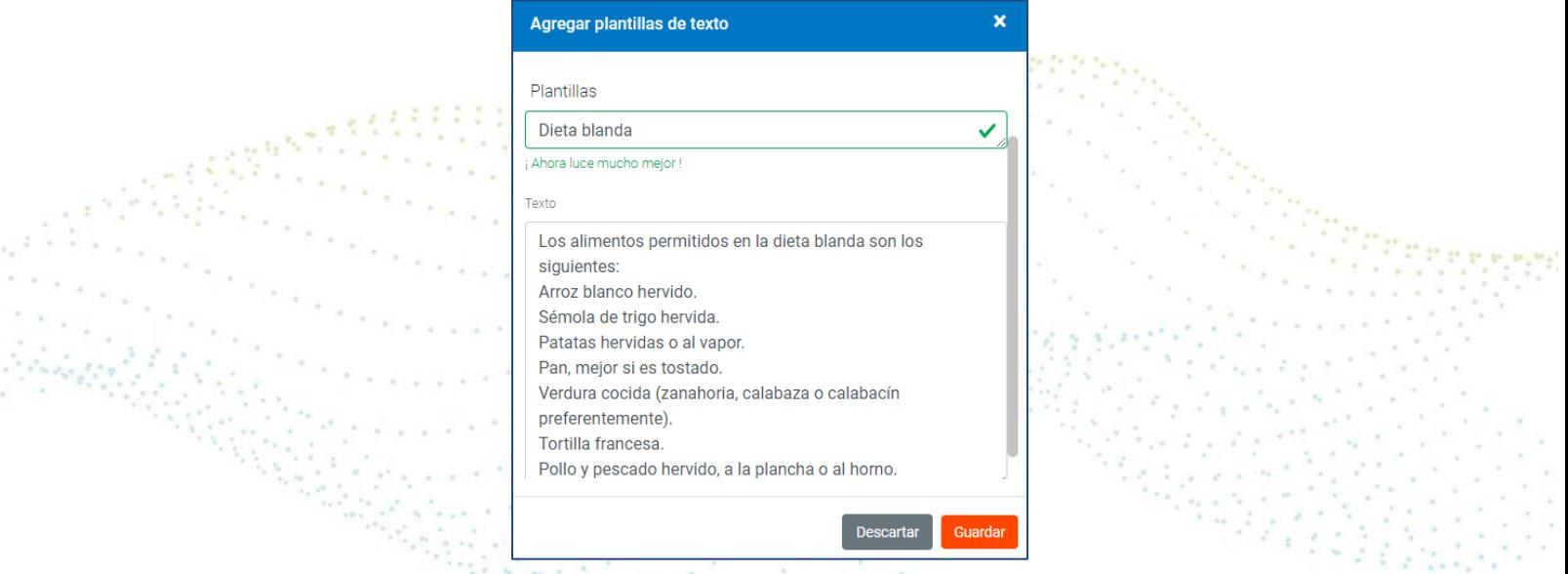

Una vez terminado de ingresar las indicaciones, presione el botón "**Agregar"**.

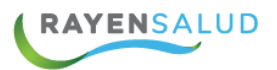

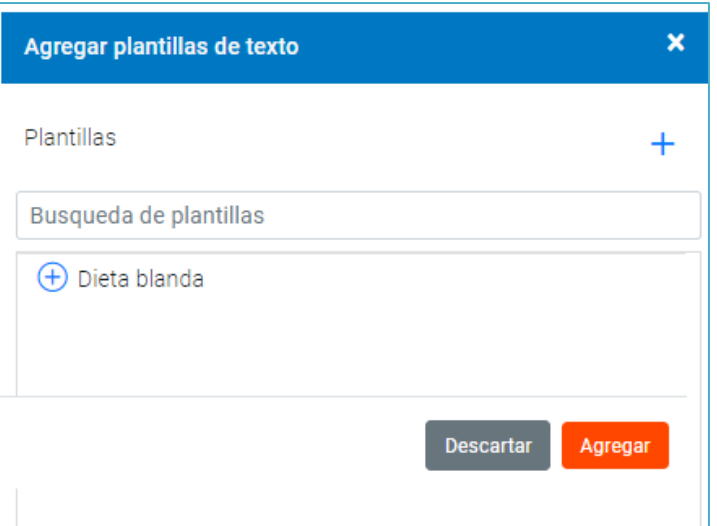

Para crear una nueva plantilla realice repita los mismos pasos antes mencionado, una vez terminado presione el botón agregar.

Para agregar una plantilla a la atención del paciente, digite el nombre de la plantilla en el buscador o seleccione directamente y presione el botón agregar. $\sim$   $\sim$   $\sim$ 

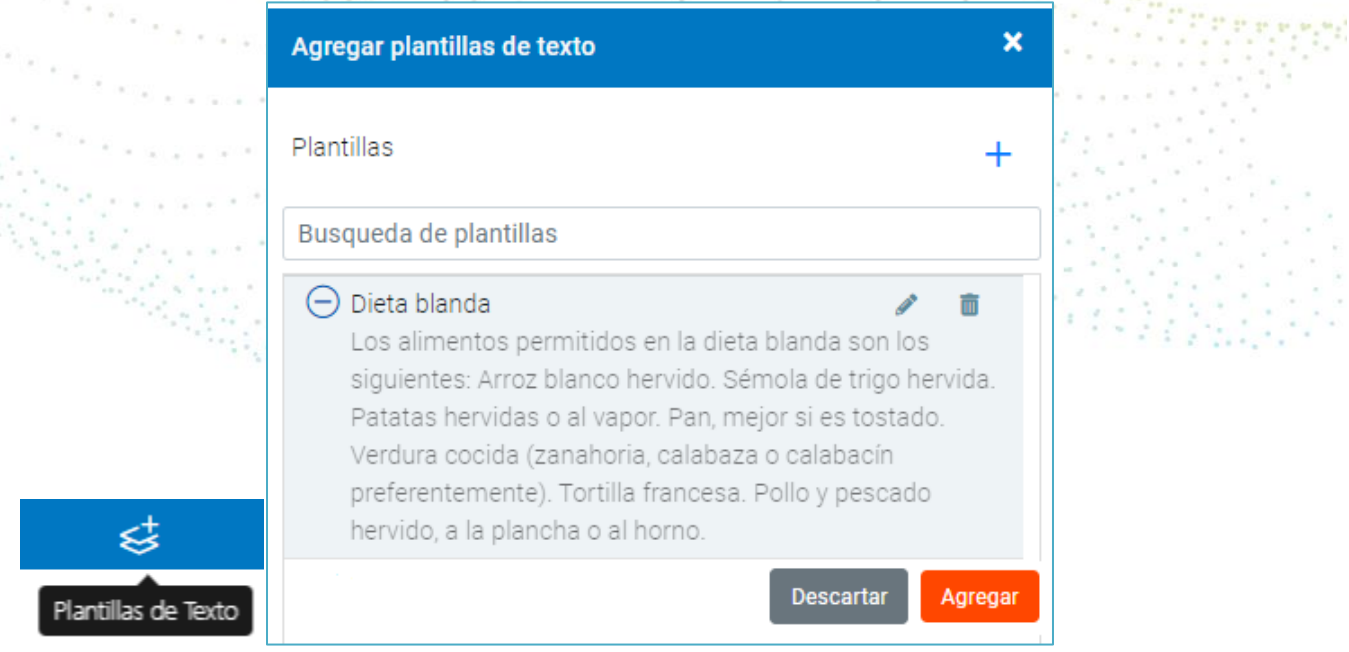

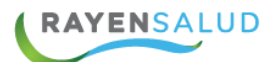

## **4. FORMULARIOS CLINICOS**

#### **Formularios Clínicos.**

Para acceder a los Formularios Clínicos se debe hacer clic sobre la pestaña "Formularios Clínicos" que se encuentra en la parte lateral derecha de la pantalla.

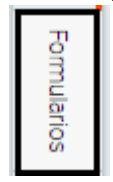

Para realizar la búsqueda de un formulario, existe 2 opciones, digitando en el **buscador** (lupa) el nombre del formulario o seleccionando **Clasificación**, la que despliega todos los grupos correspondientes o realizando la búsqueda por el nombre del formulario **一般的 经股票的 医心脏** 

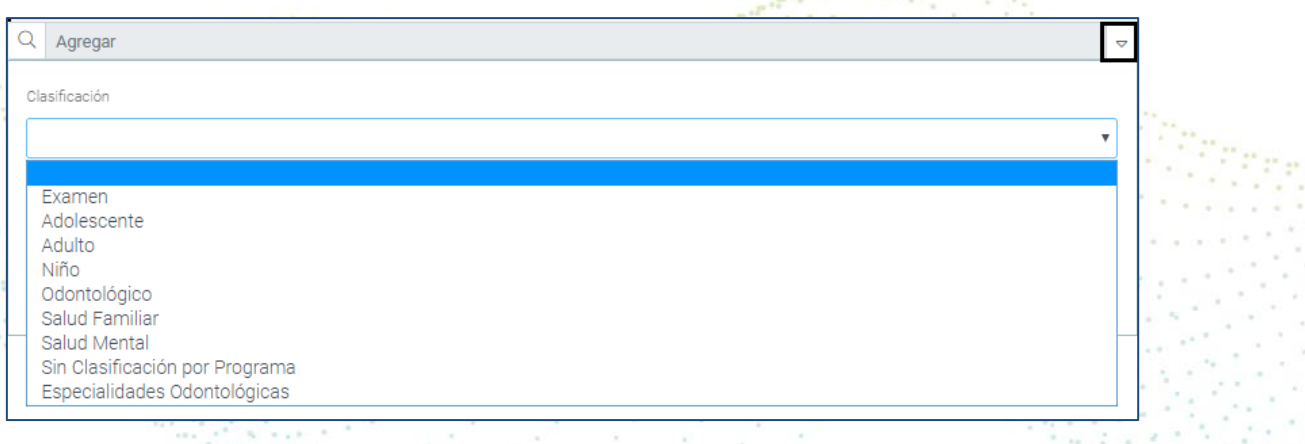

Una vez seleccionada seleccione el formulario clínico que necesita completar y presione el botón **"llenar"**

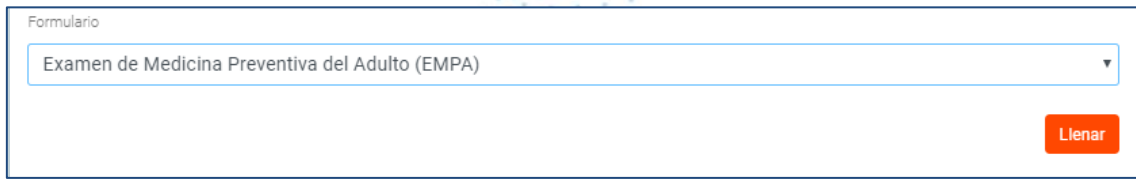

Se despliega en pantalla el formulario deseado, deberá completar los datos.

Cada formulario contiene sus propios campos, que dependiendo de la definición debe ser completado en un formato específico, dentro de los distintos tipos de datos y formas de llenado nombraremos los siguientes:

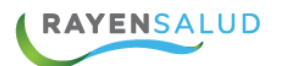

• **Fecha**: Campo previamente parametrizado para llenar tipo de dato esta, puede ser ingresada seleccionando el calendario o digitando la fecha directamente. ejemplo: "Fecha Vigencia EMPA 28-08-2019".

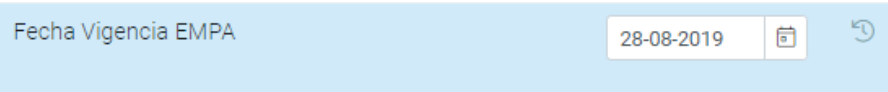

- **Si o No**: Botones de Opción, para responder "Si o No", a la pregunta ejemplo**:** "Consume Bebidas Alcohólicas".
- **Dato Numérico:** Metacampo previamente parametrizado para el ingreso de un dato que contiene un valor numérico, ya sea entero o con decimales, ejemplo: Peso (Kg), Resultado de Glicemia (mg/dl).
- **Lista de Selección:** Metacampo previamente parametrizado, para realizar una selección de una lista en un combo, ej: Estado de Diabetes, Fondo de Ojos.
- **Lista de Selección Múltiple:** Metacampo previamente parametrizado, para realizar más de una selección mediante chequeo, ejemplo: Ahora voy a decirle unos números y quiero que me los repita de atrás para adelante. Instrucciones *(Minimental Abreviado).*
- **Texto Libre**: Campo previamente parametrizado, para el ingreso de texto libre como lo dice su nombre, es decir, se escribe libremente en él.
- **Puntaje y Resultado**: Campo previamente parametrizado, para calcular y entregar promedios, e interpretar el promedio o calculo obtenido, según los ingresos realizados en el formulario correspondiente, ejemplo: Puntaje EFAM Parte A, Resultado EFAM Parte A.

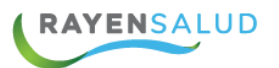

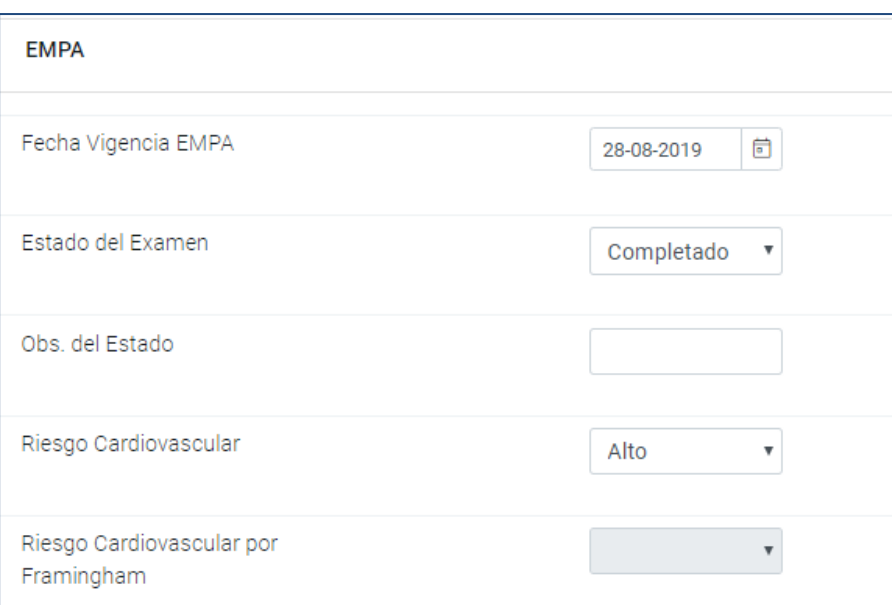

#### **Ver Historia**

En la barra de herramienta ubicado al lado derecho de la ficha encontraremos 3 iconos explicados a continuación:

**Ver historia**: Activando switch ver historia, el sistema permite visualizar el historial de formulario seleccionado.

**Impresión:** seleccionando el icono de impresión, el sistema permitirá imprimir el formulario seleccionado.

**Tacho de basura**: permite eliminar un formulario clínico, el sistema arrojará un mensaje emergente señalando si está seguro de eliminar el formulario y todos sus datos ingresados, presione la opción que corresponda.

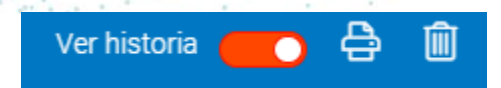

Active switch en "Ver historia" ubicado en la parte superior derecha del formulario clínico. Una vez activo, el sistema habilita al lado derecho de cada campo, columnas ordenadas por fecha, desde la más recién hasta más antigua.

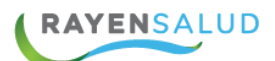

Buscar

#### a continuación, se visualiza formulario con registros anteriores.

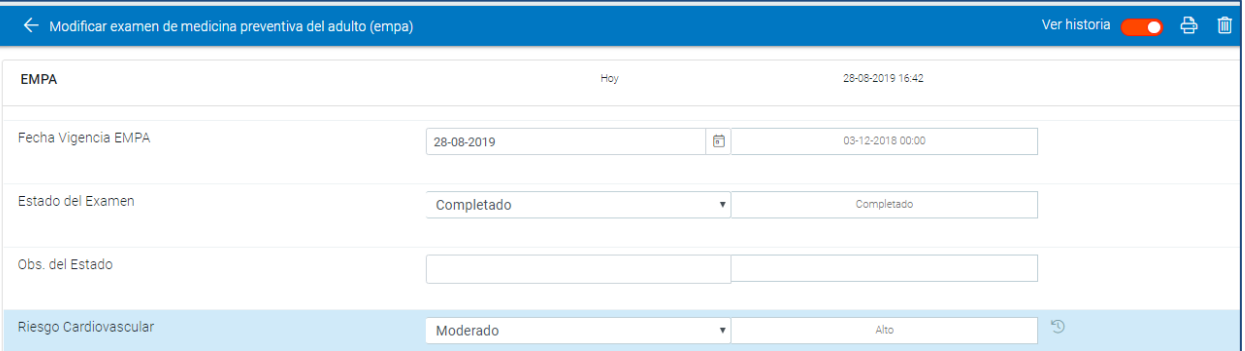

**Tipo de Formulario Clínico:** Para visualizar datos de Formularios Clínicos de un Tipo específico.

**Formulario Clínico:** Para visualizar datos de un Formulario Clínico específico.

**Dato Clínico:** Para visualizar un dato Clínico en específico.

**Formularios Clínicos ingresados en los últimos:** Para indicar por cuanto periodo de tiempo atrás se desean ver datos registrados.

Todos los criterios anteriores son combinables entre sí para obtener datos en específico, o si no se selecciona ningún criterio, el sistema entregará todos los datos registrados en Formularios Clínicos ordenados por fecha del más reciente al más antiguo por los últimos 12 meses.

Presionar el botón buscar y el sistema entregará resultados.

Para expandir los resultados, hacer clic sobre el botón (+), que ira apareciendo en el encabezado de la información a medida que requiera la información. Para retraer, la información presionar el botón

Si se requiere otra búsqueda, basta con cambiar la selección de criterios y presionar el botón **Buscar** 

Nota: Los Formularios Clínicos ofrecidos serán según edad, sexo e Instrumento del Profesional que esté realizando una Atención Diagnóstica al Paciente.

## **CAPITULO 5: AGREGAR DOCUMENTO**

Este sub modulo, permite adjuntar documento (s) a la atención ya realizada. Además de poder revisar y analizar el historial de atenciones de un paciente sin necesidad de citarlo.

Para acceder a este sub modulo debe hacer clic en el módulo **Box,** seleccionando el sub-módulo **Agregar Documento (s) a una Atención**.

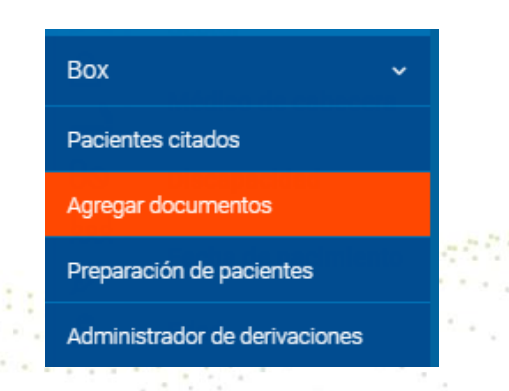

A continuación debe realizar la búsqueda del paciente ingresando el Run y tecla **Enter**, en caso de necesitar buscar por otro campo debe seleccionar búsqueda avanzada, la que permite realizar la búsqueda por otros campos, por ejemplo nombre, numero de ficha, etc.

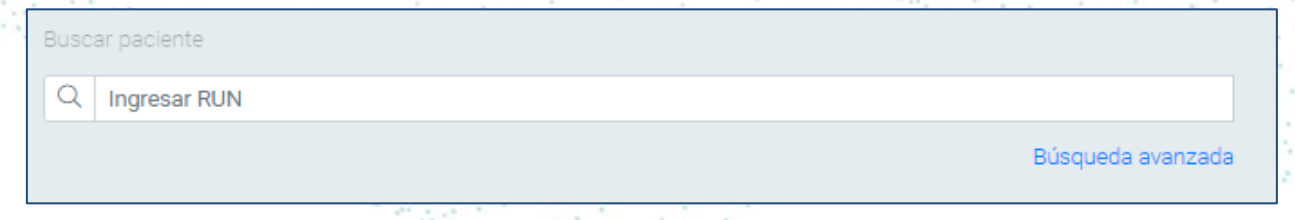

Cuando ya se encuentra al paciente que desea agregar un documento o revisar historial, se visualizará de la siguiente forma.

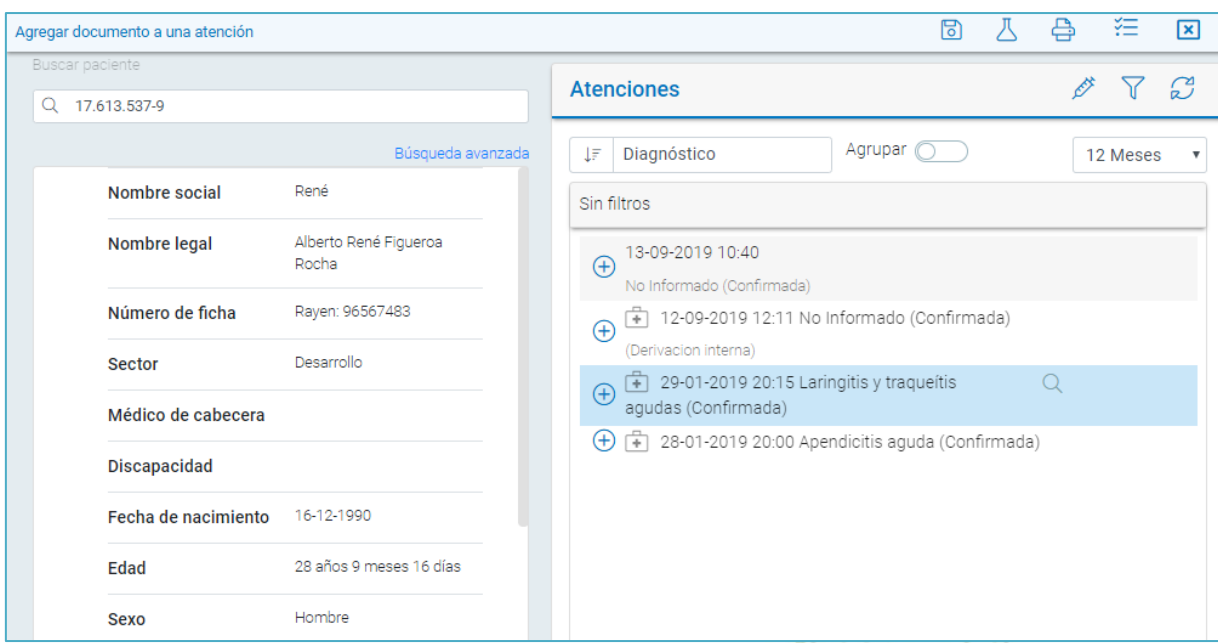

**RAYENSALUD** 

A continuación se explica cada uno de los iconos y filtros de la barra de herramientas

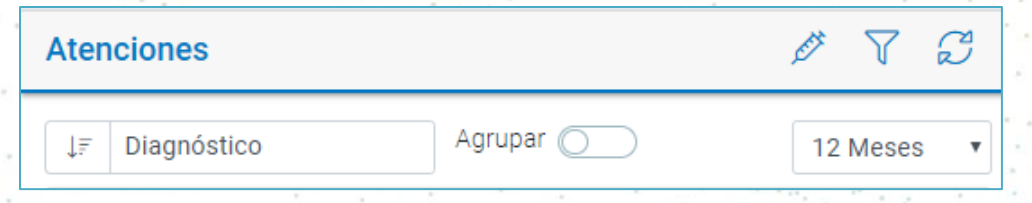

Al seleccionar este icono, el sistema agrupará todas las atenciones por inmunizaciones información que se extrae desde el sistema RNI(Registro nacional de inmunizaciones.

Al seleccionar este icono, permite realizar filtros por instrumento y clasificación diagnóstica, activando el switch se mostrará las atenciones que han sido eliminadas por un profesional (para realizar esta actividad el profesional debe tener un permiso especial)

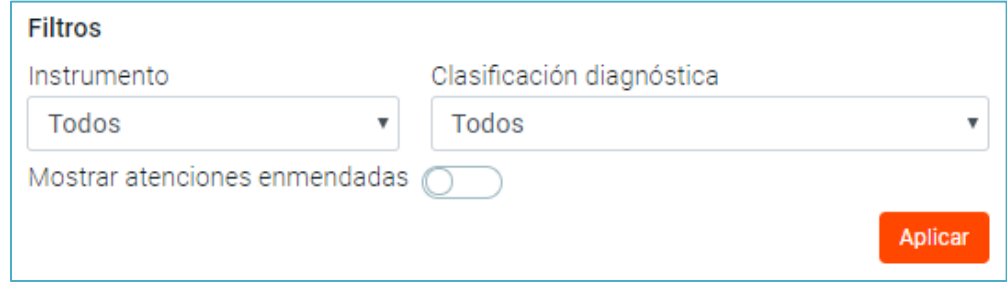

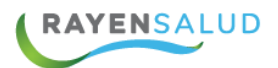

B

este icono permite ir actualizando la ficha del paciente.

**Diagnóstico**: Visualización predeterminada por fecha de atención. Este ordenamiento se ramifica haciendo clic en el botón diagnóstico, en donde podrá seleccionar los tipos de filtro para una búsqueda más eficiente, como, por ejemplo: búsqueda por diagnóstico, actividad, prescripción, receta o licencia.

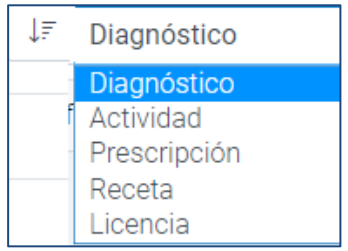

**Actividad:** Al filtrar por esta opción, el sistema realiza un ordenamiento por fecha de atención al igual que el anterior. Para visualizar el detalle de la misma debe hacer clic en el botón +, la que se divide en los siguientes campos:

- **o** Clasificación Diagnóstica
- **o** Prescripciones
- **o** Interconsulta
- **o** Funcionario(s) Prestador(es)

**Prescripción:** Al seleccionar el filtro "Prescripción", el sistema realizará este ordenamiento según fecha de atención. Este ordenamiento se ramifica haciendo clic en el botón +, para visualizar los otros ítems de la Atención los cuales son: Clasificación Diagnóstica, Prescripción, Receta, Interconsulta Actividad(es), Funcionario(s) Prestador(es).

**Agrupamientos:** Al activar este switch el sistema agrupará todas las atenciones según el filtro seleccionado.

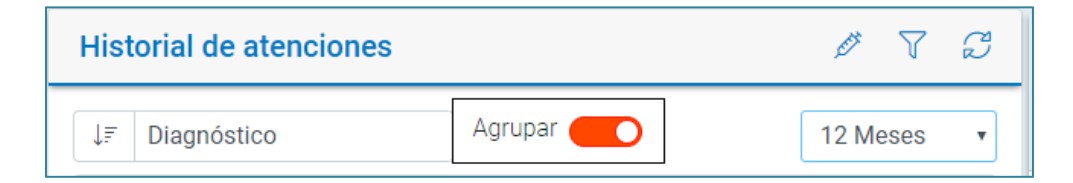

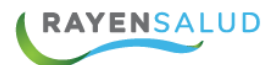

**Meses**: Filtro de tiempo que permite buscar atenciones del paciente, el sistema por defecto muestra las atenciones realizadas dentro de los últimos 12 meses, pero puede ser modificado a 24, 36 meses, 48 meses o todas las atenciones.

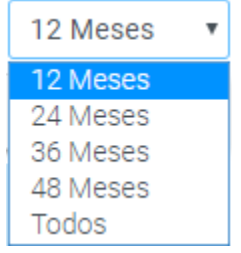

Una vez ingresado los filtros, se visualizará las distintas atenciones en la parte inferior de la pantalla.

Para desplegar la información existe 2 opciones: En una primera instancia se visualiza un resumen de la atención, por lo que si desea revisar en detalle debe seleccionar la lupa " Ver detalle de atención", pudiendo expandir lo que necesita revisar con el + o si de manera rápida seleccionar el signo expandir todo

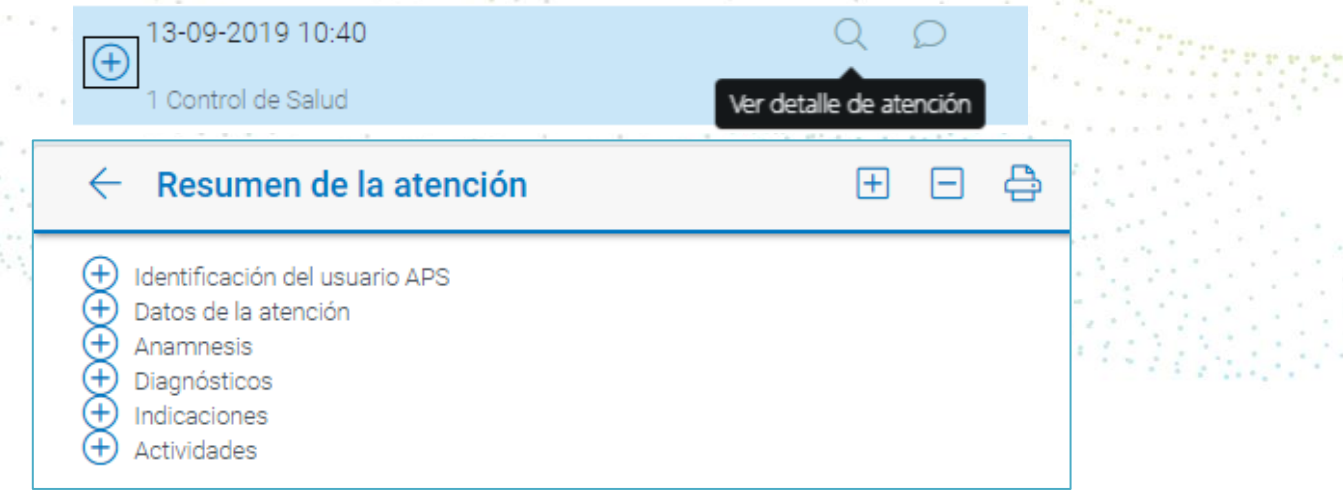

Tanto para revisar alguna atención, como para agregar algún documento se debe seleccionar la atención y en la barra de herramientas hacer clic en el botón correspondiente según la acción que desea realizar, las que además van asociadas a un rol.

Las opciones disponibles son:

- Agregar Receta.
- Agregar Orden de Examen.
- Agregar Solicitud de Interconsulta.
- Agregar Observación.
- Cerrar Receta.

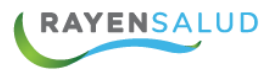

- Programas.
- Imprimir Consentimiento.
- Imprimir Documentos GES.
- Guardar Formulario.

Si desea agregar una receta, orden de pruebas diagnósticas, laboratorio o interconsulta haga clic en el + de la parte inferior derecha de la pantalla, seleccione lo que necesita y complete la información correspondiente.

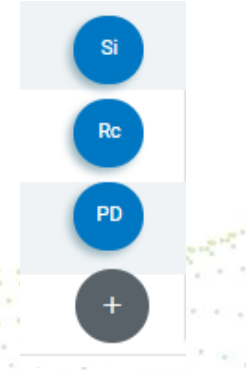

## **Cerrar Receta:**

En primera instancia se debe identificar al paciente y luego filtrar el historial, por Prescripción o Receta (esto para simplificar la búsqueda de la receta), sin embargo, el filtro del historial no es condición para cerrar una receta, ya que aplicando cualquiera de estos se podrá realizar la acción.

Identificado el paciente y la receta, debe hacer clic en el botón **Cerrar Receta** que se encuentra al lado derecho de la misma**.** 

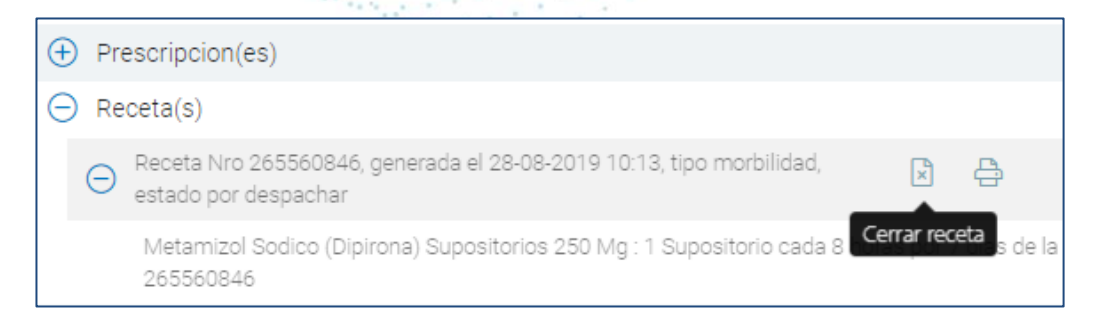

El sistema confirmará esta acción preguntando ¿Desea cerrar esta receta?, para cerrar la receta seleccione la opción **Sí.**

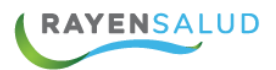

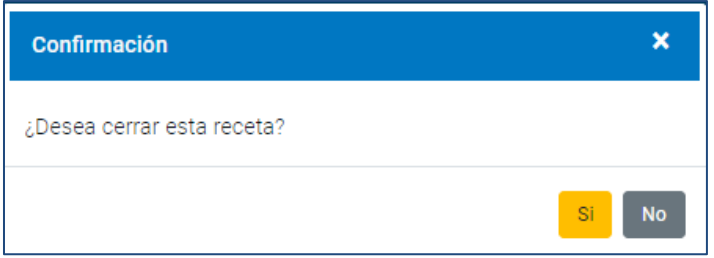

Si confirma la acción el estado de la receta cambiara a "cerrada por profesional", tal como se muestra en la imagen.

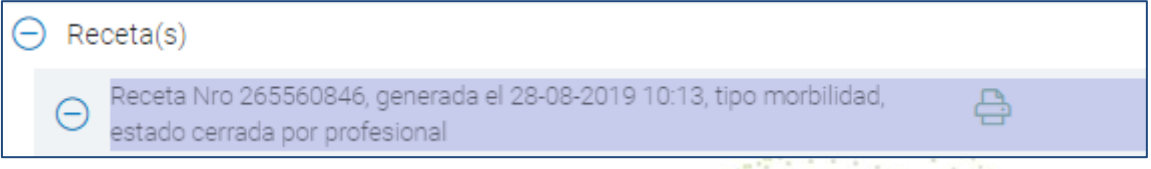

## **Agregar Observación**

Permite dejar registro de información en forma de texto libre, para ello debe hacer clic en el botón Agregar Observación, abriendo el siguiente recuadro.

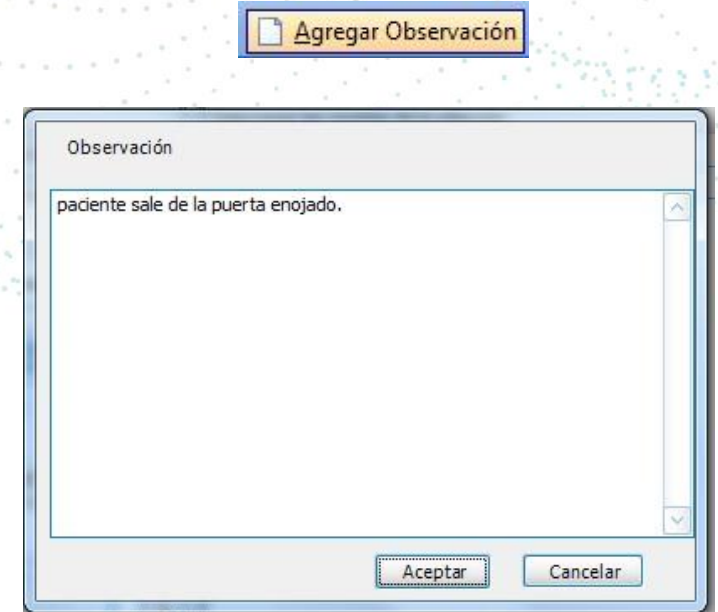

Nota: Esta información solo se encontrará disponible en este sub modulo.

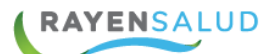

## **CAPITULO 7: PREPARACION DE PACIENTES**

Al hacer clic en el módulo de **Box,** seleccionando el sub-módulo **Preparación de Pacientes**, nos encontraremos con la siguiente interfaz.

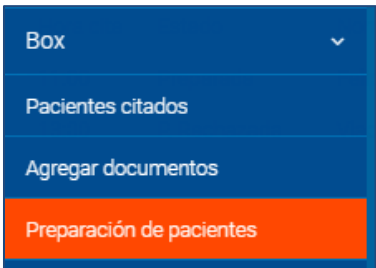

Este sub-módulo es utilizado principalmente por el funcionario que realiza la preparación de pacientes, para ver y registrar su hora de llegada y signos vitales.

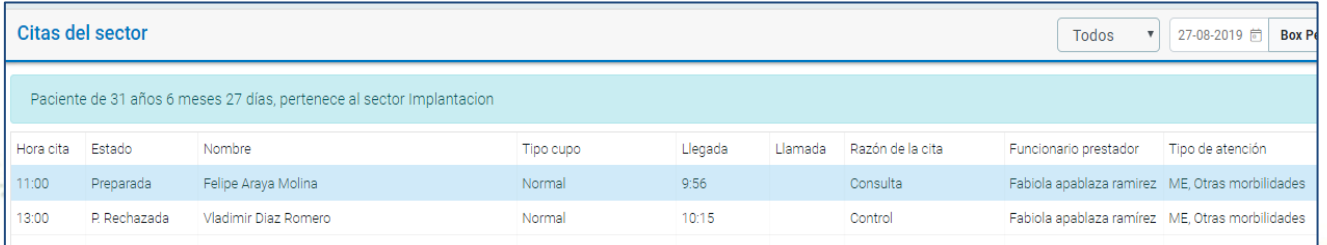

El listado está compuesto con las siguientes columnas:

**Hora cita**: Hora de citación del paciente, (previamente agendada en SOME)

**Estado**: Agendada, iniciada, pendiente, preparada, rechazada, no se presentó.

**Nombre:** Nombre de identificación del paciente.

**Tipo de cupo**: Refiere si corresponde a una citación de cupo normal, cupo de ajuste o sobre cupo.

**Hora de llegada**: a través del módulo de admisión se podrá registrar la hora de llegada del paciente, esta información se reflejará en este campo, de lo contrario quedará como "Sin Registrar".

**Llamada:** Al realizar un clic en el paciente y presionar el botón **"Llamar"** el sistema registra el horario y número de llamados que se le ha realizado al paciente a la sala de espera. Este icono es parametrizable por establecimiento

**Funcionario prestador**: Nombre de identificación de la profesional que realizará la atención

**Tipo de Atención**: Nombre de la agenda que identifica la atención que se realizará como: otras morbilidades, cardiovascular, salud mental etc.

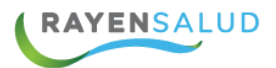

**La Fecha de Citación:** despliega un calendario, con el fin de visualizar el listado de pacientes citados de días pasados o futuros.

**Box:** El sistema muestra en el nombre del box que se está atendiendo el paciente, con el lápiz podrá modificar el nombre del box según corresponda.

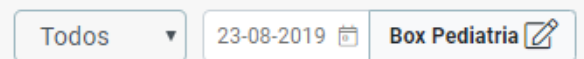

Si desea visualizar información del paciente, puede hacerlo de dos maneras:

Hacer un clic en el nombre del usuario, se visualiza un mensaje emergente con los datos personales como: nombre, edad, sector al que pertenece y nombre social.

Y al tener seleccionado un paciente en la barra superior podrá visualizar información respecto a edad del paciente, sector al que pertenece, nombre al que responde y alguna observación si es que fue ingresada desde citas.

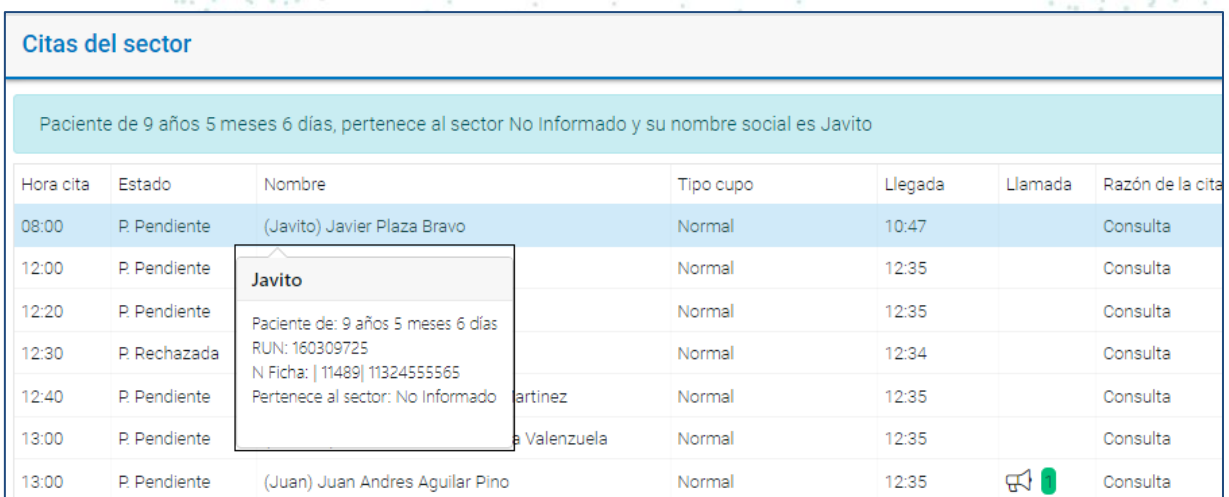

Realice un clic sobre el nombre del paciente y presione el botón **"Llamar"** el sistema registra el horario y número de llamados que se le ha realizado al paciente

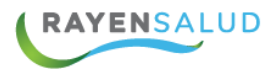

a la sala de espera. Siempre y cuando se encuentre parametrizado por establecimiento.

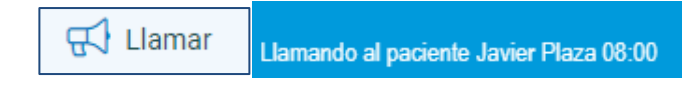

#### **Ingreso Preparación de pacientes**

Para acceder a la ficha del paciente, seleccione a un usuario y presione el botón preparar. Al lado superior derecho se visualiza distintos iconos que se detallan a continuación:

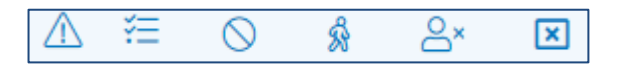

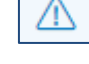

Alerta: Muestra las alertas del paciente.

Programas: Muestra los programas de salud que está asociado el paciente.

Cancelar: Al seleccionar este icono el sistema permite cancelar la atención ingresada

Abandonar preparación: Paciente se retira sin previa preparación

Rechazar preparación: Paciente se niega a recibir la preparación de signos vitales.

⊠ Cerrar preparación: El botón cerrar permite guardar y cerrar la atención.

Para continuar, al lado izquierdo de la pantalla se debe registrar los datos del examen físico como: Peso, talla, pulso presión arterial entre otros.

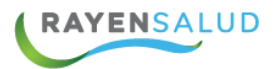

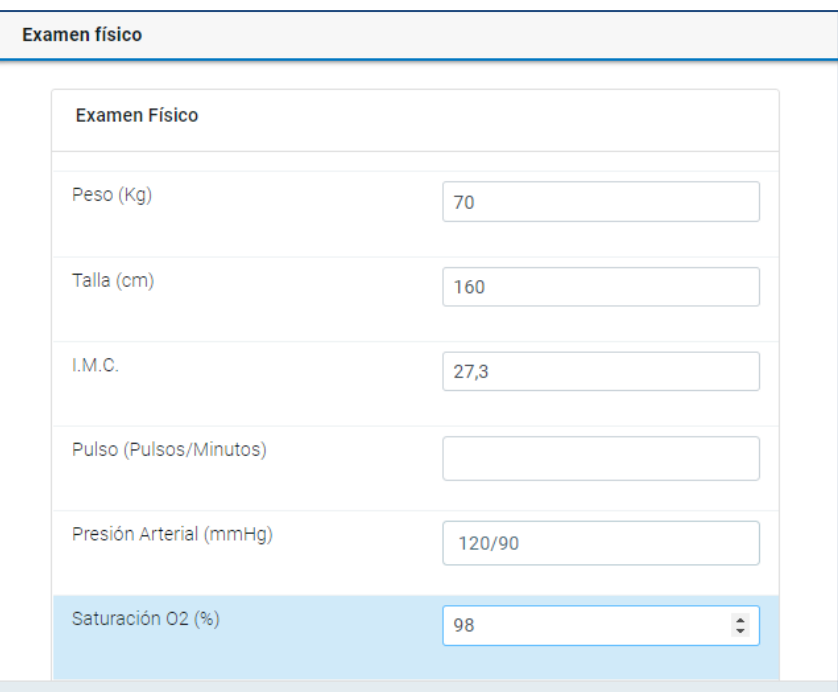

Una vez registrados los valores de los signos vitales presione el botón cerrar, que cumple la función de guardar y cerrar la preparación del paciente mostrando el siguiente mensaje:

La preparación ha sido guardada

# **CAPITULO 8: ADMINISTRADOR DE DERIVACIONES**

Para su ingreso debe seleccionar módulo BOX, sub-módulo "**Administrador de Derivaciones**", tal como lo muestra la siguiente imagen.

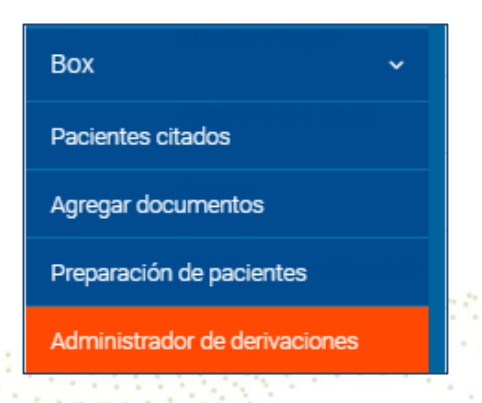

La finalidad de este módulo es revisar aquellas interconsultas que son devueltas desde el contralor al profesional que la emite.

Al acceder al módulo de administrador de derivaciones se visualizará 3 opciones: Solicitud de Interconsulta, Solicitud de procedimiento y Solicitud de Interconsulta Odontológica, las que se detallaran a continuación.

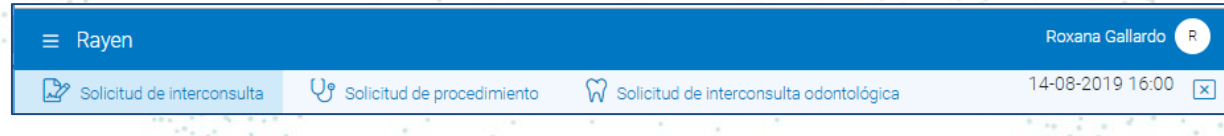

## **Solicitud de Interconsulta.**

Esta pantalla cuenta con las acciones de búsqueda, en caso que desee filtrar o buscar alguna Solicitud de Interconsulta específica como: RUN del paciente, estado (Por defecto el sistema aparecerá en estado revisión) número de solicitud, fecha y prioridad, el resto de la información tanto personal como médica desplegada en una pantalla en la esquina inferior izquierda. Una vez seleccionado el filtro a utilizar, presione el botón "**Aplicar"**

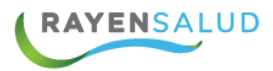

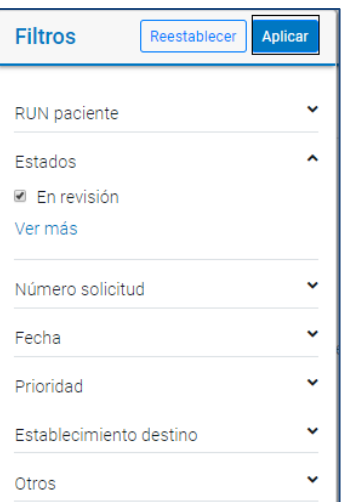

Al costado superior Izquierdo, el sistema mostrará el número de solicitudes de interconsultas. A. A. 26.26.26mg

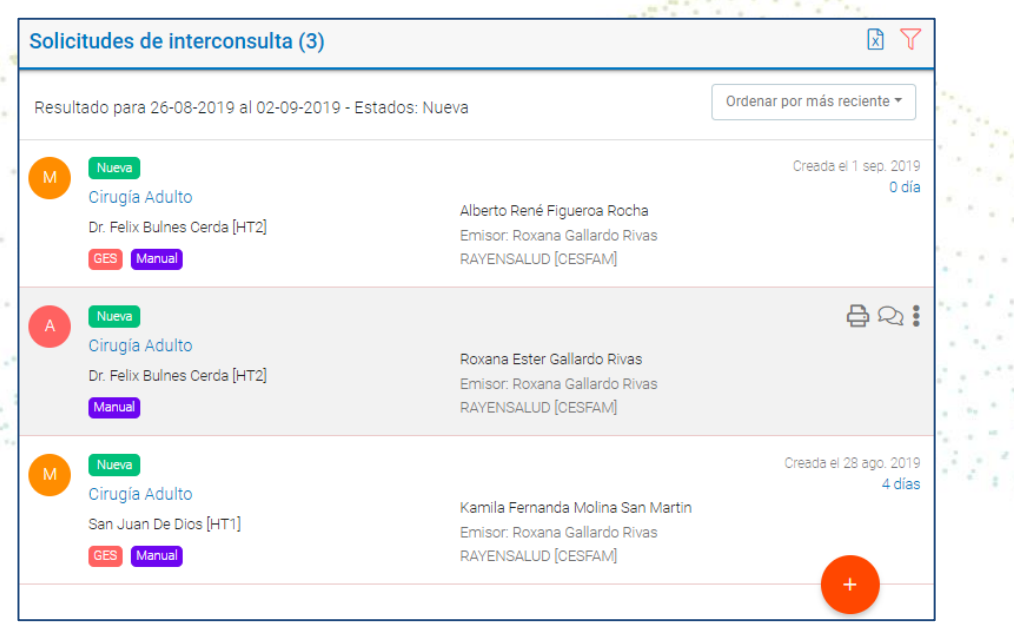

El listado de interconsultas contiene al lado izquierdo una letra que indica la prioridad de la solicitud: **A**: alta **M**: Mediana **B**: Baja. además, estado del interconsulta, servicio y establecimiento destino. Sí el diagnóstico asociado corresponde a una garantía explicita en salud se visualizará con la palabra GES.

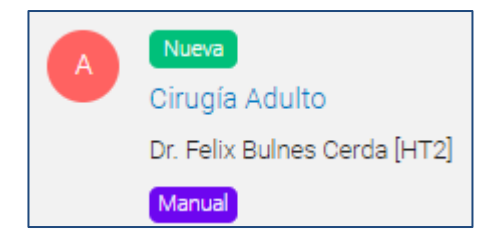

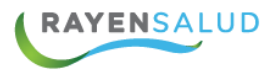

En la siguiente columna indica el nombre del paciente, nombre del médico tratante y centro de emisión de la interconsulta.

> Kamila Fernanda Molina San Martin Emisor: Roxana Gallardo Rivas RAYENSALUD [CESFAM]

Fecha de creación de la interconsulta, mostrando el día mes y año, además de la cantidad de días desde que fue creada.

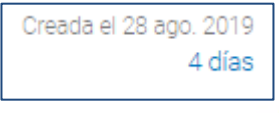

Al costado izquierdo de la interconsulta se encuentran todas las acciones que se pueden realizar: impresión, observación, edición y egreso interconsulta, las que se detallan a continuación:

 $\exists$  : Permite visualizar e imprimir la orden de interconsulta.

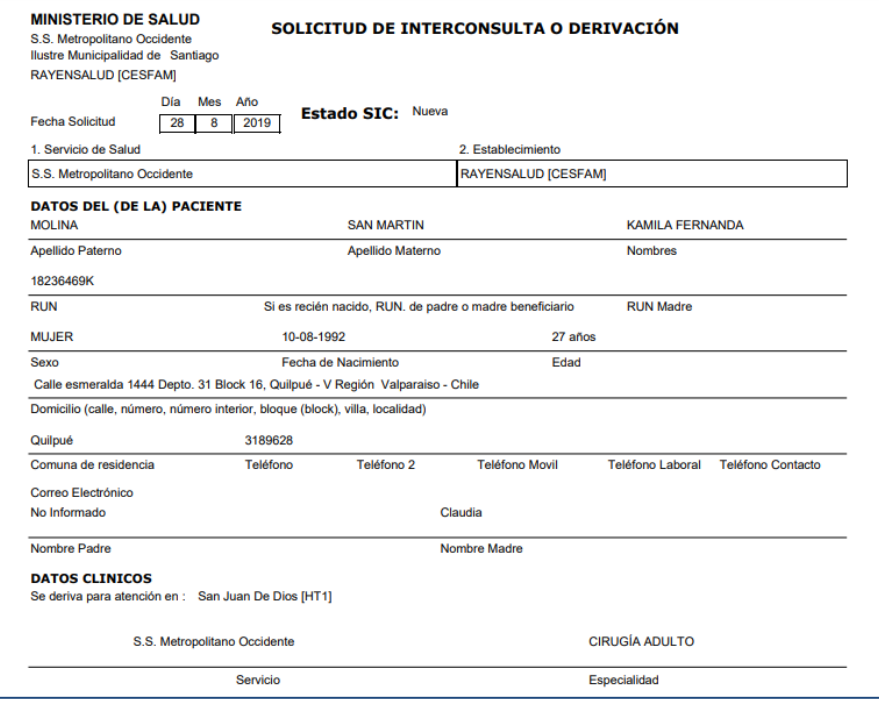
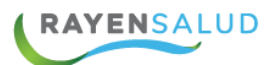

Observaciones

Permitirá crear una observación dirigida al contralor o a SOME. Para ello presione el signo +.

A continuación, se visualiza al lado derecho de la pantalla la interconsulta con los siguientes campos:

- **•** El primer dato que se visualiza es el número de la interconsulta.
- **•** Luego active el switch box si el mensaje irá destinado a SOME O al contralor
- **•** Para terminar, ingrese una observación y presione el botón Guardar.

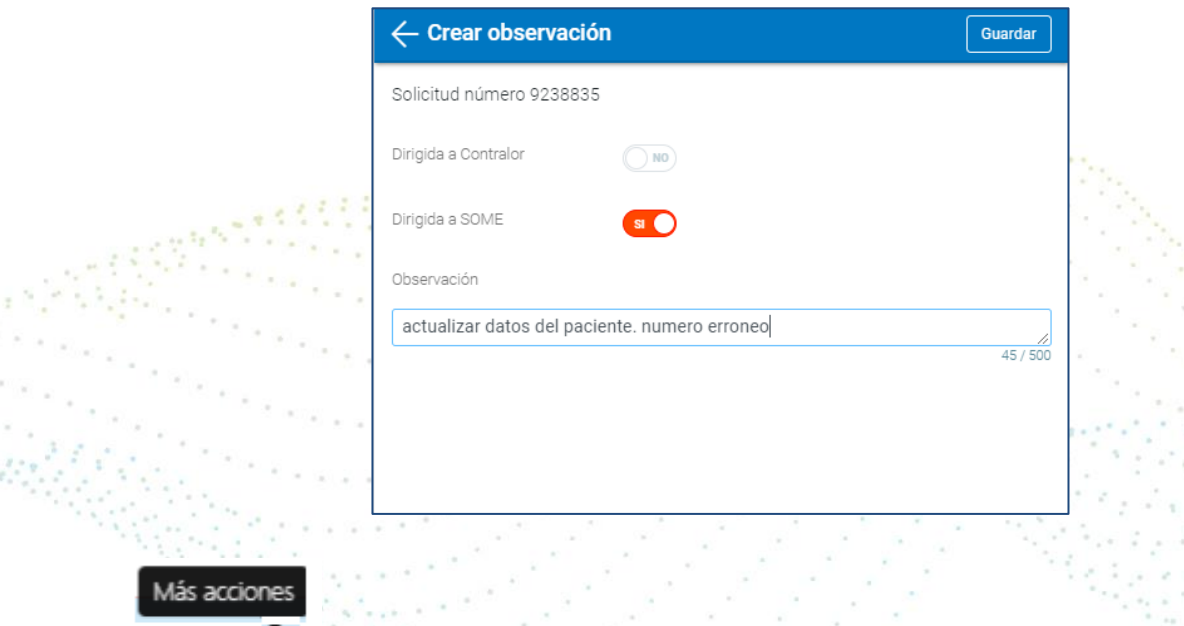

Al seleccionar el icono "**Más acciones":** se puede seleccionar la opción editar el estado de una interconsulta en el caso que no exista integración o egresar por la causal requerida.

**Editar el estado de una Interconsulta**: El sistema Rayen mostrará el estado actual de la interconsulta, para su modificación, seleccione un nuevo estado y presione el botón "Guardar"

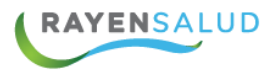

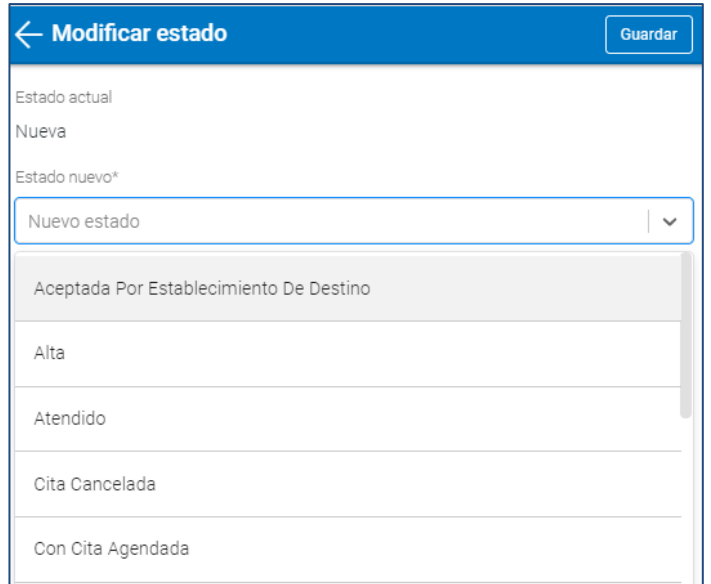

医血管包括肌

**Egresar una interconsulta:** Para dar un egreso, ingrese motivo, fecha y observación. Para terminar, presione el botón "Guardar"

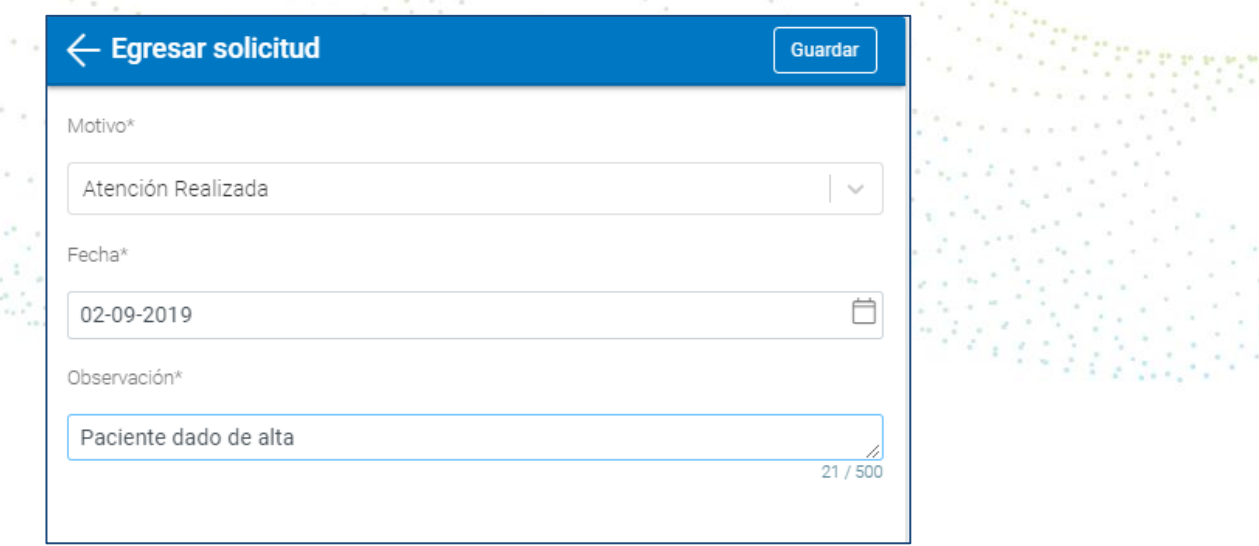

Una forma de ayudar al clínico respecto a interconsultas a revisar por resolución del contralor, en módulo de Box, e Pacientes Citados, se habilita mensaje en rojo avisando que tiene Solicitudes para revisar.

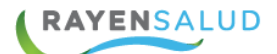

#### **Crear Solicitud de Interconsulta**

La solicitud de interconsulta se crea durante la atención del paciente en el módulo de box, en caso de no haberlo generado se pude utilizar esta opción.

Para crear una nueva solicitud de interconsulta presione el signo + marcado en un círculo de la parte inferior.

Esta acción desplegará la misma pantalla de "Solicitud de Interconsulta", sólo que con todos los campos disponibles para la creación de una nueva Solicitud (Su funcionamiento se encuentra detallado en la página numero 54

# **Solicitud de Procedimientos**

En esta pestaña, al igual que en el sistema de solicitudes de interconsulta, existe un listado de procedimientos que se pueden derivar a otro establecimiento en caso de que el establecimiento no cuente con la prestación (derivación entre sistemas RAYEN)

Para acceder al módulo, seleccione "Solicitud de procedimientos" y luego presione el signo + identificado en un círculo de color rojo.

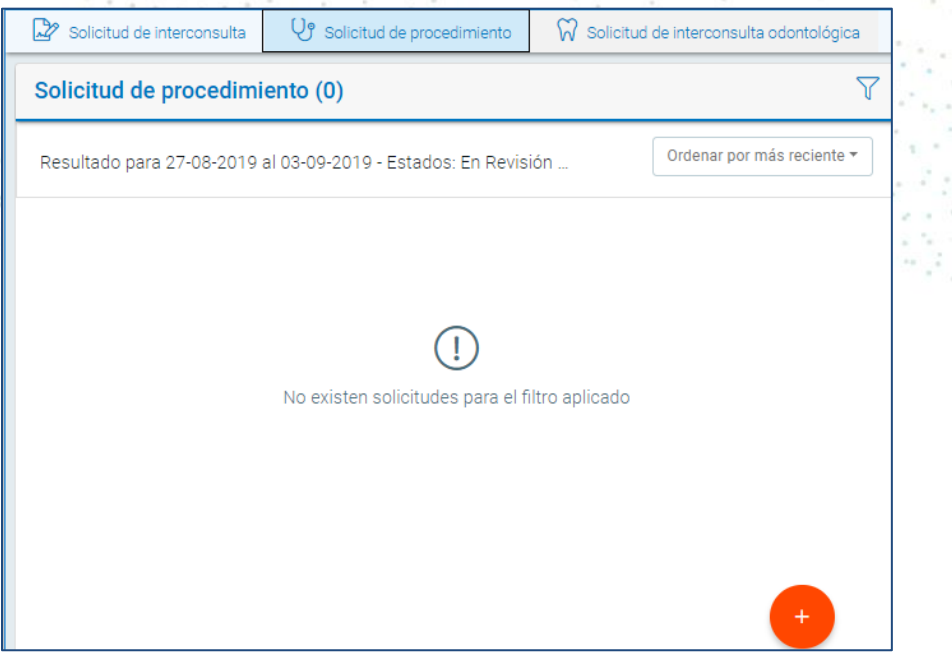

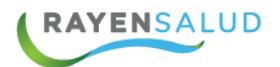

Para crear Una solicitud de procedimiento realice los siguientes pasos:

1 Digite RUN del paciente o utilice búsqueda avanzada. Luego presione el botón siguiente.

2 Ingrese una hipótesis diagnóstica y clasificación diagnóstica.

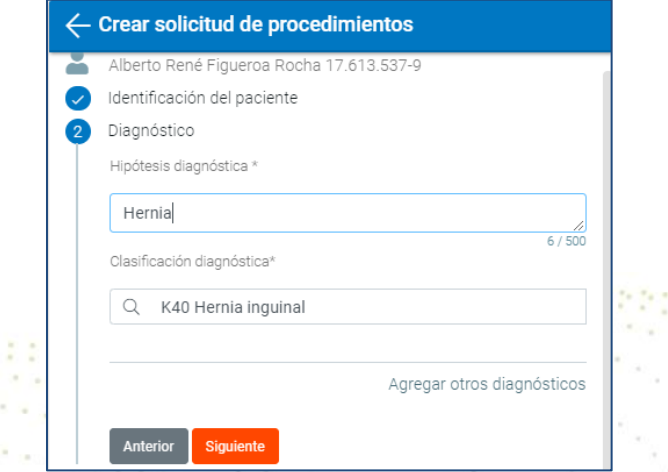

3 Ingrese fundamentos clínicos, fecha de solicitud, sector, tipo de orden (Imagenologia o pruebas diagnósticas) modalidad e indique prueba diagnóstica y establecimiento de destino.

Active switch box si el procedimiento se realizará en extra-sistema. Para finalizar presione el botón "Agregar Prueba"

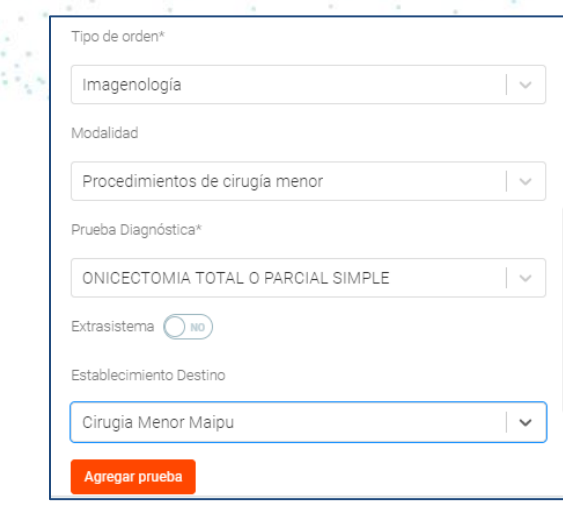

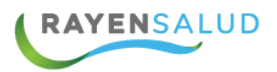

Una vez ingresado el procedimiento, el sistema mostrará el número de solicitud y permitirá la impresión del documento. Para terminar, presione el" botón cerrar".

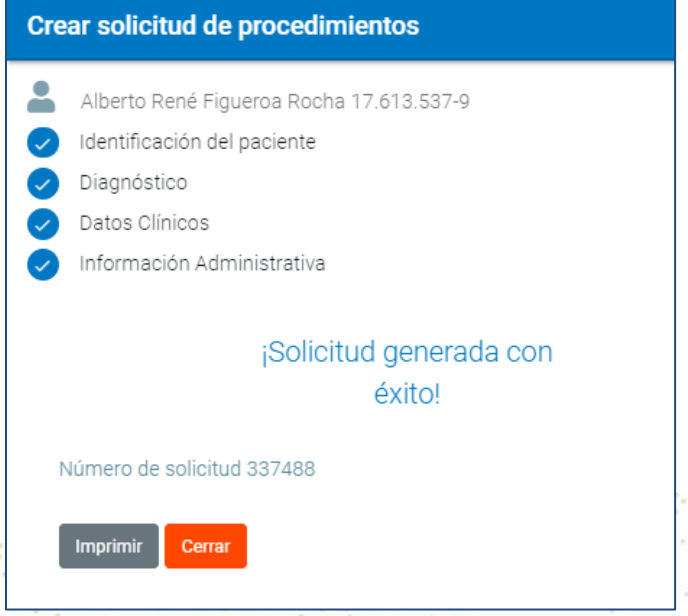

Al buscar la solicitud ingresada, utilice los filtros de búsqueda.

# **Solicitud de Interconsulta odontológica**

Esta pantalla cuenta con los filtros de búsqueda, en caso que desee buscar alguna Solicitud de Interconsulta odontológica específica: RUN del paciente, estado (Por defecto el sistema aparecerá en estado revisión) número de solicitud, fecha y prioridad.

La información personal y médica desplegada en la pantalla central. Una vez seleccionado el filtro a utilizar, presione el botón "**Aplicar"**

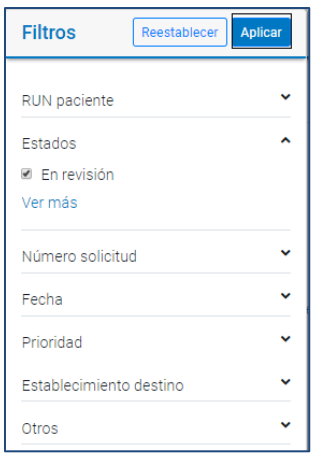

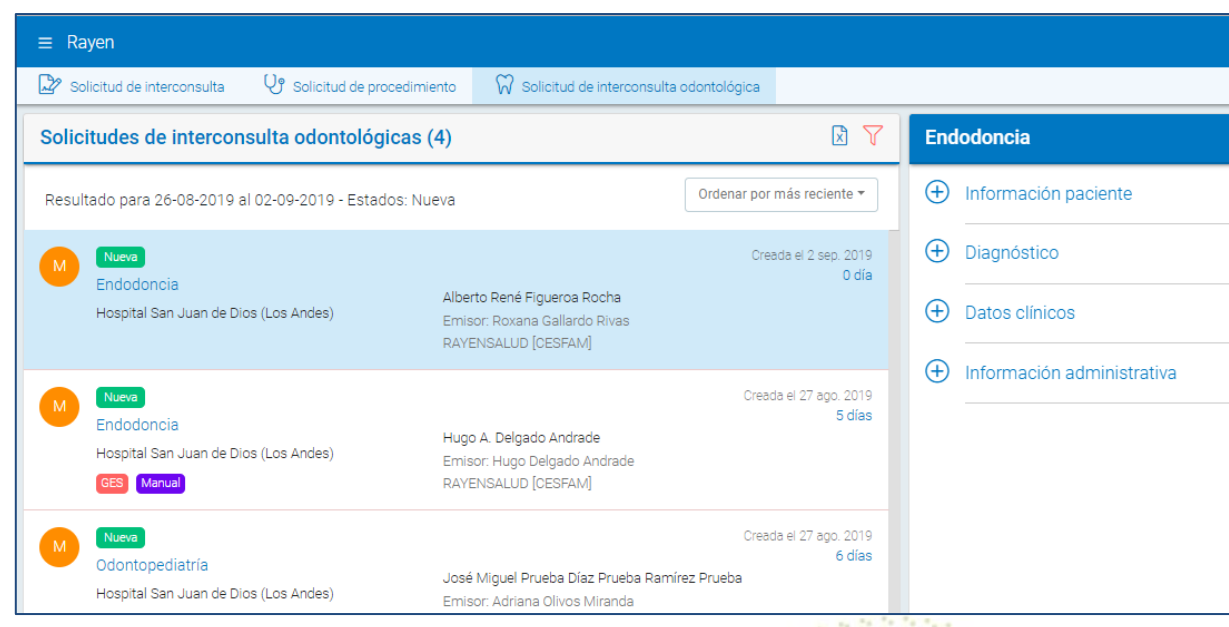

En la parte superior del listado de IC se visualiza la cantidad total de solicitudes de interconsultas filtradas según los filtros seleccionados.

En la primera columna encontraran una letra que indica la prioridad de la IC.

**A**: alta

**RAYENSALUD** 

- **M**: Mediana
- **B**: Baja

A continuación, estado del interconsulta, especialidad y establecimiento destino, además si está asociado a un diagnóstico GES y en caso de ser sin integración indicará que es Manual.

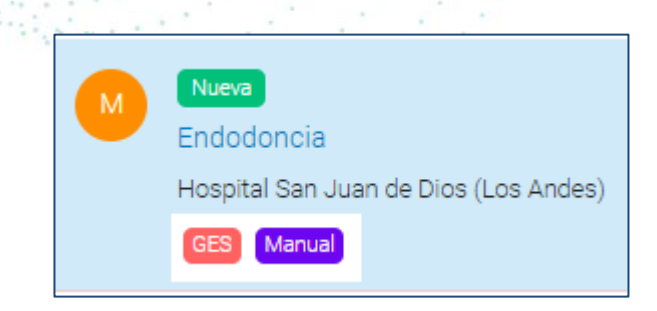

En la siguiente columna indica el nombre del paciente, nombre del médico y centro emisor de la interconsulta.

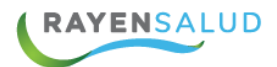

Alberto René Figueroa Rocha Emisor: Roxana Gallardo Rivas RAYENSALUD [CESFAM]

Fecha de creación de la interconsulta, mostrando el día mes y año, acompañado en la parte inferior de la cantidad de días en espera.

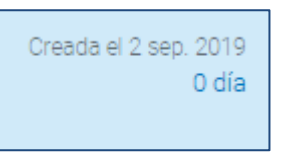

Al seleccionar además mostrará al lado derecho iconos de impresión, observación, editar y egresar interconsulta.

: Seleccionado el icono Impresora, podrá visualizar la orden de interconsulta.

P. Price

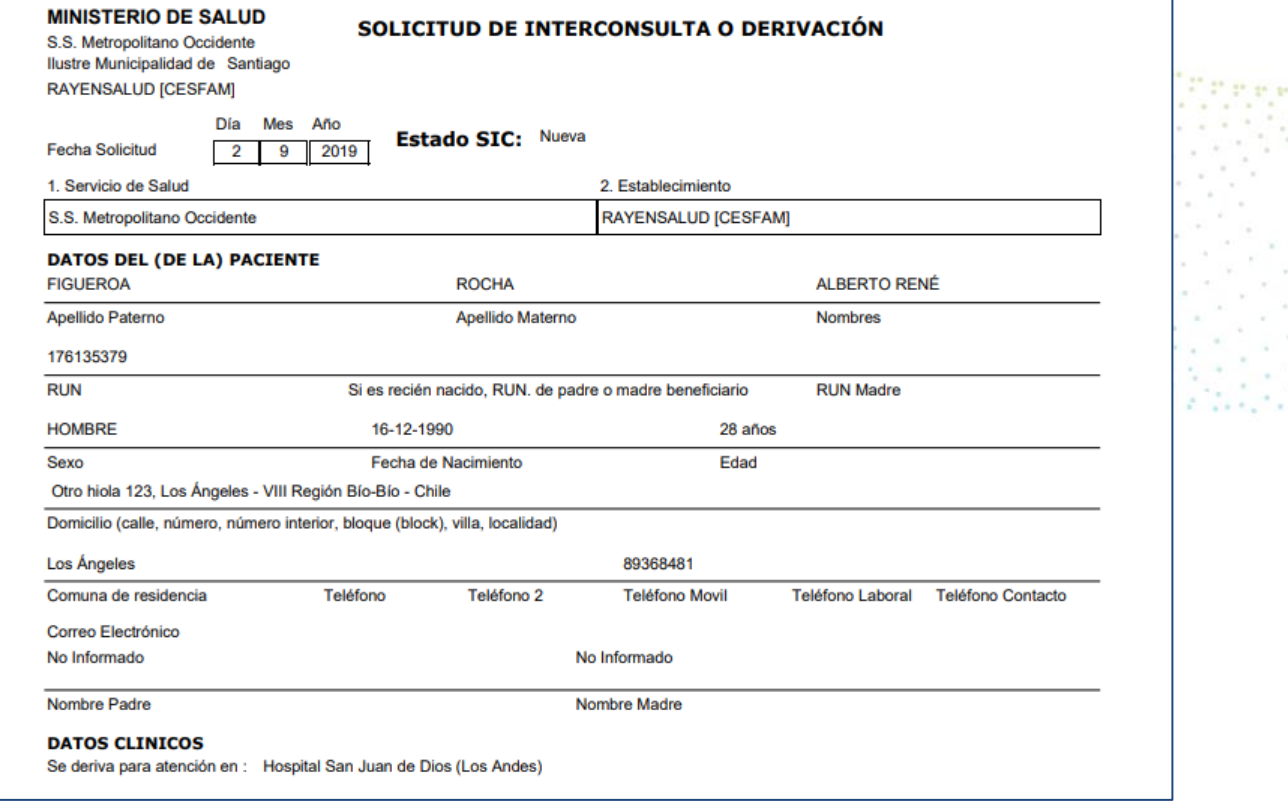

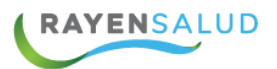

#### Observaciones

 $\mathcal{Q}_1$ Seleccionando el icono Observaciones, RAYEN permitirá crear una observación al contralor o a SOME. Para ello presione el signo +.

- **•** El primer dato que se visualiza es el número de la interconsulta.
- **•** Luego active el switch box si el mensaje irá destinado a SOME O al contralor
- **•** Para terminar, ingrese una observación y presione el botón Guardar.

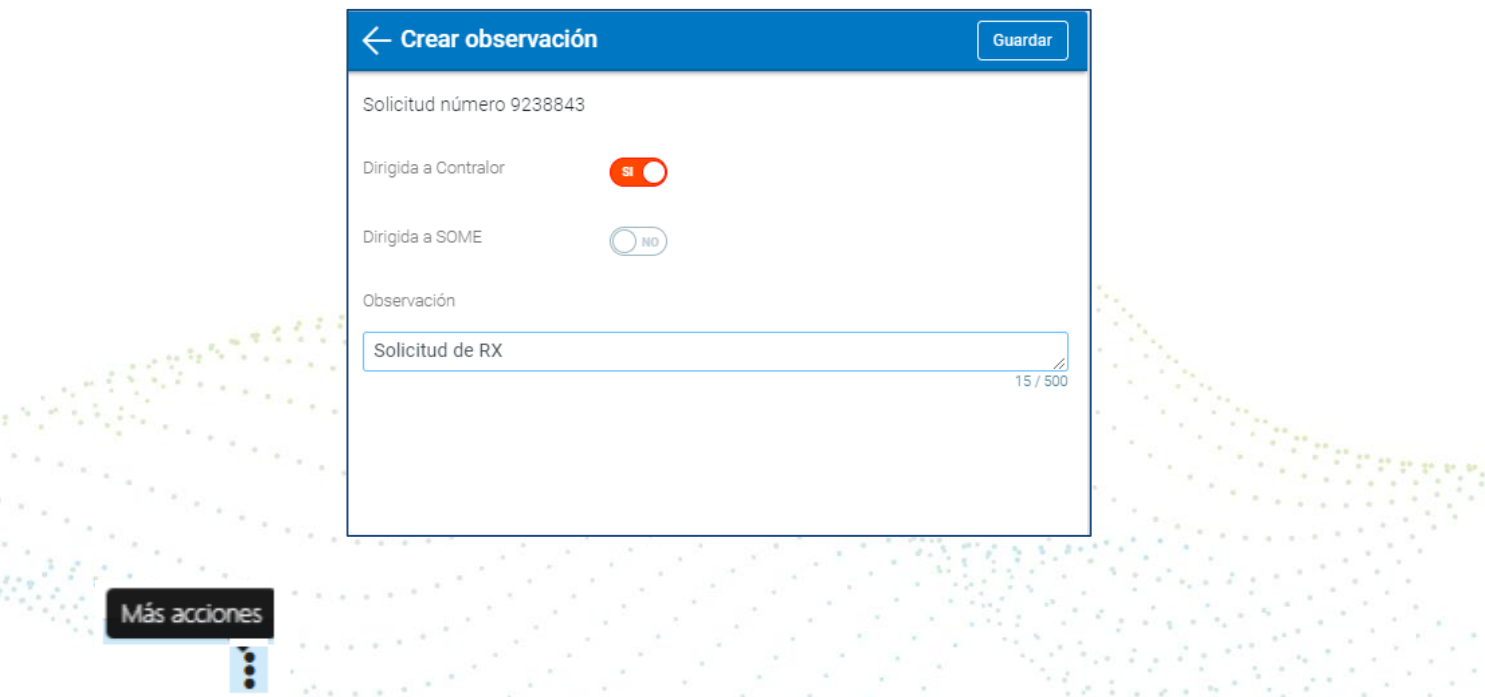

Al seleccionar el icono "**Más acciones":** Permitirá al contralor de derivaciones editar el estado de una interconsulta o cambiar el estado a egreso.

Editar el estado de una Interconsulta: El sistema Rayen mostrará el estado actual de la interconsulta, para su modificación, seleccione un nuevo estado y presione el botón "Guardar"

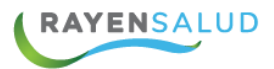

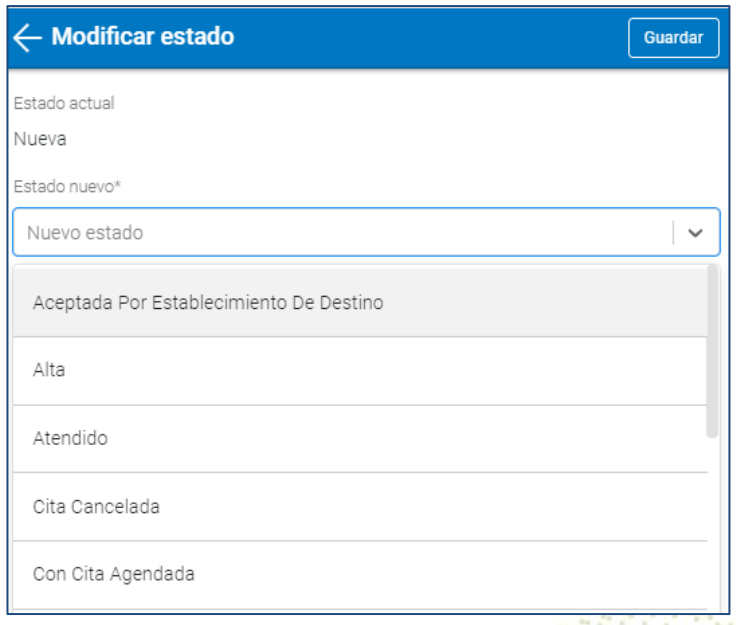

**Egresar una interconsulta**: Para dar un egreso, ingrese motivo de egreso, in fecha y observación. Para terminar, presione el botón "Guardar"

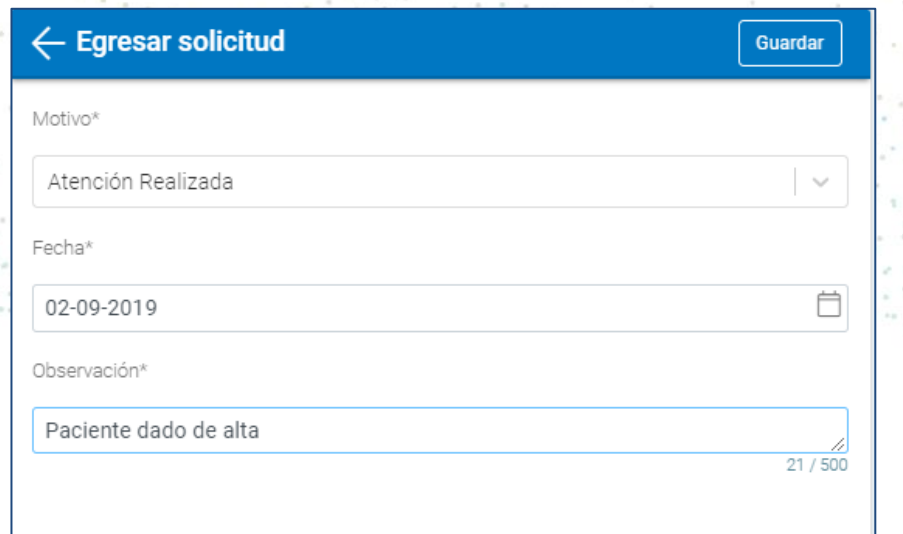

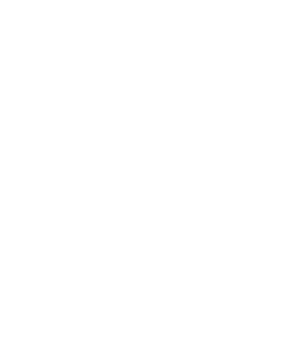

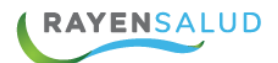

## **Crear Solicitud de Interconsulta**

La solicitud de interconsulta se crea durante la atención del paciente en el módulo de box, en caso de no haberlo generado se pude utilizar esta opción.

Para crear una nueva solicitud de interconsulta presione el signo + marcado en un círculo de color rojo

Esta acción desplegará la misma pantalla de "Solicitud de Interconsulta", sólo que con todos los campos disponibles para la creación de una nueva Solicitud (Su funcionamiento está ampliamente detallado al comienzo de este manual).

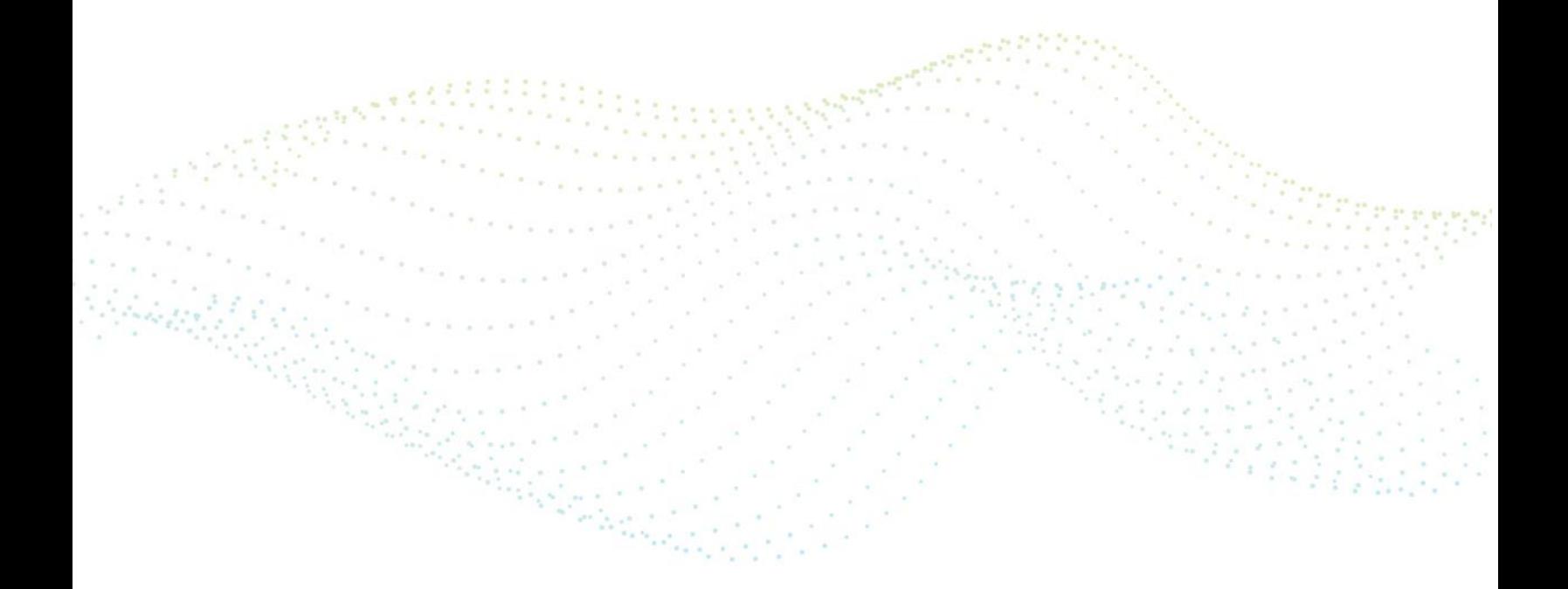

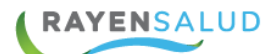

# **CAPITULO 9: GLOSARIO**

### **Instrumento:** Corresponde

**Especialidad:** Área clínica donde se deriva una solicitud ejemplo: cirugía. Cardiología etc.

**Funcionario Prestador:** Es aquel funcionario del establecimiento que realiza actividades de Salud.

**Receta:** Documento utilizado para prescribir una receta la cual puede ser despachada dentro del establecimiento de salud.

**Diagnóstico:** Identificación de una enfermedad que debe ser clasificada baja código CIE-10

**GES:** Es la identificación de una patología que forma parte de las Garantías Explícitas en Salud.

**Fármacos en Uso:** Corresponde a la identificación de los fármacos que está tomando el usuario actualmente.

**Inmunizaciones:** Corresponde a la identificación de las vacunas administradas y pendientes del paciente.

**Motivo de Consulta:** Es la razón por el cual el paciente requiere de una atención médica.

**Anamnesis: C**orresponde a la historia de la enfermedad actual en donde el funcionario prestador describe la sintomatología de un paciente

**Prescripción:** Es la descripción de un medicamento determinado que el Usuario APS deberá tomar, más su Posología (Cantidad, cada cuanto se consumirá y duración en días del consumo).

**Solicitud de Interconsulta:** Derivación a otro establecimiento para la atención de un determinado especialista.

**Indicaciones:** Son las instrucciones que entrega el funcionario al usuario para mejorar su estado de salud.

**Orden de Exámenes:** Documento que tiene por finalidad la solicitud de un exámen de tipo laboratorio, pruebas diagnósticas o de Imagenologia para la toma de decisiones.

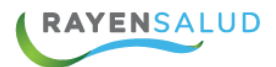

**Formulario Clínico:** Conjunto de datos clínicos que agrupados en un propósito común, determinan el estado de salud del Usuario APS.

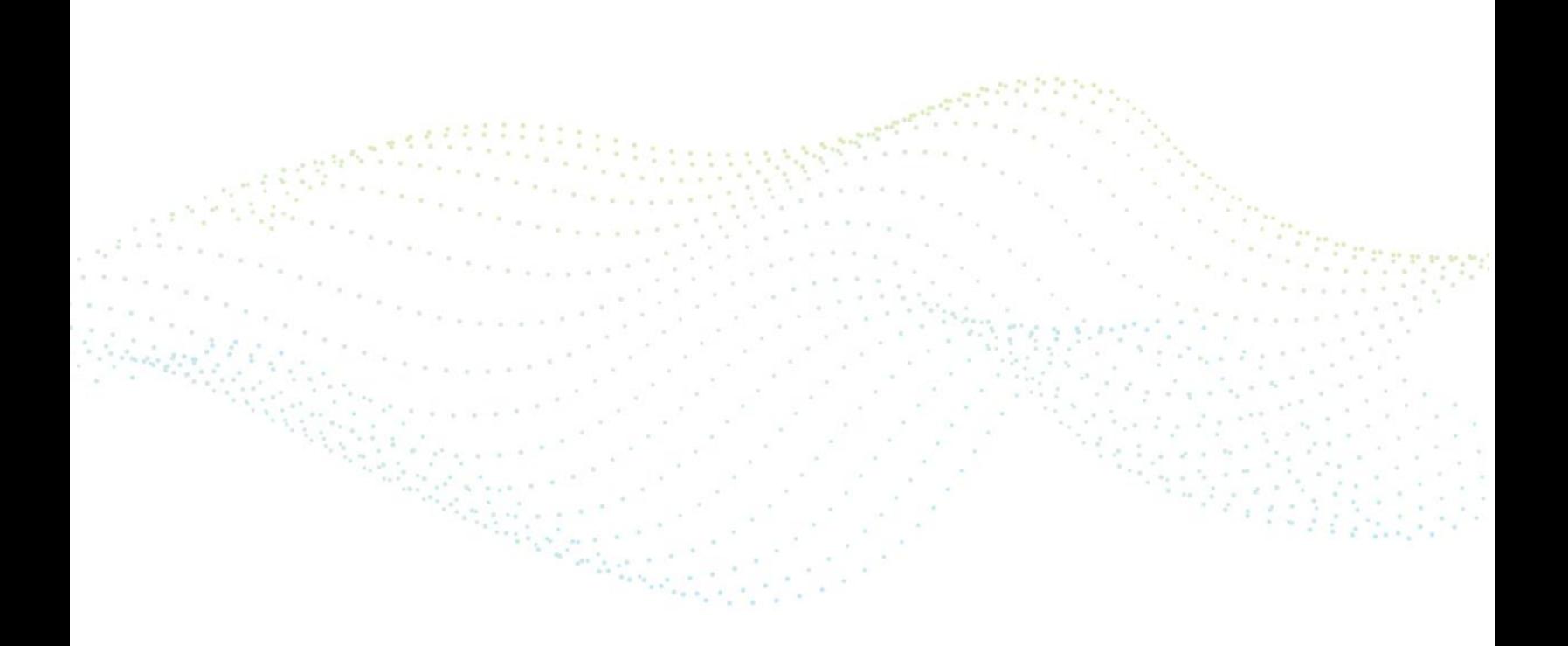